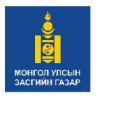

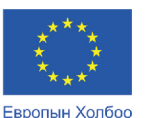

санхуужуулэв

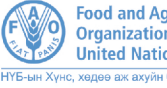

**Food and Agriculture**<br>Organization of the **United Nations** 

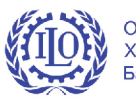

Олон Улсын Хөдөлмөрийн Байгууллага

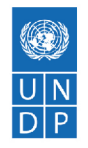

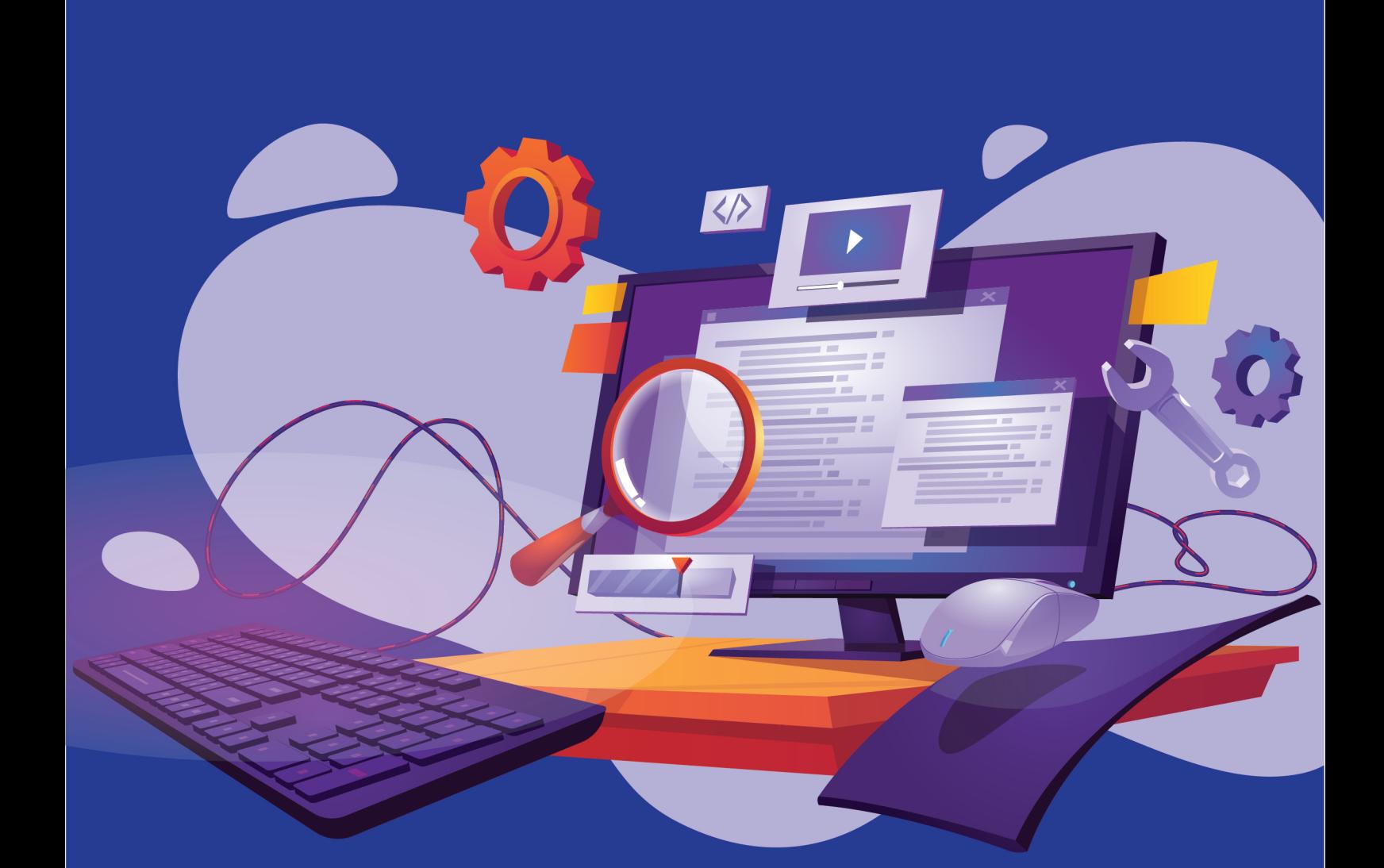

# ЦАХИМ ҮЙЛЧИЛГЭЭНИЙ АЖИЛТАН ЧАДАМЖИЙН ГАРЫН АВЛАГА

(СУРАЛЦАГЧДАД ЗОРИУЛАВ)

# ЧН5: ӨГӨГДЛИЙН САНТАЙ АЖИЛЛАХ

Европын Холбооны санжүүжилтээр хэрэгжиж буй "Монгол Улсад Тогтвортой хөгжлийн зорилготой уялдсан төсвийн төлөвлөлтөөр хөдөлмөр эрхлэлтийн шинэчлэлийг дэмжих нь" төсөл

#### УЛААНБААТАР ХОТ 2022 он

Хөгжлийн бэрхшээлтэй иргэнд мэргэжил олгох, хөдөлмөр эрхлэхэд дэмжих зорилгоор МБС-ын чадамжид суурилсан сургалтын хөтөлбөр (ЧССХ)-т нийцүүлэн багш суралцагчийн гарын авлагыг Европын Холбооны санхүүжилтээр Нэгдсэн Үндэстний Байгууллагын Хөгжлийн хөтөлбөрийн хэрэгжүүлж буй "Монгол Улсад Тогтвортой хөгжлийн зорилготой уялдсан төсвийн төлөвлөлтөөр хөдөлмөр эрхлэлтийн шинэчлэлийг дэмжих нь" төслийн дэмжлэгтэйгээр боловсруулав.

#### **МЭДЭГДЭЛ:**

Энэхүү гарын авлага нь Европын Холбоо (ЕХ)-ны санхүүжилтээр хэвлэгдсэн болно. Гарын авлагын агуулга зөвхөн зохиогчдын үзэл бодлыг илэрхийлэх бөгөөд ЕХ болон НҮБХХ-ийн албан ёсны бодлого, байр суурийг илэрхийлээгүй болно. Гарын авлагыг чадамжид суурилсан сургалтын зарчимд үндэслэн анх удаа дохионы хэлний тайлбартайгаар боловсруулсан ба НҮБХХ-өөс зохих ёсны зөвшөөрөл авсан тохиолдолд тус гарын авлагыг хувийн болон арилжааны бус зорилгоор хэвлэх эсвэл хуулбарлахыг зөвшөөрнө. НҮБХХ-ийн бичгээр өгсөн зөвшөөрөлгүйгээр арилжааны зорилгоор худалдах, түгээх, дуурайлган хэвлэхийг хориглоно.

**978-9919-9941-4-3**

## **ЕВРОПЫН ХОЛБООНЫ ТУХАЙ**

Европын Холбоо бол Европ тивийн 27 тусгаар улсын эдийн засаг, улс төрийн нэгдэл юм. Тус Холбоо нь хүний эрхэм чанар, эрх чөлөө, ардчилал, эрх тэгш байдал, хууль дээдлэх ёс, хүний эрхийг түүний дотор цөөнхийн эрхийг дээдлэх үндсэн үнэт зүйлс дээр тулгуурлан байгуулагджээ. Өнөө цагт Европын Холбоо нь дэлхийн хүн бүрд хүртээмжтэй, нийгэм, эдийн засаг, байгаль орчны тогтвортой хөгжлийг дэмжсэн үйл ажиллагаа явуулж байна.

## **НЭГДСЭН ҮНДЭСТНИЙ БАЙГУУЛЛАГЫН ХӨГЖЛИЙН ХӨТӨЛБӨРИЙН ТУХАЙ**

НҮБХХ нь ядуурал, тэгш бус байдал болон уур амьсгалын өөрчлөлтөөс үүдэлтэй шударга бус байдлыг эцэслэх зорилго бүхий НҮБ-ын тэргүүлэх байгууллага юм. Дэлхийн 170 орны түншлэгчид болон мэргэжилтнүүдийн өргөн цар хүрээт хамтын ажиллагааны дүнд эх дэлхий, хүн бүрийн сайн сайхны төлөө хөгжлийн урт хугацааны, цогц шийдлийг бий болгоход улс үндэстнүүдийг дэмжин ажилладаг.

НҮБ-ын Хөгжлийн Хөтөлбөр НҮБ-ын байр, Нэгдсэн Үндэстний Гудамж -14 Сүхбаатар дүүрэг, Улаанбаатар 14201 Монгол Улс Утас: + 976-11-327585 www.undp.org/mongolia

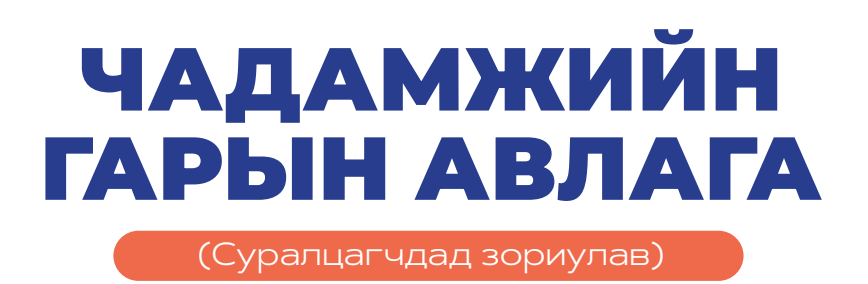

**САЛБАР:** МЭДЭЭЛЛИЙН ТЕХНОЛОГИ **МЭРГЭЖИЛ:** ЦАХИМ ҮЙЛЧИЛГЭЭНИЙ АЖИЛТАН **ЧАДАМЖИЙН НЭГЖ:** ӨГӨГДЛИЙН САНТАЙ АЖИЛЛАХ

# **ДОХИОНЫ ХЭЛНИЙ ЦАГААН ТОЛГОЙ**

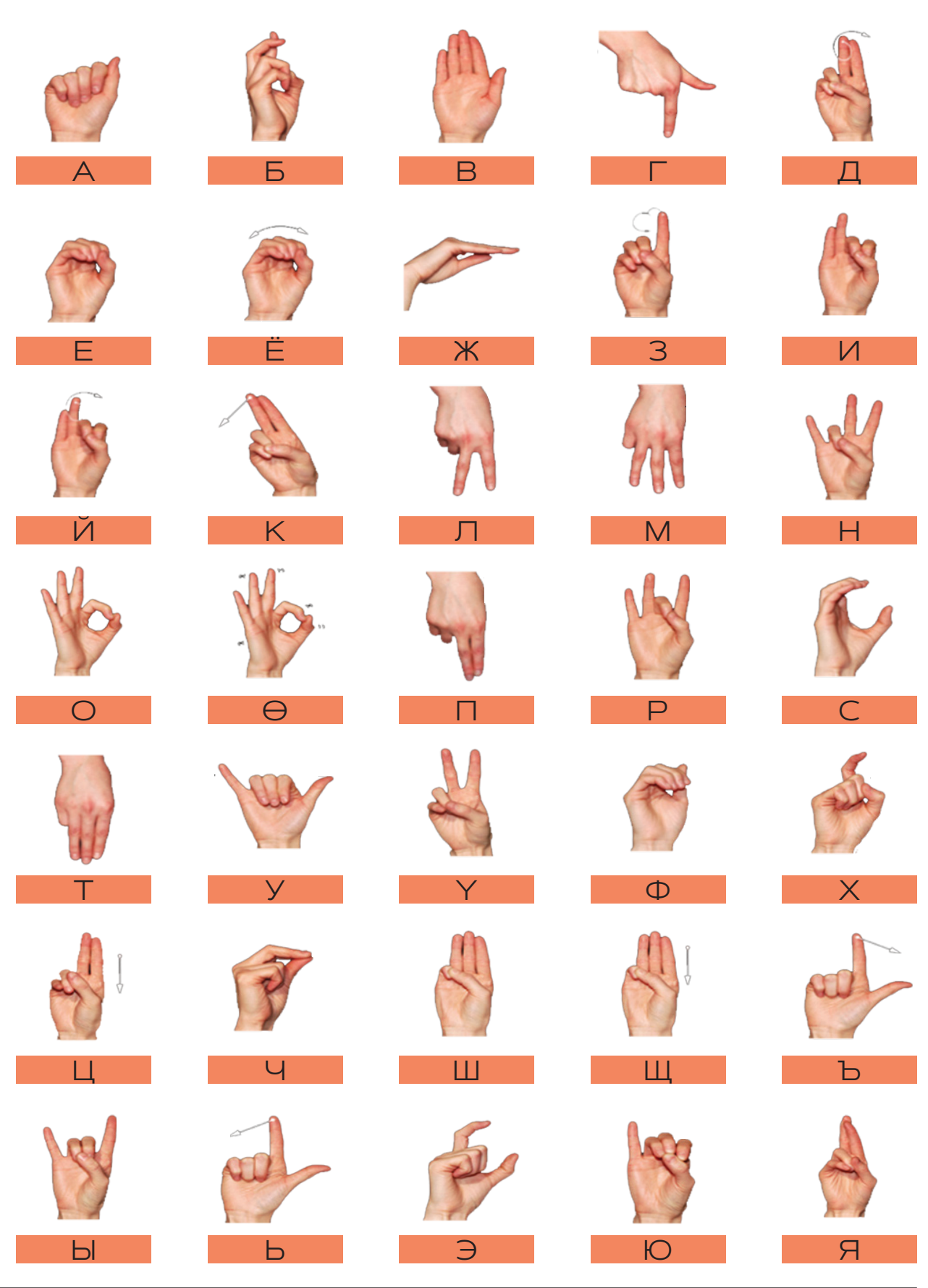

# **САРЧИГ БАРЧИГ**

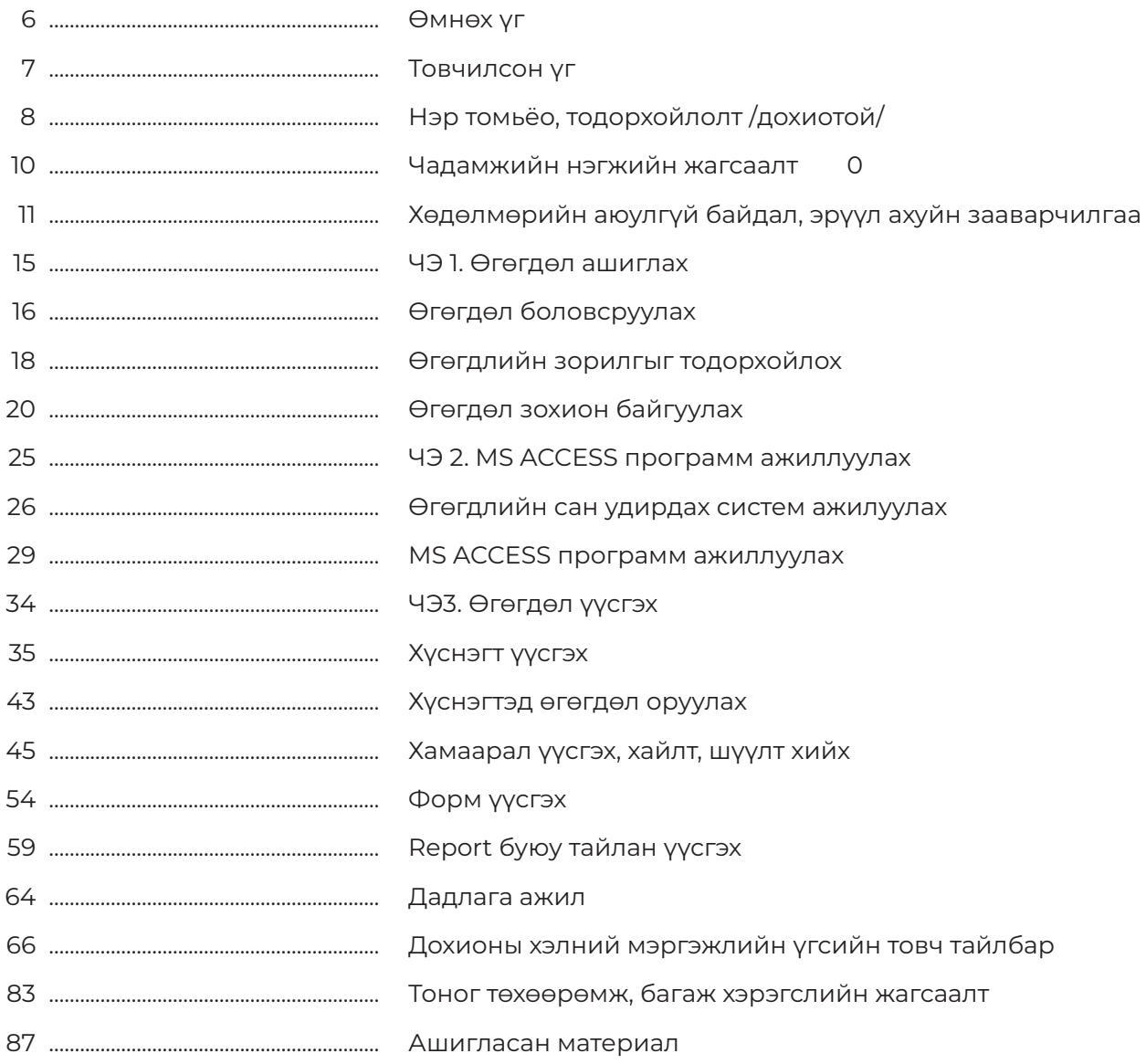

ЦАХИМ ҮЙЛЧИЛГЭЭНИЙ АЖИЛТАН мэргэжлээр эзэмших шаардлагатай чадамжийн нэгжид хамаарах элемент бүрийн онолын мэдлэг, хөдөлмөрийн аюулгүй байдал, эрүүл ахуйн зааварчилгаа, гүйцэтгэх үүрэг, ажилбарын технологи дарааллыг зураг дүрслэлийн аргаар харуулсан ба энэхүү гарын авлагыг ашиглан суралцагч бие даан суралцахад зориулагдсан болно.

Суралцагчийн гарын авлагыг мэргэжлийн боловсрол сургалтын стандарт, чадамжид суурилсан сургалтын хөтөлбөрт нийцүүлэн мэргэжлийн боловсролын салбарт өргөн ашиглаж байгаа "PICTORIAL SYSTEM" аргачлалаар боловсрууллаа. Мэргэжлийн үүрэг, ажлын байран дээр зайлшгүй гүйцэтгэх ажилбаруудыг DACUM аргачлал, ажил мэргэжлийн дүн шинжилгээний арга зүй, чадамжид суурилсан сургалтын зарчимд үндэслэн тодорхойлсон.

Суралцагч дадлага ажлыг гүйцэтгэж бие даан суралцах явцдаа тэмдэглэл хөтлөн өөрийгөө болон хамтран суралцагчийн ахиц дэвшлийг үнэлэх "Өөрийн үнэлгээний хуудас"-ыг ашиглах байдлаар оруулсан.

Чадамжийн нэгжийн элемент бүрд хамаарах онолын мэдлэг болон шаардагдах тоног төхөөрөмж, багаж хэрэгсэл, холбогдох түүхий эд материалыг нарийвчлан тусгаж, дохионы хэлээр мэргэжлийн зарим үг хэллэгийг тайлбарлан оруулснаараа онцлог юм.

Хөгжлийн бэрхшээлтэй иргэнд сургалт явуулах Мэргэжлийн боловсрол, сургалтын байгууллага нь хүртээмжтэй орчин нөхцөлийг бүрдүүлэн, суралцагчийн бэрхшээлийн хэлбэр, онцлог, суралцах чадварт тохируулан мэдлэг, ур чадварыг олгоно.

Тус гарын авлагыг боловсруулахад мэргэжлийн удирдлагаар ханган, дэмжлэг туслалцаа үзүүлж, үнэтэй зөвлөгөө өгч ажилласан Сэргээн засалт, сургалт үйлдвэрлэлийн төвийн Мэргэжлийн боловсрол ур чадвар олгох сургууль, мэргэжлийн болон тусгай хэрэгцээт боловсролын багш, суралцагчид, Сонсголгүйн боловсрол ТББ, Дохионы хэлний хэлмэрч орчуулагчдын холбоо ТББ, Мэргэжлийн боловсрол, сургалт-Түншлэл ТББ, бусад мэргэжлийн холбоод, Европын холбооны санхүүжилтээр НҮБ-ын хөгжлийн хөтөлбөрийн хэрэгжүүлж буй "Монгол Улсад Тогтвортой хөгжлийн зорилготой уялдсан төсвийн төлөвлөлтөөр хөдөлмөр эрхлэлтийн шинэчлэлийг дэмжих нь" төслийн хамт олонд чин сэтгэлийн талархал илэрхийлье.

Мэргэжлийн боловсрол, сургалт-Түншлэл

# **ТОВЧИЛСОН ҮГ**

- **ААНБ** Аж ахуйн нэгж байгууллага
- **БНШК** Баримт нягтлан шалгах комисс
- **БШУЯ** Боловсрол, Шинжлэх ухааны яам
- **ГШҮ** Гүйцэтгэлийн шалгуур үзүүлэлт
- **МБС** Мэргэжлийн боловсрол, сургалт
- **МБУЧОС** Мэргэжлийн боловсрол ур чадвар олгох сургууль
	- **МСҮТ** Мэргэжлийн сургалт, үйлдвэрлэлийн төв
		- **МЧХ** Мэдлэг, чадвар, хандлага
		- **НҮБ** Нэгдсэн үндэстний байгууллага
	- **СЗСҮТ** Сэргээн засалт, сургалт үйлдвэрлэлийн төв
		- **СҮА** Суралцах үйл ажиллагаа
		- **ТББ** Төрийн бус байгууллага
	- **ҮАМАТ** Үндэсний ажил мэргэжлийн ангилал батодорхойлолт
	- **ХАБЭА** Хөдөлмөрийн аюулгүй байдал, эрүүл ахуй
		- **ХНХЯ** Хөдөлмөр, нийгмийн хамгааллын яам
			- **ХХК** Хязгаарлагдмал хувьцаат компани
			- **ЧН** Чадамжийн нэгж
			- **ЧСС** Чадамжид суурилсан сургалт
			- **ЧЭ** Чадамжийн элемент
		- **ЭЗМ** Эзэмшвэл зохих мэдлэг
- **DACUM/ДАКУМ** Сургалтын хөтөлбөр боловсруулах аргачлал

# **НЭР ТОМЬЁО, ТОДОРХОЙЛОЛТ**

#### **Мэргэжил:**

тодорхой ажил, хөдөлмөр эрхлэхэд шаардагдах мэдлэг, чадвар, дадлын цогцыг;

#### **Мэргэшил:**

тодорхой мэргэжлийн хүрээнд ажил гүйцэтгэхэд шаардагдах мэргэжлийн мэдлэг, чадвар, дадлын түвшинг;

#### **Мэргэжлийн боловсрол:**

тодорхой мэргэжлийн үйл ажиллагааг гүйцэтгэх хэрэгцээнд нийцүүлж зохион байгуулалттай сургалтаар эзэмшүүлсэн мэргэжлийн мэдлэг, ур чадвар, хөдөлмөрийн болон харилцааны соёлын төлөвшлийг;

#### **Мэргэшлийн түвшин:**

ажилтны эзэмших мэдлэг, чадвар, гүйцэтгэх ажил үүргийн төлөвшил, хариуцлага, хандлагын хүрээг стандартаар тодорхойлсон мэргэшлийн шатлалыг;

#### **Мэргэжлийн суурь чадвар:**

нийгмийн харилцаанд оролцоход шаардагдах мэдлэг, чадвар, төлөвшлийг;

#### **Чадамж:**

хөдөлмөрийн орчинд ажил олгогчийн зүгээс тавигдах мэргэжлийн шаардлагыг биелүүлэх түвшинд суралцагчийн эзэмшсэн байвал зохих мэдлэг, чадвар, дадал, хөдөлмөрийн соёлын төлөвшлийг;

#### **Чадамжид суурилсан сургалт:**

мэргэжлийн боловсрол сургалтаар ажлын байранд тухайн ажлыг ажил, мэргэжлийн стандартын дагуу гүйцэтгэхийн тулд эзэмших шаардлагатай мэдлэг, ур чадвар, хандлагыг олгох, төлөвшүүлэхэд чиглэсэн сургалт;

#### **Чадамжийн нэгж:**

үндэсний хэмжээнд хүлээн зөвшөөрөгддөг гүйцэтгэлийн үнэлэмжийн хамгийн бага нэгж бөгөөд ихэвчлэн үр дүнгээр хэмжигддэг. Тодорхой ажил үүргийг гүйцэтгэхэд шаардагдах мэдлэг, ур чадвар, хандлагыг;

#### **Чадамжид суурилсан үнэлгээ:**

суралцагч ажил, үүргийг мэргэжлийн дэлгэрэнгүй тодорхойлолтод нийцүүлэн зөв, нямбай хийж гүйцэтгэж байгаа эсэхийг чадамжийн нэгжийн хүрээнд боловсруулсан гүйцэтгэлийн шалгуур үзүүлэлтийн дагуу нотолгоонд суурилан үнэлгээ хийж, баримтжуулах үйл явц;

# **НЭР ТОМЬЁО, ТОДОРХОЙЛОЛТ**

#### **Чадамжийн нэгжийн үнэлгээ:**

тухайн хувь хүн чадамжийн стандартыг хангаж буй эсэхийг тодорхойлохын тулд нотлох материал, мэдээлэл цуглуулж холбогдох үнэлэлт, дүгнэлт гаргах үйл явц;

#### **Чадамжийн элемент:**

чадамжийн нэгжийн дагуу гүйцэтгэх ёстой ажлын гол хэсгүүд буюу ажилбарыг

#### **Нэр томьёо, тодорхойлолт**

хийж гүйцэтгэхэд шаардлагатай гол үе шатууд. Элементүүд нь тодорхой ажлыг гүйцэтгэхэд хэрэгцээтэй үйлдлүүдийг буюу алхмуудыг тодорхойлдог;

#### **Гүйцэтгэлийн шалгуур үзүүлэлт:**

чадамжийн нэгж болон элементүүдийг тавигдсан стандартын дагуу гүйцэтгэх шалгуур;

#### **Үнэлгээний төлөвлөгөө:**

зорилтот бүлгийг ямар чадамжийн нэгжийн шалгуур үзүүлэлтийн дагуу хэзээ, хаана, хэрхэн яаж үнэлэхийг төлөвлөсөн баримт бичиг;

> **Эх сурвалж:** МБС-ын Стандарт. MNS 6541:2015, Мэргэжлийн боловсрол, сургалт. Ерөнхий шаардлага

# **ЧАДАМЖИЙН НЭГЖИЙН ЖАГСААЛТ**

## **ЧАДАМЖИЙН НЭГЖИЙН ТОДОРХОЙЛОЛТ:**

## **• БАРИМТ БИЧИГ БОЛОВСРУУЛАХ**

Цахим үйлчилгээний ажилтан нь Монгол улсад мөрдөгдөж буй баримт бичгийн стандарт шаардлагын дагуу баримт бичгийг ангилах, цэгцлэх, компьютерт нэг хэлбэр загварт оруулах, ижилтгэх үйл ажиллагаатай холбоотой цогц чадамжийг эзэмшинэ.

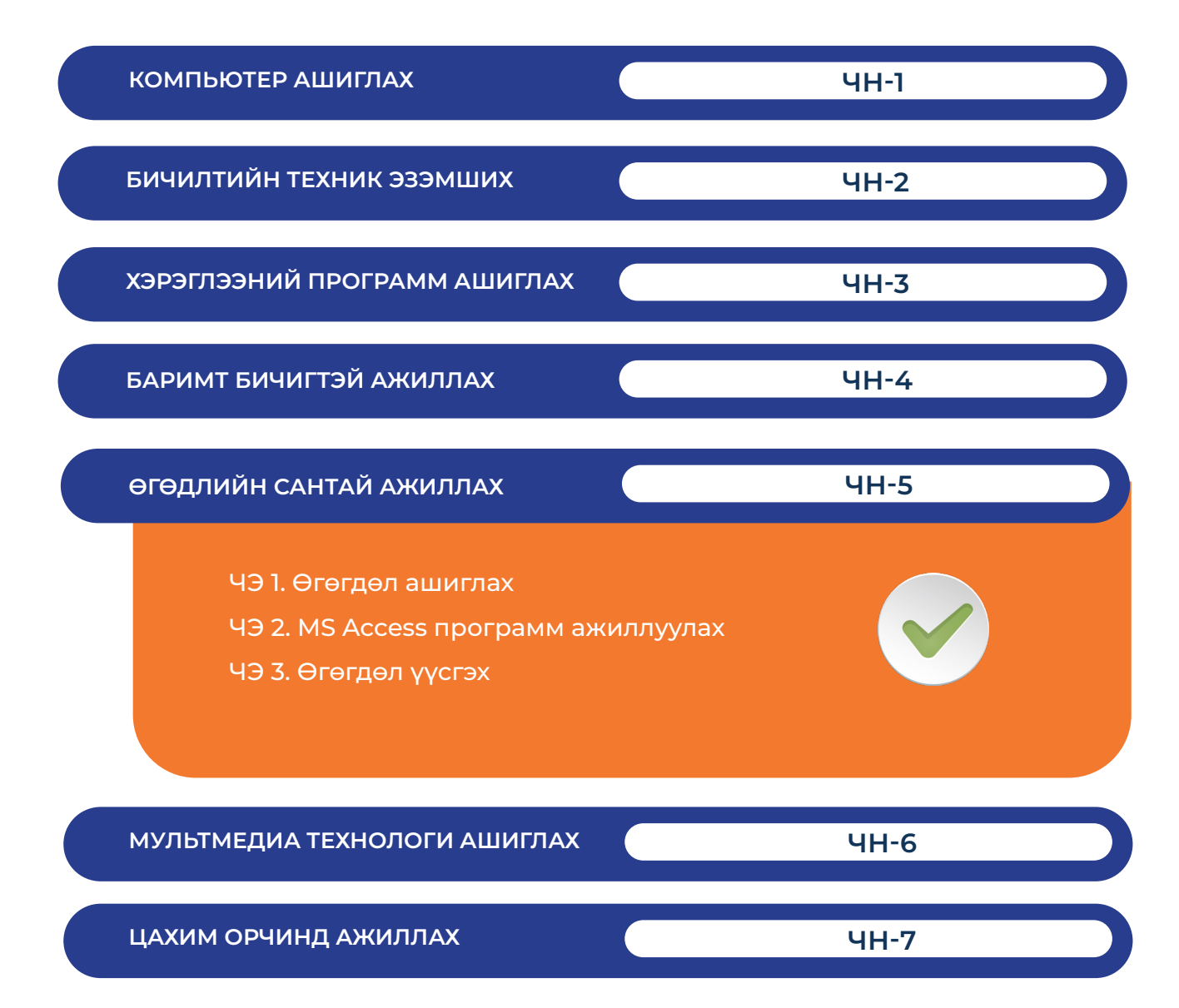

# **ХӨДӨЛМӨРИЙН АЮУЛГҮЙ БАЙДАЛ, ЭРҮҮЛ АХУЙН ЗААВАРЧИЛГАА**

## **1. САНДЛЫН ТҮШЛЭГ**

Биеийн дээд хэсэг налах учраас сандлын түшлэгийг анхаарахгүй байж болохгүй. Компьютер дээр ажиллахад бие их чилдэг учраас нуруугаараа бүхэлдээ налах хэрэгтэй. Янз бүрээр тохируулж болох сандал хамгийн тохиромжтой. Нуруу цэх биш, дэлгэц рүү бөхийх нь муу байдаг.

## **2. НУРУУНЫ ДООД ХЭСЭГ**

Нурууны доод хэсэг мөн л сандлын түшлэгийг налж байх ёстой. Биеийн байдалдаа тохируулж сандлын түшлэгийн өнцгийг өөрчилж болно. Мөн нэмэлт дэр нуруундаа байрлуулсан ч болно.

## **3. СУУДЛЫН ӨНДӨР**

Гуя, ташаа хэвтээ байдалд байх ба Компьютерын эгц өөдөөс харж суухад бие чилэхгүй. Компьютерын гар дээр ажиллахад бугуй чөлөөтэй хөдөлж болохоор байх хэрэгтэй.

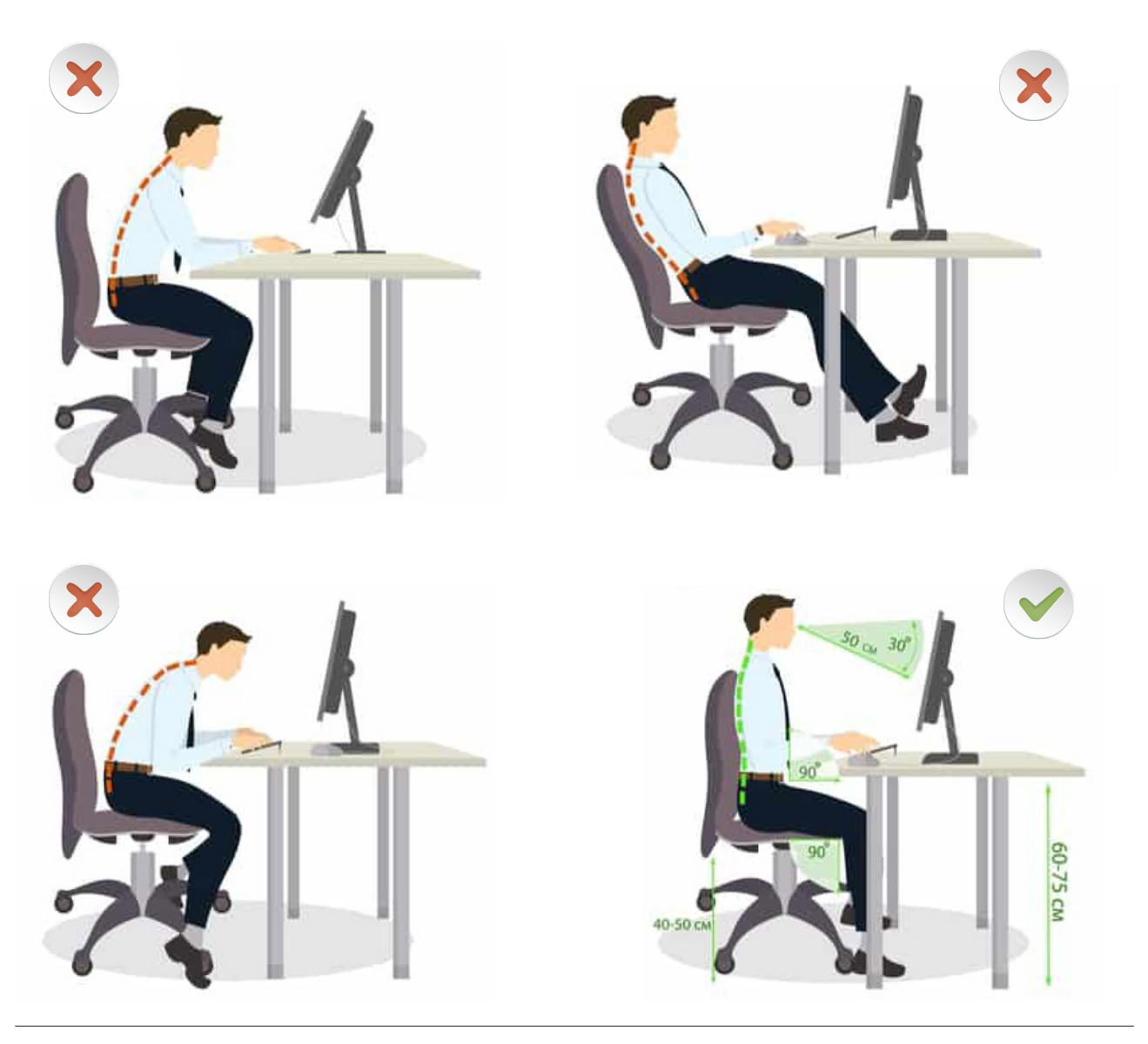

# **ХӨДӨЛМӨРИЙН АЮУЛГҮЙ БАЙДАЛ, ЭРҮҮЛ АХУЙН ЗААВАРЧИЛГАА**

## **4. ХӨЛИЙН ТАВИУР**

Хөлийн тавиур зөв суухад чухал үүрэгтэй. Хөлөө шалан дээр бус тавиур дээр тавимагц нурууны байрлал цэх болж, эвтэйхэн, тухтай болдог. Хөлийн тавиур хэрэглээгүй, сандал өндөр, бөгтийж сууснаас нуруу болон хүзүүнд ачаалал үүсэх аюултай. Жижиг биетэй хүмүүс хөлийн тавиур хэрэглээгүйгээс нурууны байрлал буруу болж, зовуурь үүсэх магадлалтай.

## **5. СУЛ ЗАЙ**

Ширээн доор таны хөл саадгүй хөдлөх хангалттай сул зайтай байх ёстой.

#### **6. ГАРЫН БАЙРЛАЛ**

Тохой мөрнөөс эгц доош унжиж, бугуй гар хоёр компьютерын гар дээр байрлана.

#### **7. БУГУЙ**

Бугуй тахийж хотойхгүй, цэх байрлах ёстой. Бугуйны тулгуур ашиглаж гарын үеэ амрааж байж болно.

#### **8. ХАРААНЫ ТҮВШИН**

Таны харааны түвшин дэлгэцийн дээд хэсэгтэй ижил түвшинд байрлах ёстойг анхаар. Энэ байрлал нь нүдэнд ачаалал өгөхгүйгээр, дэлгэц дээрх зүйлсийг шууд харахад тохиромжтой.

## **9. КОМПЬЮТЕРЫН ГАРЫН БАЙРЛАЛ**

Ажлын талбайг тогтмол цэвэрлэж, зөв зохион байгуулах шаардлагатай. Компьютерын гар, хулгана хоёроо өөртөө ойр байлгах нь ашиглахад хялбар.

## **КОМПЬЮТЕР ДЭЭР АЖИЛЛАХДАА БАГШИЙН ЗААВАРЧИЛГААГ МӨРДӨӨГҮЙГЭЭС ҮҮСЭЖ БОЛОХ ЭРСДЭЛҮҮД:**

#### **ЗҮРХНИЙ ӨВЧИН**

Удаан хугацаагаар буруу суух нь цусны даралт, цусан дахь холестериныг нэмэгдүүлж улмаар зүрх судасны өвчнөөр 2 дахин илүү өвчлөмтгий болдог.

## **БУЛЧИН**

Булчингийн үйл ажиллагаа зогсонги байснаар бие хөших улмаар ясыг гэмтээдэг ба доголох бөгтөр болох нь бий.

## **НОЙР БУЛЧИРХАЙ**

Удаан хөдөлгөөнгүй суух нь нойр булчирхай, чихрийн шижин болон бусад өвчнөөр өвчлөх магадлал өндөр болдог.

## **ХҮЗҮҮ**

Хүзүүний шохойжилт үүнээс болж нуруу дагаж өвддөг.

#### **ТАРХИ**

Тархины үйл ажиллагаа удаашралд ордог.

#### **МӨР**

Мөр хөшиж өвддөг.

## **БҮДҮҮН ГЭДЭС**

Хорт хавдар үүсэх эрсдлийг нэмэгдүүлнэ.

## **НУРУУ**

Удаан хугацаагаар суухад нурууны дискүүд нь жигд бус болж хавчуулагдан хатуу болж явахад өвдөнө.

# **АЮУЛГҮЙ АЖИЛЛАГААНЫ ДҮРЭМ**

1. Компьютерын тоног төхөөрөмж, цахилгаан хэрэгслийг багшийн зөвшөөрөлгүйгээр ажиллуулахыг хориглоно.

2. Ажил эхлэхийн өмнө компьютерын залгуурын суурь, бусад цахилгаан хэрэгсэл, эд ангийг заавал шалгана.

3. Ажлын байраа цэгцэлж, багшийн удирдлага доор өгөгдсөн ажлыг гүйцэтгэнэ.

4.Компьютер, электроникийн тоног төхөөрөмжийн дэргэд утсаар ярих болон харилцахыг хориглоно.

5. Дадлагын явцад ажлын байрыг орхиж сэлгүүцэх, тоног төхөөрөмж хөдөлгөх, бусдын анхаарал сарниулахыг хориглоно.

6. Цахилгааны утсыг зөвхөн залгуураас нь барьж салгана.

7. Бүрээс муутай буюу шалбарсан цахилгааны кабельд гар хүрэхийг хориглоно.

8. Цахилгааны гэмтлээс үүссэн галыг усаар унтраахыг хориглоно.

9. Суралцагч өөрийн хариуцсан компьютерын бүрэн бүтэн байдалд эзний ёсоор хандаж, зөвхөн сургалтын зориулалтаар ашиглана.

10. Суралцагч өөрийн хариуцсан компьютер, ширээ сандлаа тогтмол цэвэрлэж, эмх цэгцтэй цэвэр нямбай байдлыг эрхэмлэнэ.

# **ӨГӨГДӨЛ АШИГЛАХ**

# **ЗОРИЛГО**

#### **ЭНЭХҮҮ ЧАДАМЖИЙН ЭЛЕМЕНТЭЭР**

- 1. Өгөгдөл боловсруулах
- 2. Өгөгдлийн зорилгыг тодорхойлох
- 3. Өгөгдөл зохион байгуулах чадвар эзэмшинэ.

#### **МЭДЛЭГ:**

- 1. Өгөгдөл
- 2. Өгөгдлийн сан
- 3. Өгөгдлийн зорилго

#### **ДАДЛАГЫН МАТЕРИАЛ:**

1. Программ хангамж

- 2. Флаш диск
- 3. CD, DVD

#### **БАГАЖ, ТОНОГ ТӨХӨӨРӨМЖ:**

1. Иж бүрэн компьютер 2. Принтер 3. Проектор

#### **ХУВИЙН ХАМГААЛАХ ХЭРЭГСЭЛ:**

1. Нүдний шил

## **АНХААРАХ ЗҮЙЛ:**

1. Дадлага ажлын өмнө багшаас аюулгүй ажиллагааны зааварчилгааг авсан байна.

2. Суралцагч өөрийн бэрхшээлийн онцлогт тохирсон тохируулга бүхий тоног төхөөрөмж, сандал ширээтэй ажлын байранд дадлагын ажил гүйцэтгэнэ.

3. Суралцагч нь мэдлэг, ур чадварын ахиц дэвшлээ үнэлэхдээ суралцагчийн өөрийн үнэлгээний хуудсыг ашиглана.

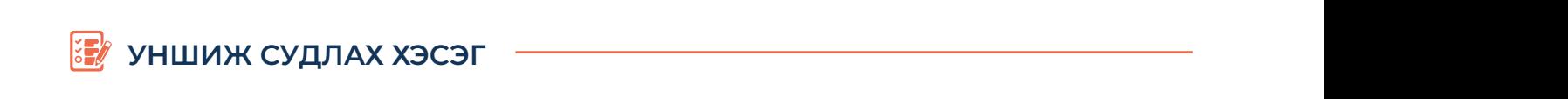

# **В СИГАТЕ В ПОЛУКИ ПОЛУКИ В СОБОРНОМ ПОЛУКИ В СОБОРНОМ ВОСТОРЕ В СОБОРНОМ ПОЛУКИ В СОБОРНОМ ВОСТОРЕ В СОБОРНОМ**

# ӨГӨГДЛИЙН САНГИЙН ҮҮРЭГ, ЗОРИУЛАЛТ

Мэдээлэл нь хэмжээ хязгааргүй байдаг ба өөрт хэрэгцээтэй байгаа мэдээллийг зөв<br>шууж авна гэлэг хамгийн чухал зуйл юм шүүж авна гэдэг хамгийн чухал зүйл юм.

Нягтлангийн программ, сурагчдын мэдээллийн сан, хөгжүүлдэг тоглоомууд, статик<br>Эзбэнт тэн нэг нэш элэн зүйлэ эзээлийн тэээн элэгтлийн ээн бири нэлээллийн вебүүд гэх мэт маш олон зүйлс өөрсдийн гэсэн өгөгдлийн сан буюу мэдээллийн баазтай. Жишээ нь facebook.com дээр шинээр хаяг нээе. Энэ нь facebook.com сайтын өгөгдлийн санд бүртгэлтэй болно. Улмаар бидний хаяг давхцаж байгаа эсэхийг шалгаж давхцаж байвал өөр нэр санал болгох зэргээр ашигладаг. Мөн хэн нэгний илгээсэн имэйл харилцсан захиа зэргийг хадгалж байдаг.

Мэдээллийн технологийн нэгэн чухал ойлголт бол өгөгдлийн сан (database) юм. тодоолийн толгологийн нэгэн зулал ойлголт оол огогдлийн оан (аагаравс) юм.<br>Тодорхой зорилгоор цуглуулж, тодорхой зохион байгуулалттайгаар компьютерын тогтмол санах ойд хадгалсан цогц мэдээллийг өгөгдлийн сан гэнэ.

тогтмол санах оид хадгалсан цогц мэдээллийг өгөгдлийн сан гэнэ.<br>Тухайн үйлчлүүлэгчийн хүсэлтэд тохирох мэдээлэл тэнд байх ёстой учраас өөрийн үйлчилгээ, зорилгод нийцүүлэн мэдээллийн сангаа системчилж, баяжуулж, хайхад<br>МДУУ УСРЭН ЮУН ХЭЙСЭН ОББӨХӨӨД ИХ МЭЛЭЭЛЭЛТЭЙ УЯН ХЭТЭН ГЭХ МЭТ ХИНИН ЭҮЙЛСИЙГ илүү хурдан, юу ч хайсан олдохоор их мэдээлэлтэй, уян хатан гэх мэт хүчин зүйлсийг тусган зохион байгуулдаг. Энэ бол яг л номын сан гэдэг шиг мэдээллийн сан юм. мэдээллийн сан юм. мэдээллийн сан юм. мэдээллийн сан юм.

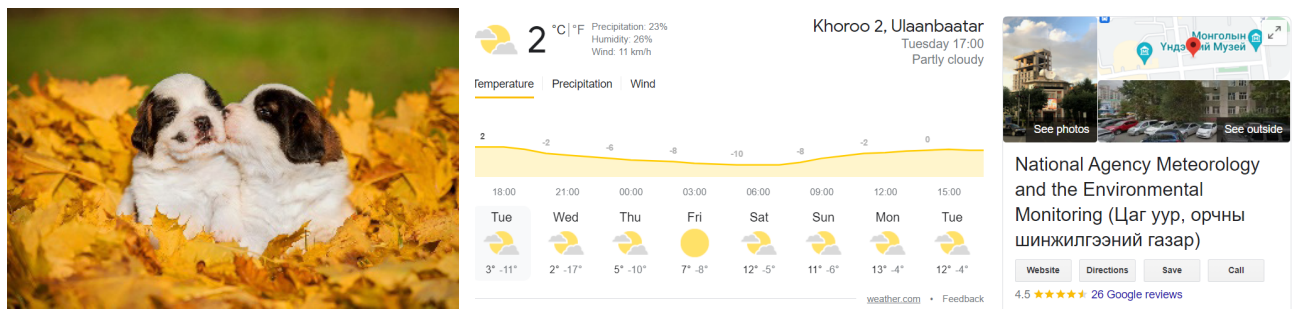

Юмс үзэгдэл Мэдээлэл

Мэдээ гэдэг нь ямар ч зорилгогүй цуглуулсан өгөгдөл. Жишээ нь: сар, бие, нэг гэх мэт. Мэдээлэл гэдэг нь тодорхой зорилготойгоор ямар нэг хэрэгцээ шаардлагыг хангахуйцаар боловсруулагдсан мэдээг хэлнэ.

**Жишээ нь:** Үргэлж дасгал хийгээрэй. Бие эрүүл байна гэх мэт.

нь хоорондоо ямар нэг уялдаа холбоотой байна.

нь хоорондоо ямар нэг уялдаа холбоотой байна.

нь хоорондоо ямар нэг уялдаа холбоотой байна.

Ингэхээр өгөгдөл, мэдээ, мэдээлэл гурав нь нэг нь нэгнээсээ урган гарсан бөгөөд мэдээ Мэдээлэл гэдэг нь тодорхой зорилготойгоор ямар нэг хэрэгцээ шаардлагыг Мэдээлэл гэдэг нь тодорхой зорилготойгоор ямар нэг хэрэгцээ шаардлагыг Мэдээлэл гэдэг нь тодорхой зорилготойгоор ямар нэг хэрэгцээ шаардлагыг нь анхдагч мэдээлэл нь хоёрдогч болж байна. Аливаа өгөгдлүүд нь хоорондоо ямар нэг уялдаа холбоотой байна.<br>-

Тодорхой утга агуулгатай, дүрсэлж болох мэдээллийг өгөгдөл гэнэ. Тухайлбал: хүний нэр, утас, хаяг, төрсөн он сар өдөр гэх мэт ...

Өгөгдөл нь ямар нэр, төрөл, бүтэцтэй өгөгдлийн санд хадгалагдахыг заахыг өгөгдлийн сангийн бүтцийг тодорхойлох гэж хэлнэ. Тухайлбал: Хүний нас нь тоогоор илэрхийлэгдэнэ, төрсөн өдөр нь огноогоор, нэр нь үгээр гэх мэтчилэн... Тодорхой мэдээлэл гаргаж авахын тулд өгөгдлийн санд хайлт хийх, өгөгдлийн санг засварлах, мэдээлэл таргаж авалын тулд өгөгдлийн санд лайлт лийл, өгөгдлийн санг засварлал,<br>мэдээлэл боловсруулах зэрэг үйлдлүүдийг өгөгдлийн сангийн боловсруулалт гэнэ.

#### **ЧАДАМЖИЙН ЭЛЕМЕНТ 1** хийх, өгөгдлийн санг засварлах, өгөгдлийн санг засварлах, мэдээлэл боловсруулах зэрэг үйлдлүүдийг үйлдлүүдийг<br>Хийлдлүүд

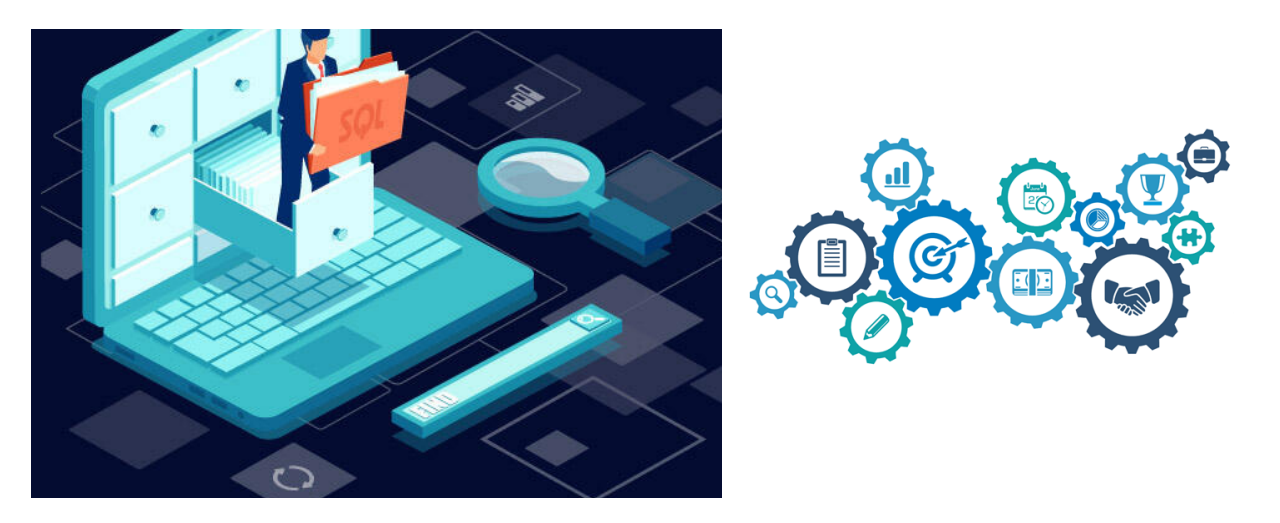

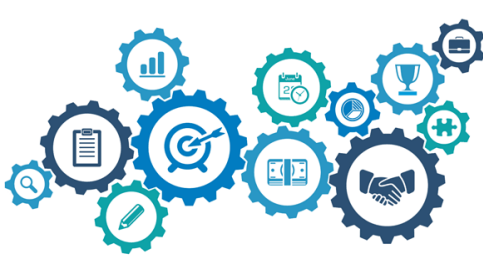

Өгөгдлийн сан нь өөр хоорондоо харилцан холбоотой өгөгдлүүдийн цуглуулга юм. өгөгдлүүдийн цогцыг өгөгдлийн сан гэнэ. Олон хэрэглэгч олон зорилгоор Өөрөөр хэлбэл олон хэрэглэгч олон зорилгоор ашиглаж болох өгөгдлүүдийн цогцыг өгөгдлийн сан гэнэ. Олон хэрэглэгч олон зорилгоор ашиглаж болох давуу талтай өгөгдлийн сан тэнэ. Олон хэрэглэгч олон зорилгоор ашиглаж болох давуу талгай<br>байдаг. Тодорхой хэлбэл та бидний ашигладаг системүүд мэдээллүүдийг тодорхой бүтэц бүхий хүснэгтэд хадгалдаг ба үүнийг өгөгдлийн сан гэнэ. өгөгдлүүдийн цогцыг өгөгдлийн сан гэнэ. Олон хэрэглэгч олон зорилгоор оаидаг тодорхой хэло.<br>Сан сан х

Харин тэрхүү хүснэгтэн мэдээллүүддээ боловсруулалт хийн бидний хэрэгцээт<br>хөлбөрх мэдээллийг боловсруулан гаргаж ирэх үйл явцыг өгөгдлийн сангийн боловсруулалт гэнэ. үүнийг өгөгдлийн сан гэнэ. боловсруулалт гэнэ. Харин тэрхүү хүснэгтэн мэдээллүүддээ боловсруулалт хийн бидний

# **УНШИЖ СУДЛАХ ХЭСЭГ** • Өгөгдлийн төвлөрөлт олон хэрэглэгч хандах боломж өндөр

#### **ГШҮ2. ӨГӨГДЛИЙН ЗОРИЛГЫГ ТОДОРХОЙЛОХ**   $M_{\rm{max}}$  (Fields), бичлэг (records), бичлэг (records) болон файлаас (Fields) болон файлаас (File), бичлэг (File)

# МЭДЭЭЛЛИЙН САНГИЙН ҮҮРЭГ ЗОРИУЛАЛТ :

- $\cdot$  Өгөгдлийг хуваан ашиглах боломж өндөртэй.
- Өгөгдөлд өөрийн эрхээр хандах боломж өөрөөр хэлбэл нууцлалт, хамгаалалт сайн. файл болгодог. Өөрөөр хэлбэл нэг мэдээллийн санг файл гэнэ. Жишээлбэл: нэг
- Өгөгдлийн давхардлыг багасгах, өгөгдлийн тогтвортой байдлыг хангах боломж.<br>• Өгөгдлийг цэйлвэртэй хэлгэлэх
- Өгөгдлийг найдвартай хадгалах
- $\cdot$  Өгөгдлийн төвлөрөлт олон хэрэглэгч хандах боломж өндөр
- $\cdot$  Нийтэд түгээгдсэн стандарт байдал хяналт тавих боломжтой.

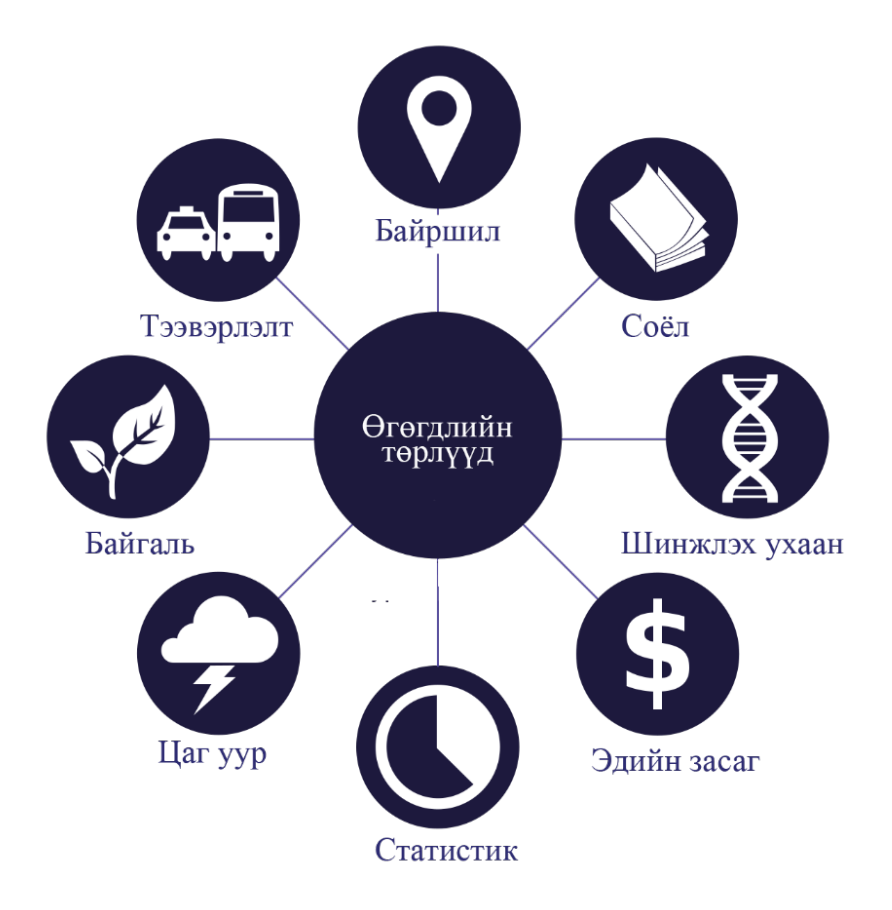

Мэдээллийн сан нь талбар (Fields), бичлэг (records) болон файлаас (Files) бүрддэг.<br>Талбар галаг ш. багана бүүий мэлээлэл богоод бүүндт ш. наг мөрөнд бойгоо шийт. Талбар гэдэг нь багана бүхий мэдээлэл бөгөөд бичилт нь нэг мөрөнд байгаа нийт мэдээллийг хэлдэг. Нийт оруулсан мэдээллээ нэр өгч сануулан, файл болгодог. Өөрөөр хэлбэл нэг мэдээллийн санг файл гэнэ. Жишээлбэл: нэг байгууллага ажилчдынхаа хэлсэл нэг мэдээллийн санг файл гэнэ. Ямшээлсэл, нэг сайгууллага ажилчдынхаа<br>телефон утасны жагсаалтыг мэдээллийн санд оруулсан бол ажилчдын нэр, хаяг, утасны дугаар нь талбар болох бөгөөд эдгээр талбарын дор оруулсан мэдээлэл нь бичлэг болдог. Ингээд мэдээллийг сануулж нэр өгөхөд файл болж хадгалагдана. Талбар нь тоо, текстийн аль алинаас нь бүрдэж болно. Мөн сүүлийн үед ашиглагдаж байгаа мэдээллийн сангийн программын тусламжтайгаар фото зургийг ч нэг талбар болгон оруулах боломжтой. Талбарт мэдээллийг заавал оруулах, оруулахгүй хоосон орхиж болох гэсэн 2 төрлөөр мэдээллийг бичиж оруулж болно. Өгөгдлийн сан нь мэдээлэл

**ЧАДАМЖИЙН ЭЛЕМЕНТ 1**

хайх, статистик мэдээ гаргаж авахад хялбар байдгаараа давуу талтай. Хувь хүн өөрийн гэсэн мэдээллийн сан нээж ашиглаж болохоос гадна дотоод сүлжээнд байгууллагын ажилчид дундаа ашиглах боломжтой. Мөн веб хуудсан дээр байрлуулсан мэдээллийн сан руу ямар ч хүн хаанаас ч хандах боломжтой байдаг.

Ингэхээр өгөгдөл, мэдээ, мэдээлэл гурав нь нэг нь нэгнээсээ урган гарсан бөгөөд мэдээ нь анхдагч мэдээлэл нь хоёрдогч болж байна.

Аливаа өгөгдлүүд нь хоорондоо ямар нэг уялдаа холбоотой байна.

Өгөгдлийн сангийн жишээ:

- Оюутнуудын талаарх мэдээлэл
- Байгууллагын ажилчдын тухай мэдээлэл
- Барааны борлуулалтын талаарх мэдээлэл
- Номын сангийн бүх номын тухай мэдээлэл
- Телефон утасны жагсаалт гэх мэт

Өгөгдлийн сангийн зорилго нь:

- Мэдээллийг компьютер болон үүлэн технологид суурилан хадгалж боловсруулах
- Мэдээллийг оновчтой зохион байгуулах
- Мэдээллийг богино хугацаанд боловсруулах

Өгөгдлийн сангийн системийг байгууллагад хэрэгжүүлсний гол ач холбогдол нь:

- Мэдээлэл дээр дүн шинжилгээ хийж менежментийн үйл ажиллагааг дээшлүүлэх
- Байгууллагыг үр ашигтай ажиллах нөхцөлөөр хангахад туслах

# **ВМЗ-ийн нэг чухал үүрэг бол өгөгдөл зохион байгуулах** хэрэглэгчид дүрслэн хэрэглэгчид дүрслэн хэрэглэгчид дэлж хэ

Өгөгдлийн сангийн загвар

#### ӨГӨГДЛИЙН САНГИЙН ЗАГВАР **ОХИЛ өгөгдлийн сангийн загвар** (database of database of database of database of database DBMS-ийн нэг чухал үүрэг бол өгөгдлийн санг хэрэглэгчид дүрслэн харуулах явдал  $\overline{D}$ мд н сангийн сангийн сангийг өгөгдлийг өгөгдлийг өгөгдлийг өгөгдлийн загвар (databaseer) (databaseer) (databaseer

DBMS /Өгөгдлийн сангийн удирдлагын систем/-ийн нэг чухал үүрэг бол өгөгдлийн санг хэрэглэгчид дүрслэн харуулах явдал юм. Иймд өгөгдлийн сангийн дүрслэлийг өгөгдлийн сангийн загвар (database model) гэнэ.

Ямар загвартай (дүрслэлтэй) байна гэдгээр нь өгөгдлийн санг:

• Network database - Network Data Model буюу өгөгдлүүдийн хоорондын хамаарлыг<br>илэрхийлсэн ээгрэр бүхий өгөгдлийн сан илэрхийлсэн загвар бүхий өгөгдлийн сан хамаарлыг илэрхийлсэн загвар бүхий өгөгдлийн сан

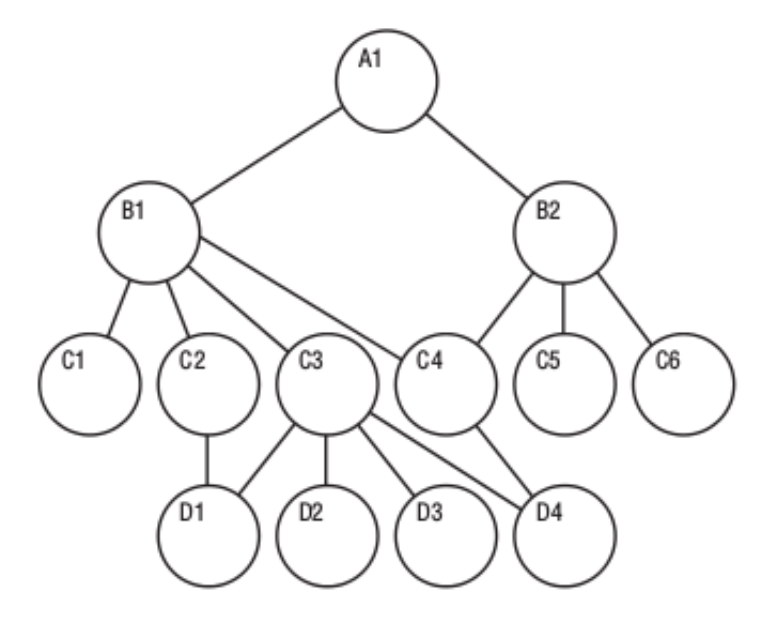

• Hierarchical database - Hierarchical Data Model буюу өгөгдлийг шаталсан хэлбэрээр • Hierarchical database - Hierarchical Data Model буюу өгөгдлийг шаталсан хэлбэрээр тодорхойлох загвар бүхий өгөгдлийн сан тодорхойлох загвар бүхий өгөгдлийн сан хэлбэрээр тодорхойлох загвар бүхий өгөгдлийн сан

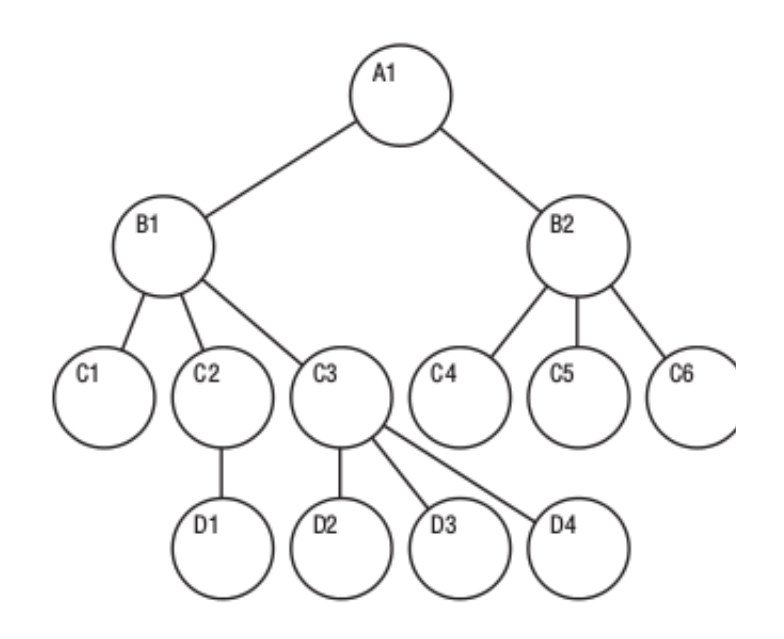

20

 $\cdot$  Relational database - Relational Data Model буюу хамаарал холбоос дээр тулгуурласан загвар ба холбоос нь хүснэгтээр илэрхийлэгдсэн өгөгдлийн сан<br>

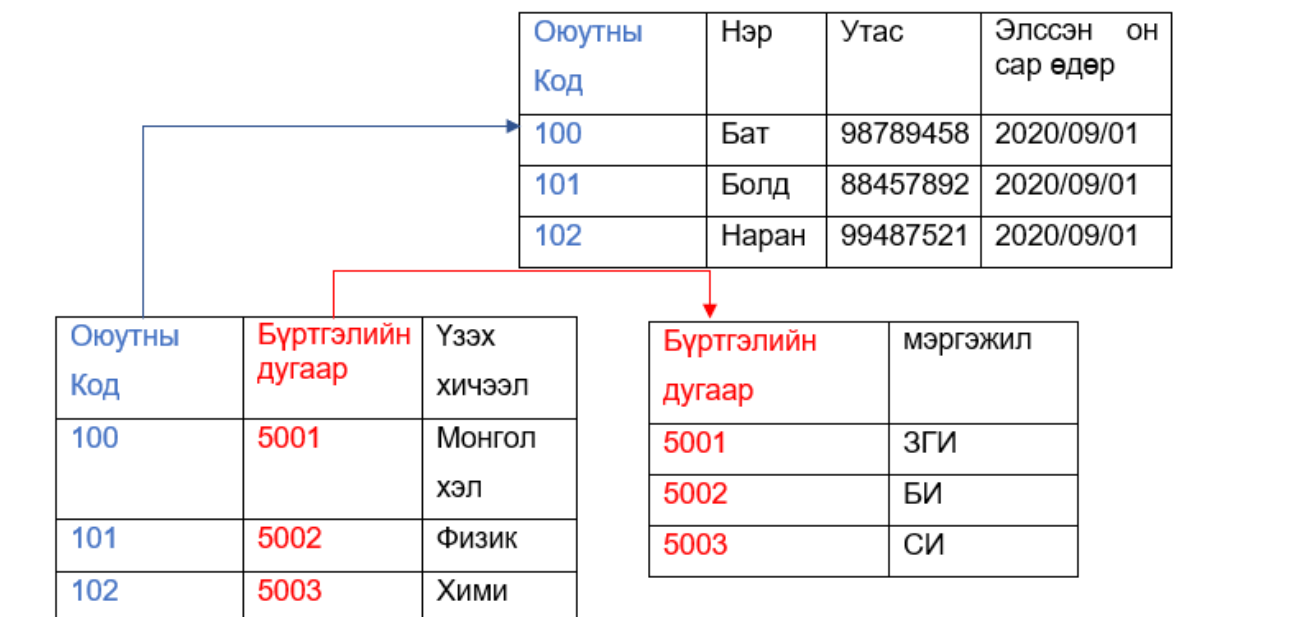

• Object-oriented database - Object oriented Data Model буюу Объект хандалтат өгөгдлийн өгөгдлийн загвар нь аудио, видео болон график файлуудыг хадгалах загвар нь аудио, видео болон график файлуудыг хадгалах боломжтой. боломжтой.

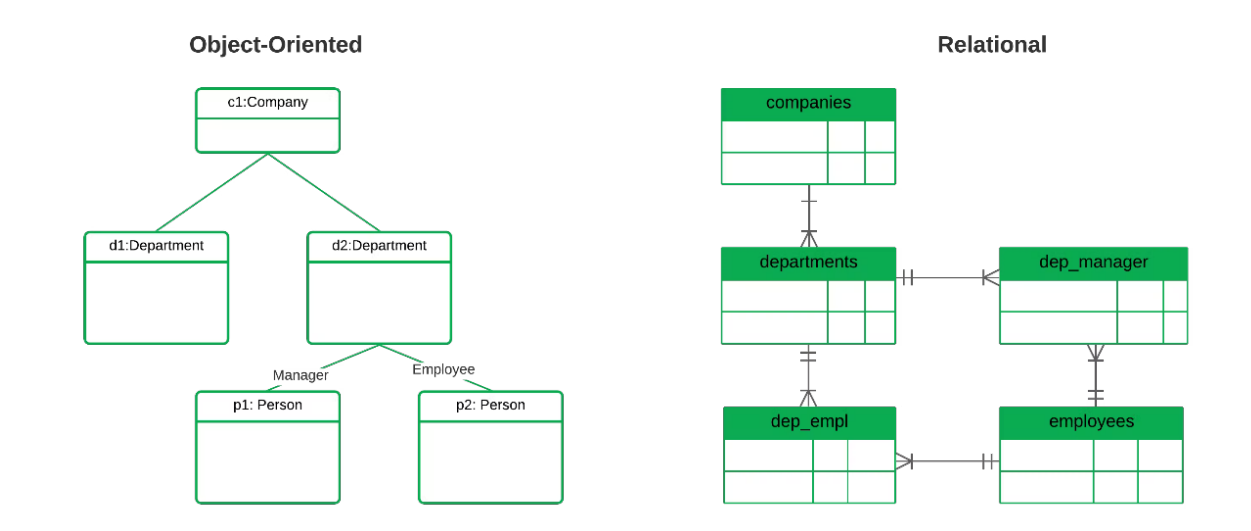

**УНШИЖ СУДЛАХ ХЭСЭГ**

## **DATABASE MODEL- Relational model-ийн тухай**

Relational database загвар ёсоор өгөгдлийн сан нь өөр хоорондоо холбоотой хэд хэдэн хүснэгтээс тогтоно. Нэг ийм хүснэгтийг Relation гэнэ. Хүснэгтийн нэг мөрийг бичлэг (Record) гэнэ. Хүснэгтийн нэг баганыг талбар (Field) гэнэ. Талбарууд бүгд нэртэй байна. Database нь Relation сангаас тогтоно. Relation нь бичлэгүүдээс тогтоно. Бичлэг нь талбаруудаас тогтоно. Бичлэг нь бүхэлдээ тодорхой ямар нэг объектыг (хүн, тодорхой бодит зүйл, үзэгдэл гэх мэт) илэрхийлэх өгөгдлүүдийг агуулж байдаг. Уг объектыг нэгж өгөгдөл буюу entity гэнэ. Иймээс бичлэгийн нэг талбар гэдэг нь тухайн нэгж өгөгдлийн зөвхөн нэг шинж чанарыг илэрхийлсэн өгөгдөл юм. Relational database-ын хүснэгтүүдэд нэг давхацсан (адилхан) талбар байх ёстой. Энэ давхцагч талбар нь нэг хүснэгтийг нөгөөтэй холбож өгдөг холбоос буюу нэг хүснэгтийн бичлэгийг нөгөө хүснэгтийн бичлэгтэй холбох холбоос юм. Ийм холбоосыг Тable relationship гэнэ. Энэ холбоосны тусламжтайгаар тус тусдаа байрлах хүснэгтүүд хоорондоо харилцан уялдаа холбоотой болж цогц өгөгдлийн санг үүсгэх юм.

#### **Загвар байгуулах алхмууд**

1. Өөрийн үүсгэх Database-ийн зорилгыг тодорхойлох

Энэ нь танд чухам ямар зүйл хэрэгтэй вэ?

Энэ өгөгдлийн санг та юунд ашиглах вэ?

Таны байгуулсан өгөгдлийн сан бааз хэнд, ямар мэдээлэл авахад хэрэгтэй вэ?

Ямар мэдээллийг агуулдаг вэ? зэрэг олон асуудлыг тодруулж өгснөөр өгөгдлийн сангийн зорилгыг бүрэн гүйцэд тодорхой гаргаж чадна.

Жишээ нь: Ямар нэг байгууллагын хувьд дээд газраас шагналд тодорхойлоход тухайн хүний хувийн хэргийг сөхөж, түүнийг урьд өмнө ямар шагнал авч байсан зэргийг мэдэх, эх үрсийн баяраар ажилчдынхаа хүүхдүүдэд бэлэг авч өгөх гэхэд хүн тус бүрээс хэдэн хүүхэдтэй болохыг асуух гэх мэт байнгын цаг үрсэн, гар ажиллагаа ихтэй асуудлууд гардаг. Иймээс тухайн компанийн ажилчдын бүх дэлгэрэнгүй болон товч мэдээллийг тохиромжтой хэлбэрээр авч чадахуйцаар өгөгдлийн санг үүсгэх хэрэгтэй.

2. Database буюу өгөгдлийн сан дотор санг бүрдүүлэгч Тable буюу хүснэгтийг тодорхойлно.

Жишээ нь өмнөх байгууллагын хувьд өгөгдлийн сан үүсгэх зорилгоо тодорхойлсон бол тухайн өгөгдлийн санд хэрэгтэй мэдээллийг утга агуулгын хувьд ойролцоогоор нь нэгтгэж мэдээллийн бааз буюу Тable болгон бүрдүүлэх хэрэгтэй. Тухайлбал ажилчдын өөрийн үндсэн мэдээлэл буюу овог нэр, төрсөн огноо, регистрийн дугаар, мэргэжил, албан тушаал зэрэг мэдээллийг нэг бааз буюу 1 дэх Тable-д нэгтгэх, харин тухайн ажилчны ам бүлийн хүмүүсийн бүрэлдэхүүнийг агуулах мэдээллийг ам бүл гэсэн дараагийн 2 дахь Тable-д нэгтгэх замаар өөрт хэрэгтэй бүх Тable-үүдийг байгуулна.

3. Database-ийг бүрдүүлж байгаа Тable-д ямар ямар талбар хэрэгтэй болохыг тодорхойлох

Өөрөөр хэлбэл хүснэгтийн талбарыг тодорхойлно гэдэг нь бидний мэдэх хүснэгтийн

хувьд баганын нэрийг тодорхойлно гэсэнтэй ижил юм. Иймд: Энэ талбар заавал байх шаардлагатай юу? Энэ талбарууд дахь мэдээллүүд бүгд хэрэгтэй юу? Энэ талбарыг ямар нэг томьёо тооцоолол хийж олж болох yy? зэргийг нарийн төлөвлөх хэрэгтэй.

4. Relationship-ийг тодорхойлох.

Хүснэгт бүр нь бусад хүснэгтүүдтэйгээ ямар харилцан хамаарал үүсгэж байгааг нарийн тодорхойлж өгнө. Өгөгдлийн сан бүрдүүлэгч хүснэгтүүд нь өөр хоорондоо харилцан хамааралтай байх ба өгөгдлийн санг үүсгэнэ. Хамаарлыг заавал тодорхойлсон байх шаардлагатай.

5. Загварыг сайжруулах

Үүсгэсэн өгөгдлийн санд засвар өөрчлөлт оруулах буюу хүснэгтэд засвар оруулах, өгөгдөл өөрчлөх, нэмэх, хасах, талбар өөрчлөх зэрэг үйлдлүүдийг хийж байнга шинэчлэн өөрчилж байх шаардлагатай.

# **СУРАЛЦАГЧИЙН ӨӨРИЙН ҮНЭЛГЭЭНИЙ ХУУДАС**

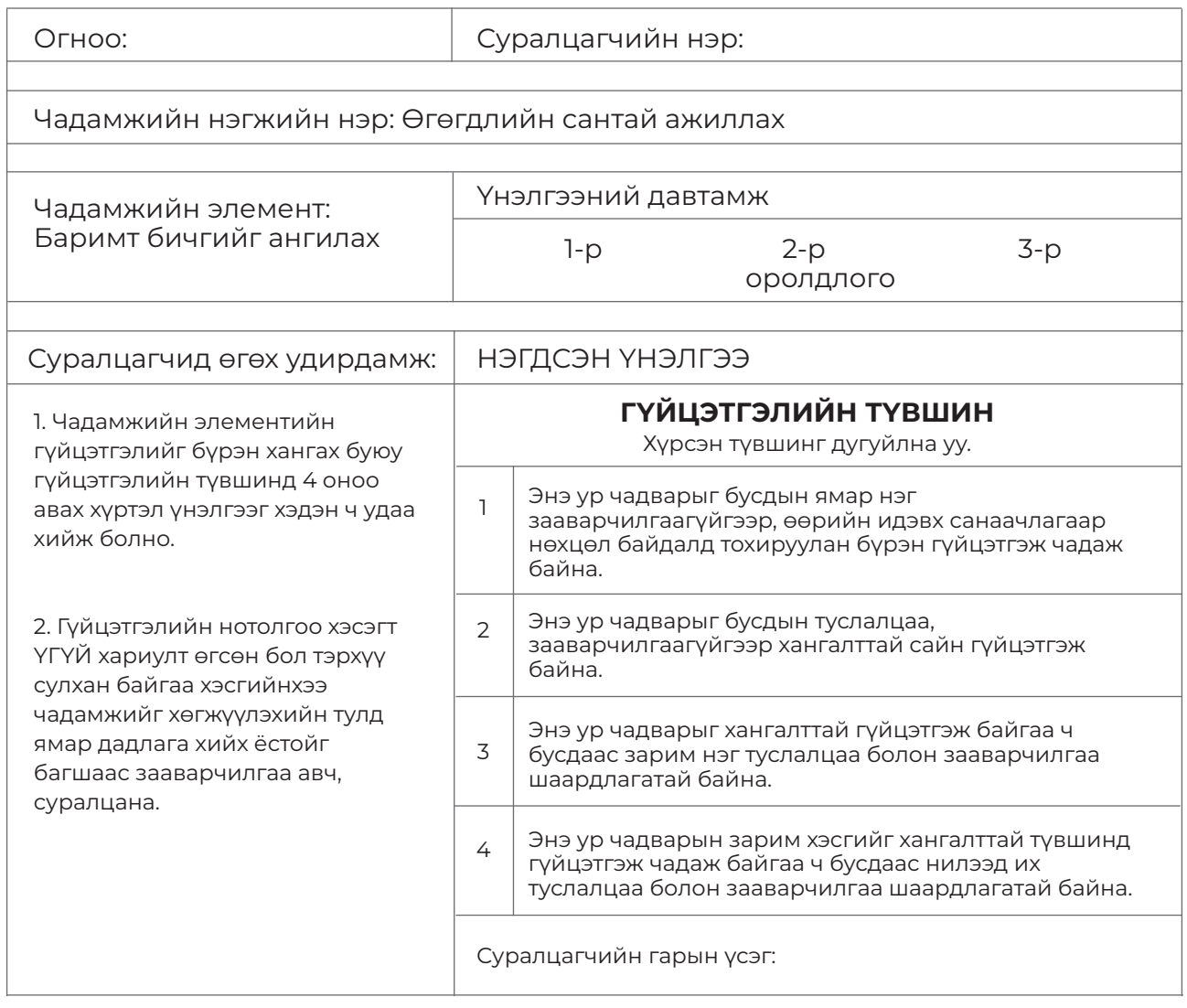

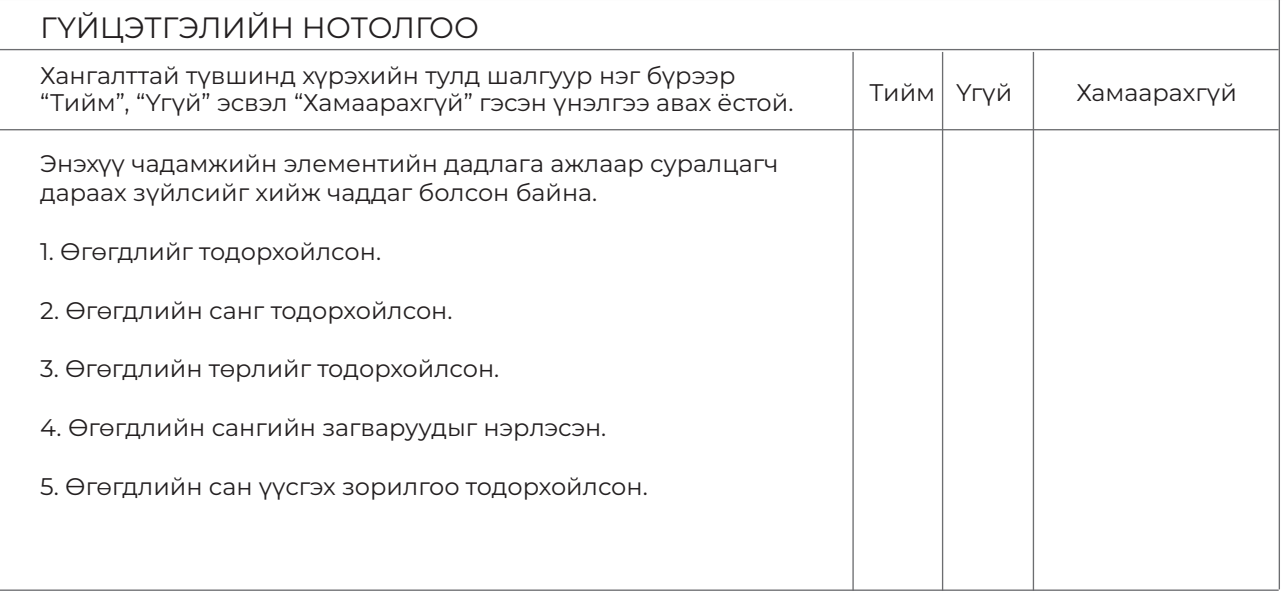

- \*"Хамаарахгүй" гэсэн нь дадлага хийх орчноос шалтгаалан суралцагч дадлага хийх боломжгүй байсныг тодорхойлно. -

# **MS ACCESS ПРОГРАММ АЖИЛЛУУЛАХ**

## **ЗОРИЛГО**

#### **ЭНЭХҮҮ ЧАДАМЖИЙН ЭЛЕМЕНТЭЭР**

- 1. Өгөгдлийн сан удирдах систем ашиглах
- 2. Ms Access программ ажиллуулах чадвар эзэмшинэ.

#### **МЭДЛЭГ:**

- 1. Өгөгдлийн санг удирдах систем
- 2. Ms Access программ
- 3. Хэрэглүүрүүд

#### **ДАДЛАГЫН МАТЕРИАЛ:**

- 1. Программ хангамж
- 2. Флаш диск
- 3. CD, DVD

## **БАГАЖ, ТОНОГ ТӨХӨӨРӨМЖ:**

- 1. Иж бүрэн компьютер
- 2. Принтер
- 3. Проектор

#### **ХУВИЙН ХАМГААЛАХ ХЭРЭГСЭЛ:**

1. Нүдний шил

## **АНХААРАХ ЗҮЙЛ:**

1. Дадлага ажлын өмнө багшаас аюулгүй ажиллагааны зааварчилгаа авсан байна.

2. Суралцагч өөрийн бэрхшээлийн онцлогт тохирсон тохируулга бүхий тоног төхөөрөмж, сандал ширээтэй ажлын байранд дадлагын ажил гүйцэтгэнэ.

3. Суралцагч нь мэдлэг, ур чадварын ахиц дэвшлээ үнэлэхдээ суралцагчийн өөрийн үнэлгээний хуудсыг ашиглана.

# ГШҮ 1. ӨГӨГДЛИЙН САН УДИРДАХ СИСТЕМ АШИГЛАХ

Өгөгдлийн санг тодорхой зориулалттай загварчилж байгуулах ба түүний хэмжээ болон **ГШҮ 1. ӨГӨГДЛИЙН САН УДИРДАХ СИСТЕМ АШИГЛАХ**  бүтэц нь дурын байж болно. Өгөгдлийн санг тодорхой зориулалттай загварчилж байгуулах ба түүний хэмжээ

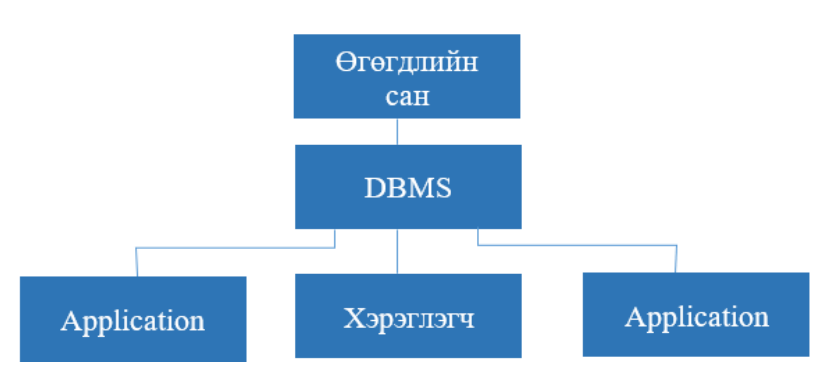

*Өгөгдлийн Сан Удирдах Систем (DBMS) бүрдүүлэгч хүчин зүйлс.* Өгөгдлийн Сан Удирдах Систем (DBMS) бүрдүүлэгч хүчин зүйлс.

Жишээ нь: Хүний нэр ба хаяг бүхий жагсаалт маш энгийн бүтэц, хэдхэн зуун бичлэгтэй байхад номын сангийн катологи хэдэн сая картыг зохиолч, сэдэв, номын нэр зэргээр тодорхой дараалалтай хадгалсан байдаг.<br>Тодорхой дараалалтай хадгалсан байдаг. болнол хадгалсан балдаг.

Өгөгдлийн санг гараар буюу тооцоолон бодох машинаар үүсгэн боловсруулж болно. Тухайлбал номын сангийн каталогийг өмнө нь гараар бүтээж боловсруулж байсан, харин орчин үед ихэвчлэн тусгай хэрэглээний программ зохиох буюу өгөгдлийн сан удирдах систем ашигладаг.<br>

Өгөгдлийн сантай бүхий л хэлбэрээр ажиллахад зориулсан компьютерын программ хангамжийг Өгөгдлийн Санг Удирдах Систем буюу Database Management System – DBMS гэнэ. Өөрөөр хэлбэл өгөгдлийн санг удирдах систем нь өгөгдлийн сан үүсгэх, .<br>Боловсруулахад зориулсан программын цогц буюу төрөл бүрийн өгөгдлийн сангийн бүтцийг тодорхойлох, үүсгэх, боловсруулахад ашиглаж болох ерөнхий зориулалттай программ хангамж юм. Хэрэглэгч нь өгөгдлийн сантай DBMS-ийн тусламжтайгаар харьцана.  $\frac{1}{2}$ 

#### **Программ хангамж нь:**

Хэрэглээний программ хангамж–стандарт үйлдлүүдийг гүйцэтгэхэд ашиглах ерөнхий 26 зориулалттай программ хангамж (Аccess, SQL сервер гэх мэт)

Боловсруулах, хандах зориулалттай программ хангамж - программчлагчийн зохиосон тусгай зориулалттай программ

#### **Өгөгдлийн санг удирдах системээр хийх үйлдлүүд**

Өгөгдөл нь ямар нэр, төрөл, бүтэцтэй өгөгдлийн санд хадгалагдахыг зааж өгөхийг өгөгдлийн сангийн бүтцийг тодорхойлох гэнэ. Өгөгдлийн сан удирдах системийн удирдлага дор өгөгдөл нь хадгалах төхөөрөмж дээр хадгалагдах процессыг өгөгдлийн санг үүсгэх гэнэ. Тодорхой мэдээлэл гаргаж авахын тулд өгөгдлийн санд хайлт хийх, өгөгдлийн санг засварлах (жишээлбэл шинэ бичлэг нэмэх, орсон бичлэгийг засах, хэрэггүй бичлэгийг устгах), тайлан боловсруулах зэрэг үйлдлүүдийг өгөгдлийн сангийн боловсруулалт гэнэ.

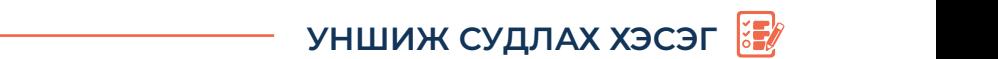

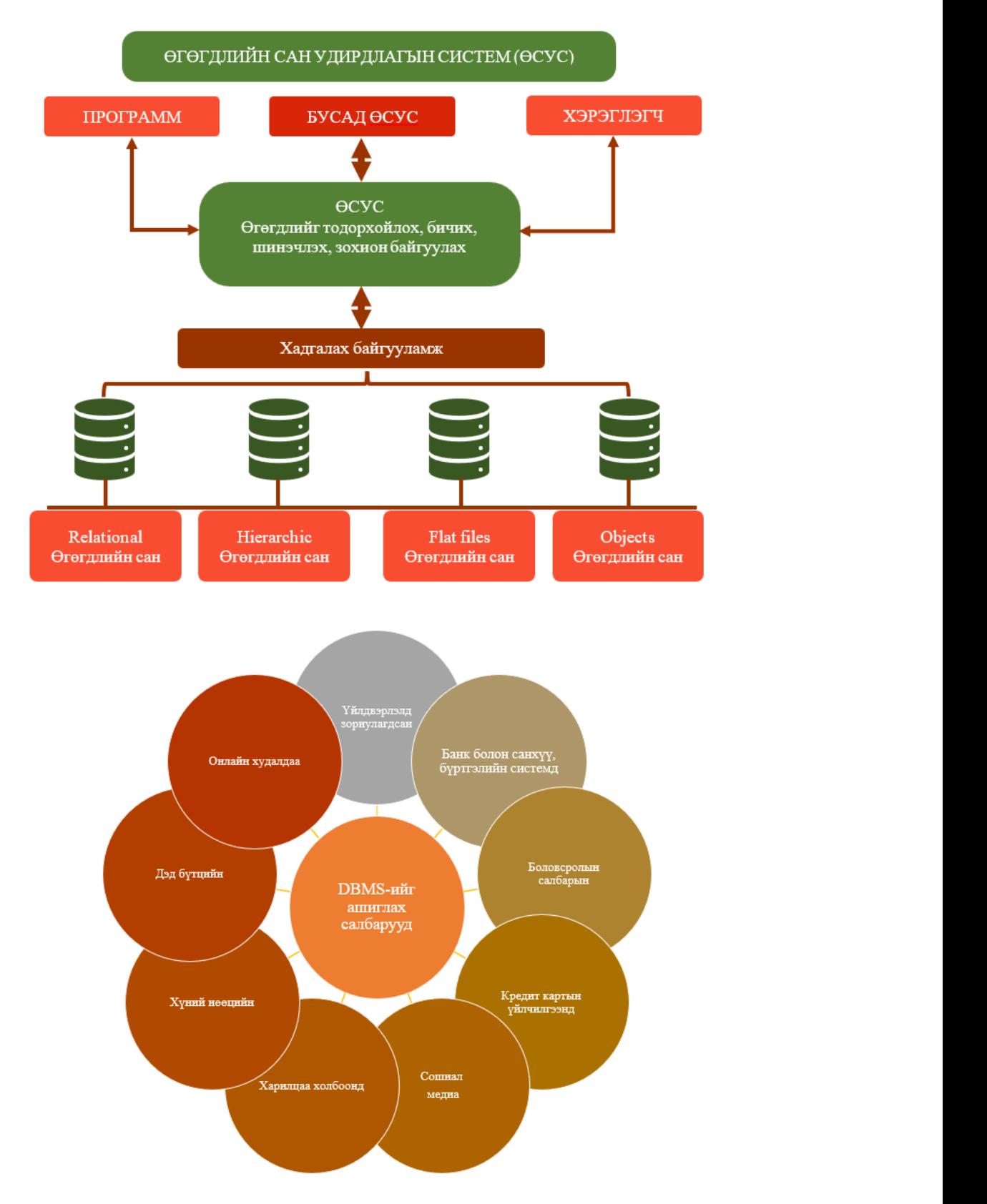

## **Өгөгдлийн сан удирдах системийн тусламжтайгаар:** Өгөгдлийн *сан удирдах системийн* тусламжтайгаар:

зохиосон тусгай зориулалттай зориулалттай тусгай зориулалттай программа эргэлтэй тусгай зориулалттай программа

- өгөгдлийн сан шинээр үүсгэх • өгөгдлийн сан шинээр үүсгэх
- өгөгдлийн санд өгөгдөл нэмж оруулах • өгөгдлийн санд өгөгдөл нэмж оруулах
- өгөгдлийн сангаас өгөгдөл устгах • өгөгдлийн сангаас өгөгдөл устгах

# **ЧАДАМЖИЙН ЭЛЕМЕНТ 2**

- өгөгдлийн сангаас өгөгдөл хайх
- өгөгдлийн сангийн өгөгдлүүдийг эрэмбэлэх
- өгөгдлийн сангийн өгөгдлийг шинэчлэх
- өгөгдлийн сангийн нууцлалыг бүрдүүлэх
- өгөгдлийн санг хэрэглэгчид дүрслэн харуулах гэх мэт үйл ажиллагааг гүйцэтгэнэ.

#### **Дараах өгөгдлийн сан удирдах систем байдаг.**

- DBase
- Interbase
- Microsoft Access
- Microsoft SQL Server (derived from Sybase)
- MySQL
- Oracle Corporation
- Paradox (database)
- Sybase
- Visual FoxPro гэх мэт

# **ГШҮ 2. MS ACCESS ПРОГРАММ АЖИЛЛУУЛАХ** АССЕЛЬ ЭНЭ АСУУДЛЫГ ШИЙДЭХЭД АСУУДЛАХ АСУУДЛАХ АСУУДЛАХ АСУУДЛАХ АСУУДЛАХ АСУ

Их хэмжээний мэдээлэл дээр ажиллаж, түүнийгээ ангилан төрөлжүүлж, улмаар үр дүнд нь дүн шинжилгээ хийн үр дүнг нь гаргах шаардлага зайлшгүй гардаг. Энэ асуудлыг шийдэхэд Access программыг судлах зайлшгүй хэрэгтэй. Microsoft Access программ нь Microsoft Office-ийн хэрэглээний багц программд багтдаг өгөгдлийн сантай ажиллах зориулалттай хэрэглээний программ юм. Microsoft Access программ нь Microsoft Access программ нь Microsoft Office-ийн хэрэглээний багц программд нь M<br>Microsoft Office-ийн хэрэглээний багц программд нь Microsoft Office-ийн хэрэглээний багц программд нь Microsof

улмаар үр дүнд нь дүн шинжилгээ хийн үр дүнг нь гаргах шаардлага зайлшгүй

сантаи ажиллах зориулалттаи хэрэглээнии программ юм.<br>Access программ нь \*.mdb, \*.accdb өргөтгөлтэй. Access нь хүснэгтэд байгаа өгөгдлийг боловсруулахын тулд SQL /Structured Query Language/ өгөгдлийн сангийн хэлийг ашигладаг. SQL-ийг ашигласнаар тодорхой асуудлыг шийдвэрлэхэд шаардлагатай шаардлагатай мэдээллийн багц буюу олон хүснэгтийн өгөгдлийг тодорхойлж мэдээллийн багц буюу олон хүснэгтийн өгөгдлийг тодорхойлж болно.

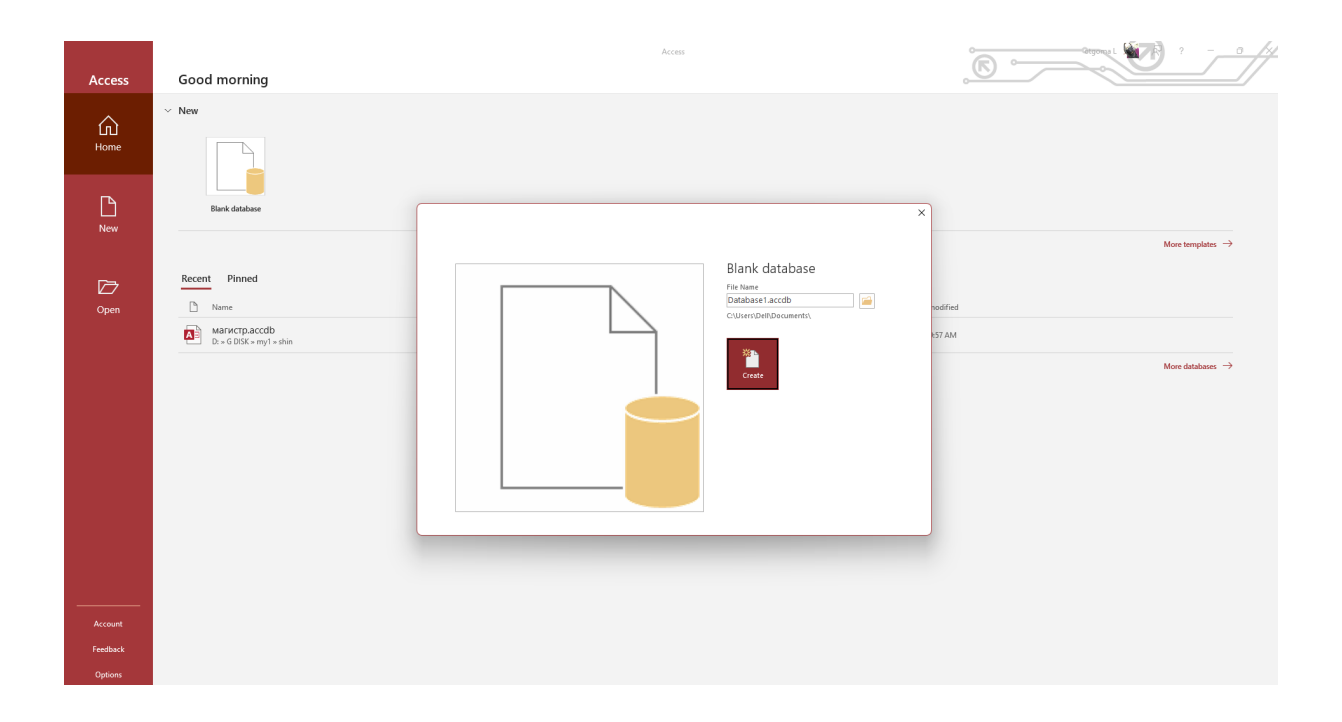

MS Access нь хэрэглэгчдэд мэдээллийг жагсаах, цэгцлэх, тусгайлан боловсруулсан MS Access нь хэрэглэгчдэд мэдээллийг жагсаах, цэгцлэх, тусгайлан боловсруулсан тайлан бэлтгэхэд туслах зорилгоор "объект" ашигладаг. Таныг мэдээллийн сан үүсгэх тайлан бэлтгэхэд туслах зорилгоор "объект" ашигладаг. Таныг мэдээллийн сан үед Access нь танд Хүснэгт, Асуулга, Маягт, Тайлан, Макро, Mодулийг санал болгодог. тин<br>Аccess дахь өгөгдлийн сангууд олон объектоос бүрдэх ба гол объектууд нь:

# **• Table (хүснэгт) үүсгэх**

Хүснэгт нь өгөгдлийг тодорхойлж хадгалахад ашигладаг объект юм. Шинэ хүснэгт үүсгэх үед Access нь баганын гарчиг /Field name/ гэж нэрлэгддэг талбаруудыг тодорхойлох шаардлагатай. Талбар бүр нэр, өгөгдлийн төрөлтэй байх ёстой.

Хүснэгтүүд нь нэр, хаяг гэх мэт өөр өөр төрлийн өгөгдлийг хадгалах талбар буюу багана, мөн үйлчлүүлэгч эсвэл ажилтны талаарх бүх мэдээлэл гэх мэт тухайн сэдвийн тодорхой үүсгэх үед Access нь баганын гарчиг /Field name/ гэж нэрлэгддэг талбаруудыг жишээний талаарх бүх мэдээллийг цуглуулдаг бүртгэл буюу мөрүүдийг агуулдаг.

Та өөрийн өгөгдлийг ажиллуулахад үндсэн түлхүүр, бичлэг тус бүрийн өвөрмөц утгатай нэг буюу хэд хэдэн талбар, хүснэгт бүр дээр нэг буюу хэд хэдэн индексийг тодорхойлж болно. Хүснэгтүүд нь нэр, хаяг гэх мэт өөр өөр төрлийн өгөгдлийг хадгалах талбар буюу

#### **ЧАДАМЖИЙН ЭЛЕМЕНТ 2**  $\frac{1}{2}$ тодорхойлж болно.

#### **• Query (асуулга) үүсгэх**

Нэг буюу хэд хэдэн хүснэгтийн өгөгдлийг тусгайлан харж хайх, эмхэтгэх боломжийг олгодог объект юм. Query үүсгэхийн тулд Structured Query Language (SQL) хэлийг ашиглаж болно.

#### **• Form (маягт) үүсгэх**

Form нь өгөгдөл оруулах, харуулах, нэмэх, хасах, засварлах зэрэг программын гүйцэтгэлийг хянах зориулалттай мэдээллийн сан дахь объект юм.

#### **• Report (тайлан) гаргах**

Report нь сонгосон өгөгдлийг форматлах, тооцоолох, хэвлэх, нэгтгэн дүгнэхэд зориулагдсан мэдээллийн сан дахь объект юм.

- Та тайланг хэвлэхээсээ өмнө дэлгэцэн дээрээ харж болно. - Та тайланг хэвлэхээсээ өмнө дэлгэцэн дээрээ харж болно.

Form нь оруулах зориулалттай бол Report нь гаралтад зориулагдсан.

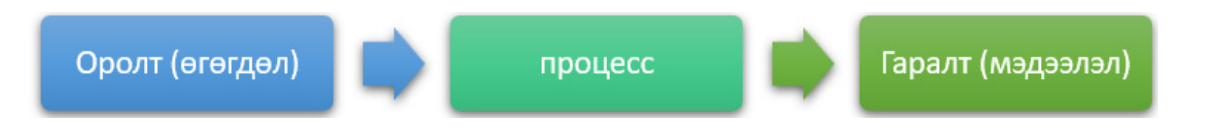

- Нэр, хаягийн жагсаалт, тодорхой хугацааны санхүүгийн хураангуй - Нэр, хаягийн жагсаалт, тодорхой хугацааны санхүүгийн хураангуй эсвэл шуудангийн эсвэл шуудангийн шошгын багц гэх мэт таны хэвлэхээр төлөвлөж буй шошгын багц гэх мэт таны хэвлэхээр төлөвлөж буй бүх зүйл тайланд байж болно.

- Тайлан нь өгөгдлийн сангийнхаа бүрэлдэхүүн хэсгүүдийг уншихад хялбар хэлбэрээр танилцуулах боломжийг олгодог. Тэлдэх уншихад бүрэлдэх уншихад боломжийг олгодог.

- Та тайлангийн харагдах байдлыг өөрчилж, үзэмжтэй болгох боломжтой.

#### **• Macro**

Access макро нь ямар нэг ажил гүйцэтгэх скрипт юм. Access макро нь ямар нэг ажил гүйцэтгэх скрипт юм.

макрог ашиглан гүйцэтгэнэ. Жишээлбэл, тайланг нээх товчийг үүсгэхийн тулд та OpenReport үйлдлийг идэвхжүүлэх

#### $\mathbf{u}$ **• Module**

• Module МОДУЛЬ НЬ VISUAL ВАШИГЛАН КОДЛОХ ПРОДЕЛЯ ВАШИГЛАН КОДЛОХ ПРОДЕЛЯ ВАШИГЛАН КОДЛОХ ПРОДЕЛЯ ВАШИГЛАН САНД МЭДЭЭЛЛ<br>ОООООО ТЕА Модуль нь Visual Basic ашиглан кодлох процедурыг агуулсан мэдээллийн сан дахь объект юм.

- Макрогоор хийж болох бүх зүйлийг модулиар хийх боломжтой.

.<br>Варулиуд нь таны программын хаанаас ч дуудаж болох функцийг агуулсан бие даасан г объектууд байж болно. Эдгээр объектууд нь нийлээд өгөгдлөө оруулах, хадгалах, дүн шинжилгээ хийх, эмхэтгэх боломжийг олгодог.

Access программыг нээхдээ Start Цэсэн дээр дарж Access гэж бичин дуудна.

#### **УНШИЖ СУДЛАХ ХЭСЭГ** боломжийг олгодог. Access программыг нээхдээ Start цэсэд дээр дарж Access гэж бичин дуудна.

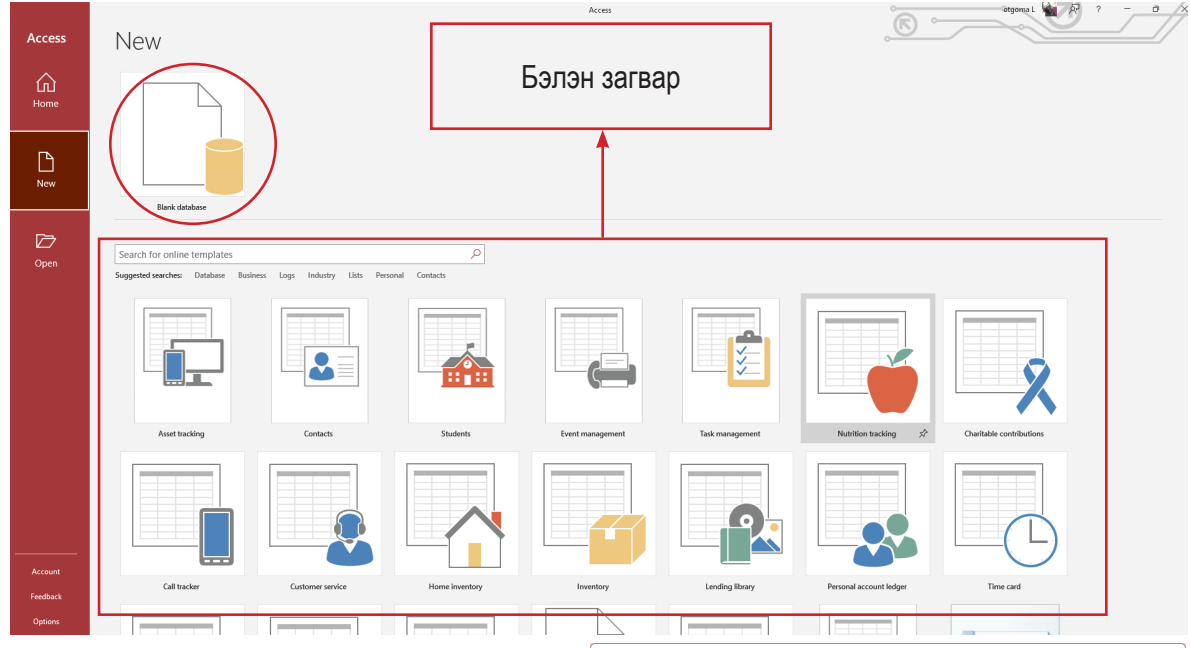

Blank dababase дараад Create буюу шинэ өгөгдлийн сан үүсгэнэ.

Цонхны бүтэц ерөнхийдөө бусад Microsoft -ийн хэрэглээний программуудтай ижил төстэй тул товч тайлбарлая.

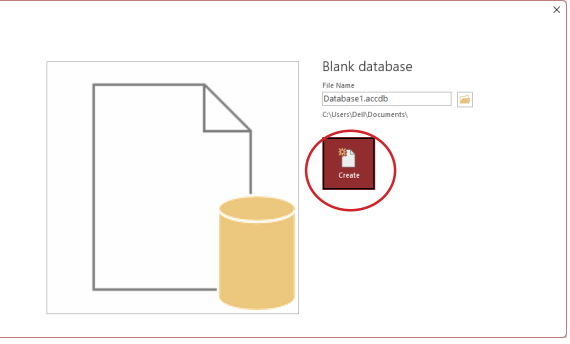

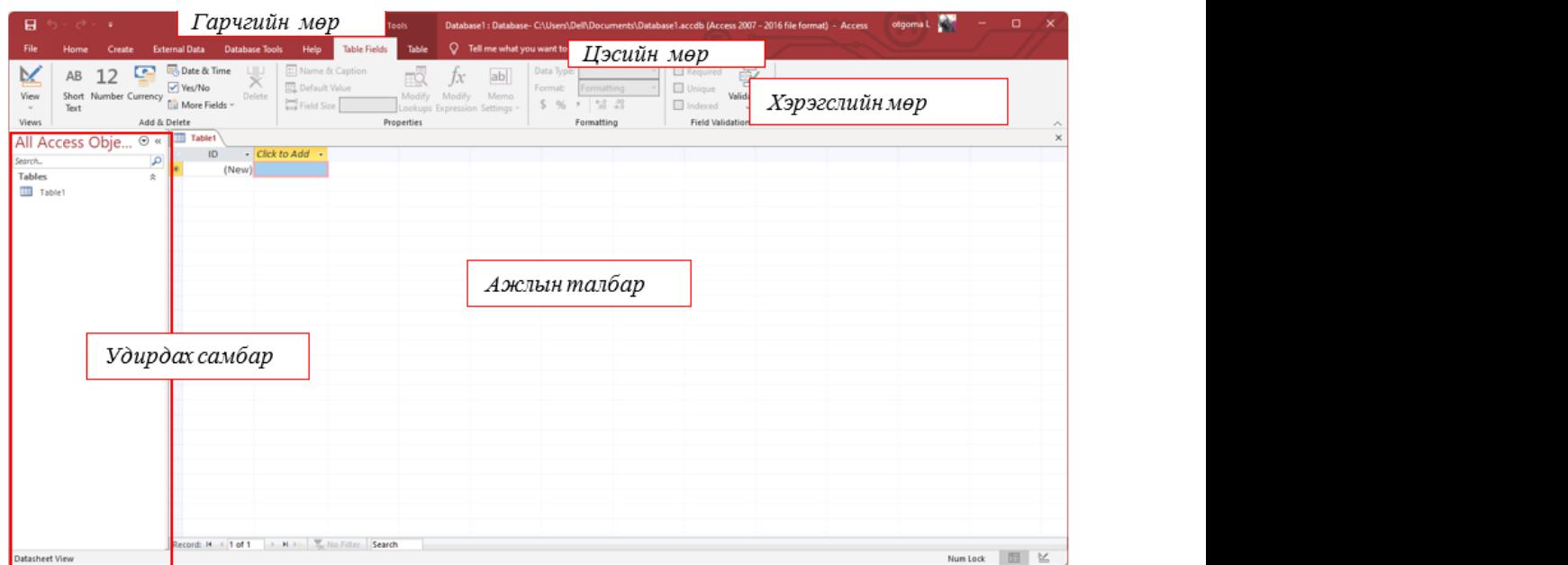

# **Navigator Pane буюу удирдах самбар**  Navigator Pane буюу удирдах самбар Удирдах самбарт программаар үүсгэгдсэн объектууд байрлана. Энэ самбарын

Удирдах самбарт программаар үүсгэгдсэн объектууд байрлана. Энэ самбарын тусламжтайгаар объект хооронд шилжих, нэр өөрчлөх, нээх, хаах зэрэг үйлдлийг хийнэ. хийнэ.

#### **ЧАДАМЖИЙН ЭЛЕМЕНТ 2** Navigator Pane буюу удирдах самбар Удирдах самбарт программаар үүсгэгдсэн объектууд байрлана. Энэ самбарын  $U$ аламжийн элемент э $\overline{\phantom{a}1}$ тусламжтайгаар ооронд шилжих, нэр өөрчлөх, нэр өөрчлөх, нэр өөрчлөх, нэр өөрчлөх, нээх, хаах зэрэг үйлдлийг үй<br>Хаах зэрэг үйлдлийг үйлдлийг үйлдлийг үйлдлийг үйлдлийг үйлдлийг үйлдлийг үйлдлийг үйлдлийг үйлдлийг үйлдлийг

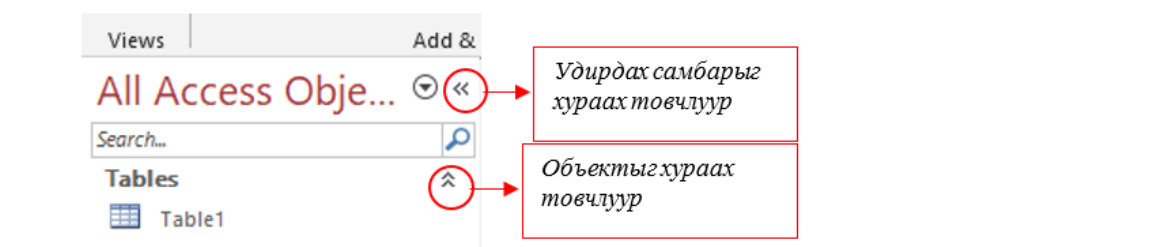

Удирдах самбарыг All Access Objects дарахад доорх цонх гарна. Удирдах самбарыг All Access Objects дарахад доорх цонх гарна.

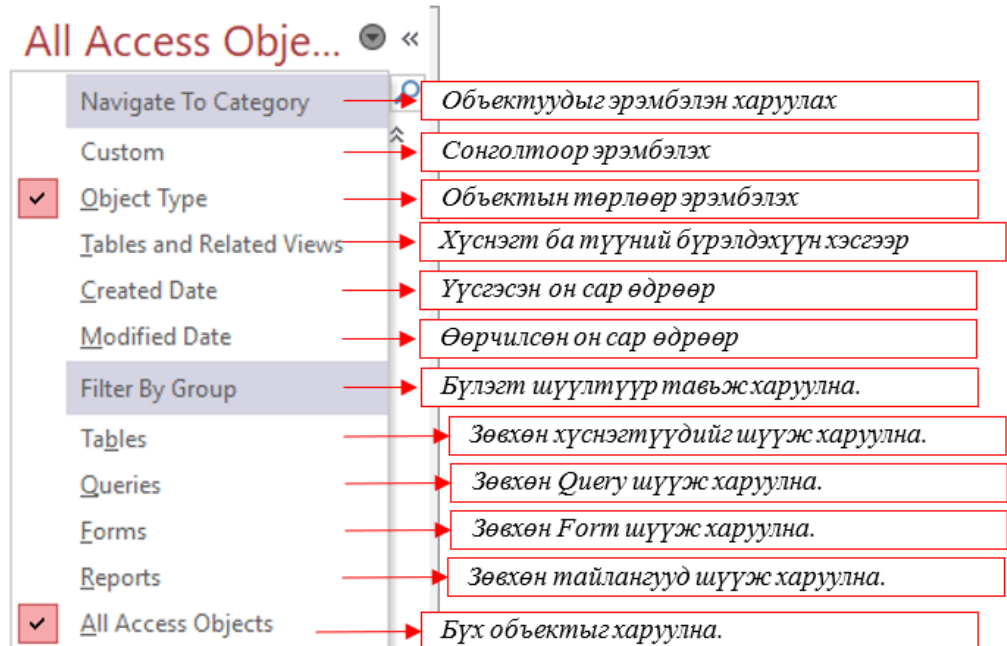

# **СУРАЛЦАГЧИЙН ӨӨРИЙН ҮНЭЛГЭЭНИЙ ХУУДАС**

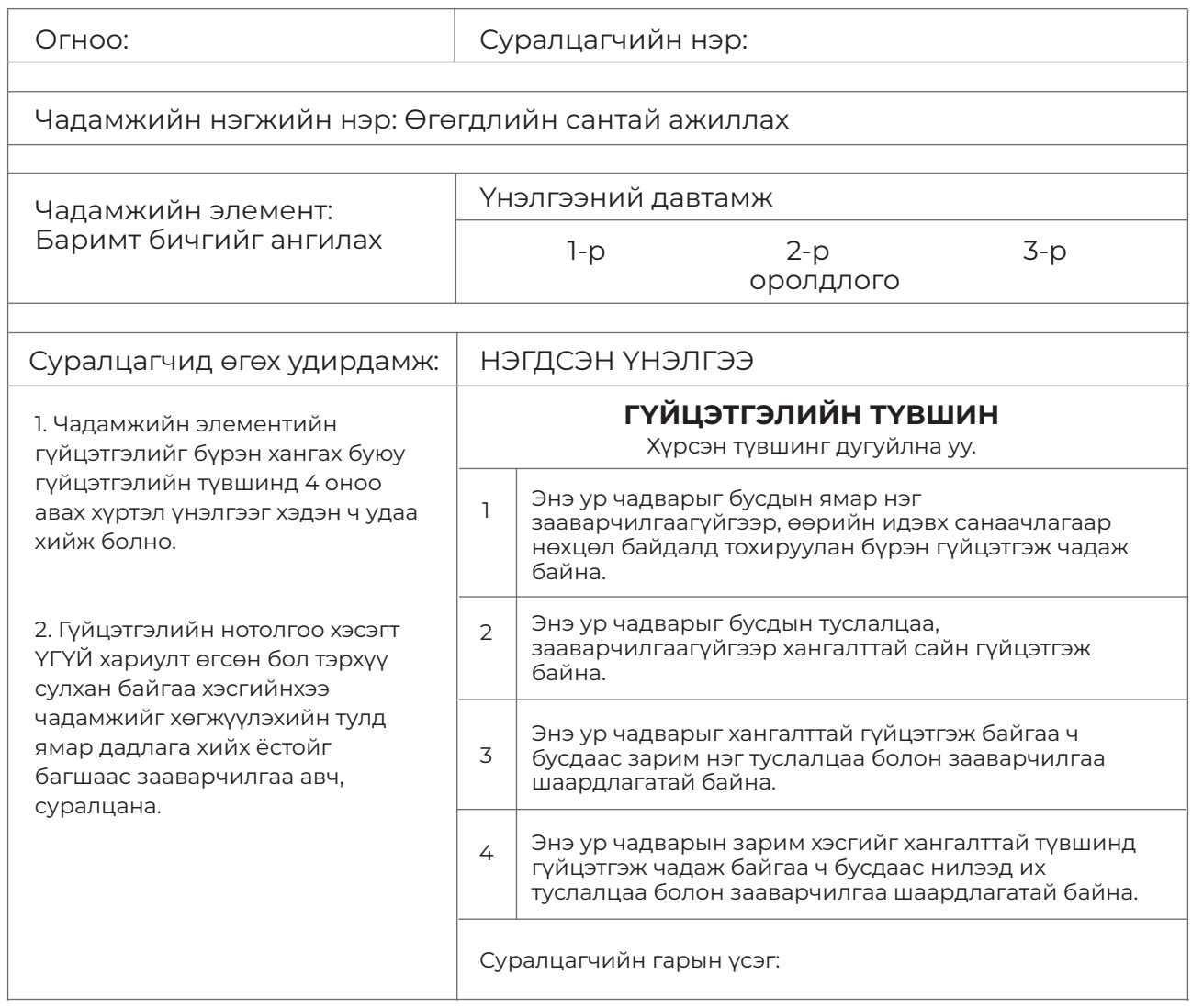

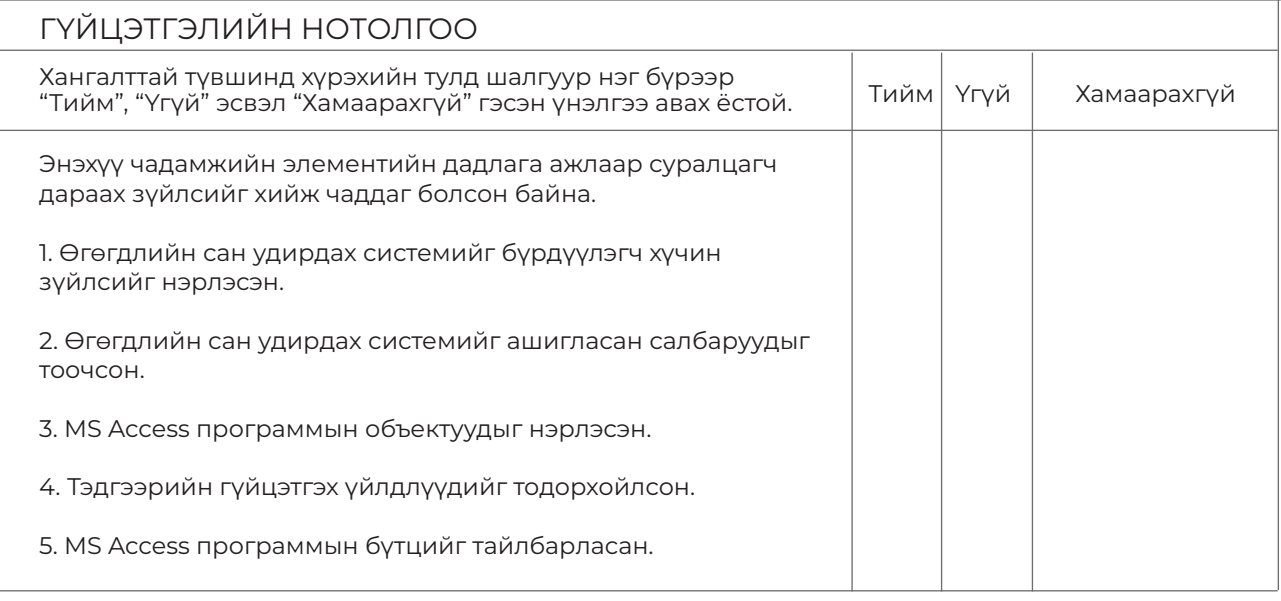

- \*"Хамаарахгүй" гэсэн нь дадлага хийх орчноос шалтгаалан суралцагч дадлага хийх боломжгүй байсныг тодорхойлно. -

# **ӨГӨГДӨЛ ҮҮСГЭХ**

## **ЗОРИЛГО**

#### **ЭНЭХҮҮ ЧАДАМЖИЙН ЭЛЕМЕНТЭЭР**

- 1. Хүснэгт үүсгэх
- 2. Өгөгдөл оруулах
- 3. Хамаарал үүсгэх, хайлт шүүлт хийх
- 4. Form үүсгэх
- 5. Report буюу тайлан үүсгэх чадвар эзэмшинэ.

#### **МЭДЛЭГ:**

- 1. Хүснэгт
- 2. Хайлт, шүүлт
- 3. Form
- 4. Report

#### **ДАДЛАГЫН МАТЕРИАЛ:**

- 1. Программ хангамж
- 2. Флаш диск
- 3. CD, DVD

#### **БАГАЖ, ТОНОГ ТӨХӨӨРӨМЖ:**

- 1. Иж бүрэн компьютер
- 2. Принтер
- 3. Проектор

#### **ХУВИЙН ХАМГААЛАХ ХЭРЭГСЭЛ:**

1. Нүдний шил

#### **АНХААРАХ ЗҮЙЛ:**

1. Дадлага ажлын өмнө багшаас аюулгүй ажиллагааны зааварчилгаа авсан байна.

2. Суралцагч өөрийн бэрхшээлийн онцлогт тохирсон тохируулга бүхий тоног төхөөрөмж, сандал ширээтэй ажлын байранд дадлагын ажил гүйцэтгэнэ.

3. Суралцагч нь мэдлэг, ур чадварын ахиц дэвшлээ үнэлэхдээ суралцагчийн өөрийн үнэлгээний хуудсыг ашиглана.

# **ГШҮ 1. ХҮСНЭГТ ҮҮСГЭХ ГШҮ 1. ХҮСНЭГТ ҮҮСГЭХ**

Чадамжийн элемент 3

Өгөгдлийн сангийн ажиллах талбарыг шинээр нээсэн тул тухайн өгөгдлийн санг Өгөгдлийн сангийн ажиллах талбарыг шинээр нээсэн тул тухайн өгөгдлийн санг бүрдүүлэгч хүснэгтүүдийг үүсгэх ёстой. бүрдүүлэгч хүснэгтүүдийг үүсгэх ёстой.

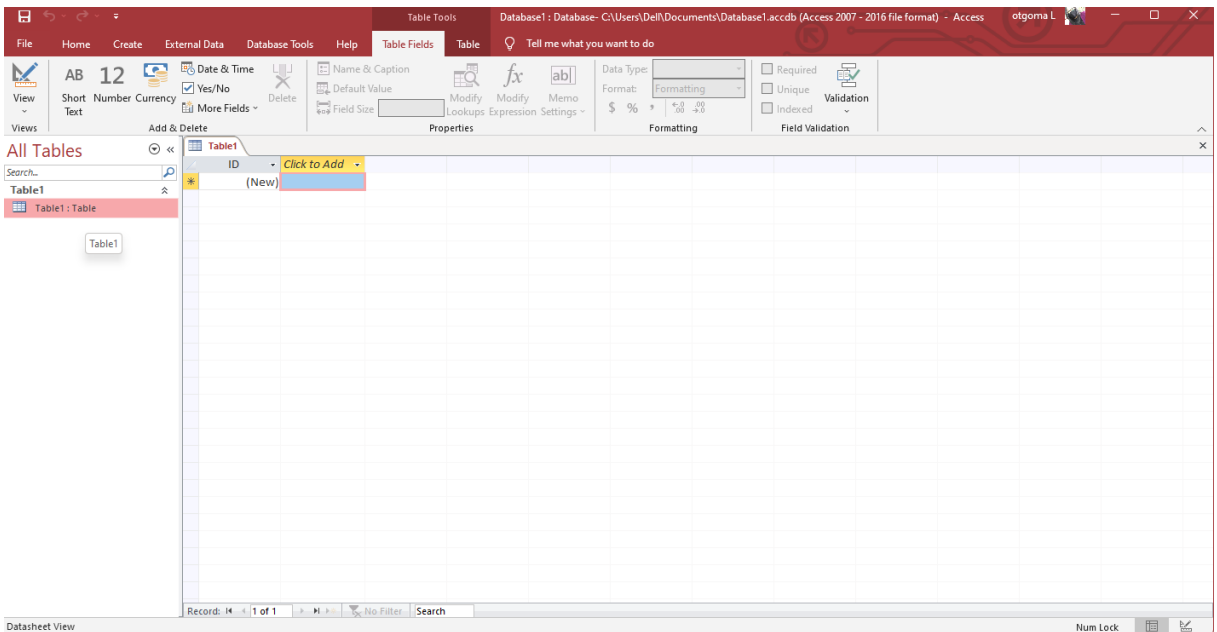

ACCESS программын үндсэн объект бол TABLE юм.

TABLE буюу хүснэгт гэдэг нь ямар нэг утга агуулгыг илэрхийлэх мэдээллийг агуулж буй TABLE буюу хүснэгт гэдэг нь ямар нэг утга агуулгыг илэрхийлэх мэдээллийг агуулж мэдээллийн бааз юм.

мэдээллийн оааз юм.<br>TABLE нь өгөгдлийг агуулгаар нь холбож өгөх ба бичлэгүүдээс бүрдэнэ.

Бичлэг нь мэдээллийн агуулгыг илэрхийлэгч талбар болон талбарын төрлөөс бүрдэнэ. тичлэг нь мэдээллийн агуулгыг илэрхийлэгч талоар оолон талоарын төрлөөс<br>Талбарын төрөл нь текст, тоон, зурган, мөнгөн, логик гэх мэт олон хэлбэртэй.

Таны байгуулсан өгөгдлийн сан доторх бүх хүснэгтүүд тус бүр өөр өөрийн ямар нэгэн Бичлэг нь мэдээллийн агуулгыг илэрхийлэгч талбар болон талбарын төрлөөс утга агуулга бүхий мэдээллийг агуулна.  $\overline{\phantom{a}}$ 

Хүснэгт үүсгэе.

.<br>1. Table Field – View- Design View хэрэглүүрийг дарж хүснэгтийн нэрийг өгнө.

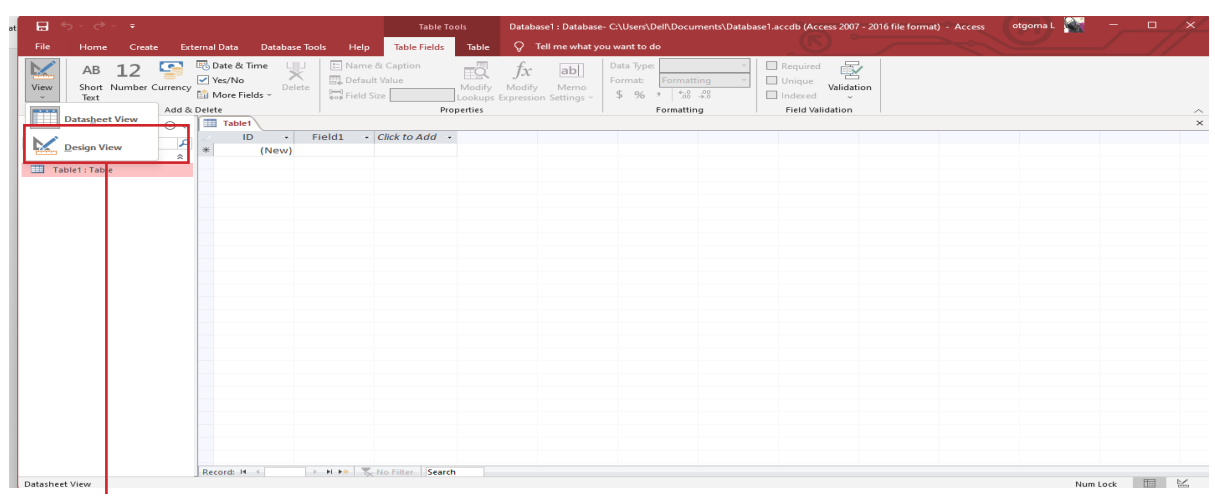

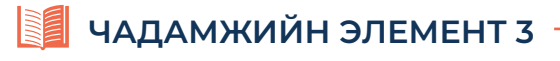

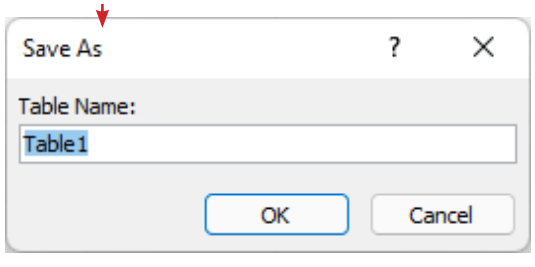

Table1 -т хүснэгтийн нэрийг бичнэ.

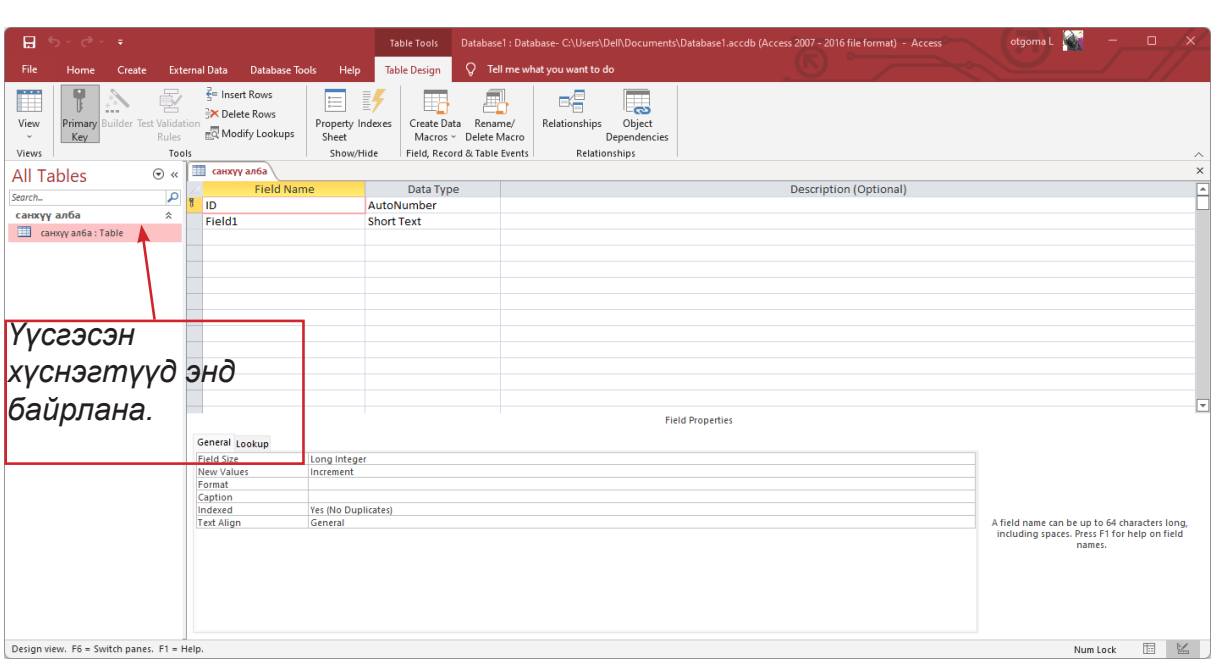

цараах тодорхойлогчид байдаг.<br>Гараах тодорхойлогчид байдаг: Хүснэгтийг нэр өгч хадгалсны дараа тухайн хүснэгтийг тодорхойлох шаардлагатай. Эх хадгалсны дараа тухайн хүснэ<br>Хүснэгтийг тодоорхойлох шаардлагатай. Эх хадгалсны дараа тухайн хүснэгтийг тодорхойлох шаардлагатай. Эх хадгал Дараах тодорхойлогчид байдаг: Дараах тодорхойлогчид байдаг: Хүснэгтийг нэр өгч хадгалсны дараа тухайн хүснэгтийг тодорхойлох шаардлагатай.

.<br>1. FIELD NAME буюу талбарын нэр. Талбар гэдэг нь ямарваа нэг мэдээллийн агуулгыг тархитал, логикинг луввд луваагдаштүн ловог томполиттик күскөн сор вүнрловот.<br>талбар нь БАГАНАТАЙ ижил гэж өмнө нь дурдсан билээ. Үүнтэй холбоотойгоор талбарын нэрийг өөртөө ойлгомжтой байдлаар буюу дурын байдлаар тухайн зүйлийн<br>. агуулгын хувьд товчлон нэрлэж болно. Жишээ нь ажилтны нэр гэх мэт илэрхийлж, логикийн хувьд хуваагдашгүй хэсэг юм. Энгийн хүснэгтээр зүйрлэвэл

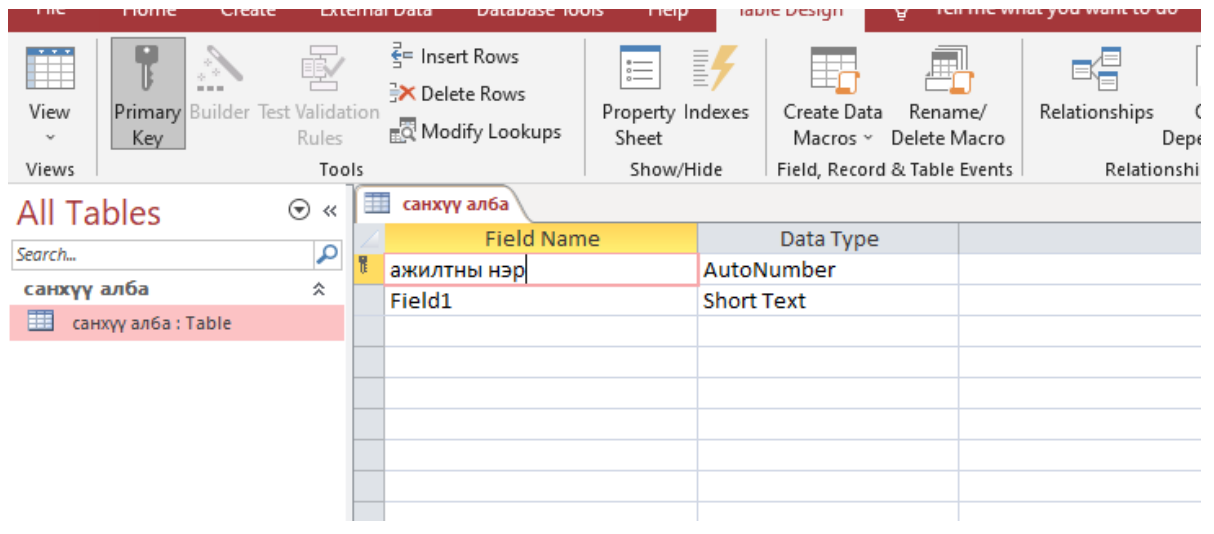
**УНШИЖ СУДЛАХ ХЭСЭГ**

2. DATA TYPE буюу өгөгдлийн төрөл. Талбарын нэрийг өгсний дараа тухайн талбарт 2. *DATA TYPE буюу өгөгдлийн төрөл.* Талбарын нэрийг өгсний дараа тухайн байрлах бичлэгүүд ямар төрлийн мэдээлэл байхыг тодорхойлж өгнө. Энэ ажиллагааг<br>талбарын төрлийг сонгох гэж нэрлэнэ. өгнө. Энэ ажиллагааг талбарын төрлийг сонгох гэж нэрлэнэ.

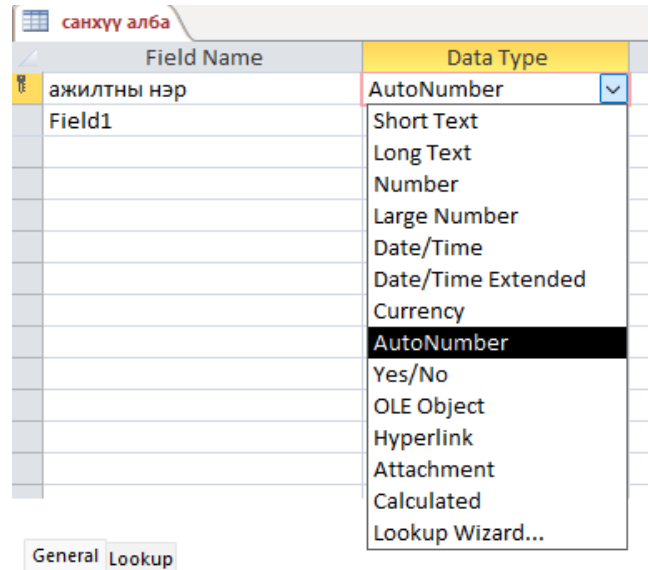

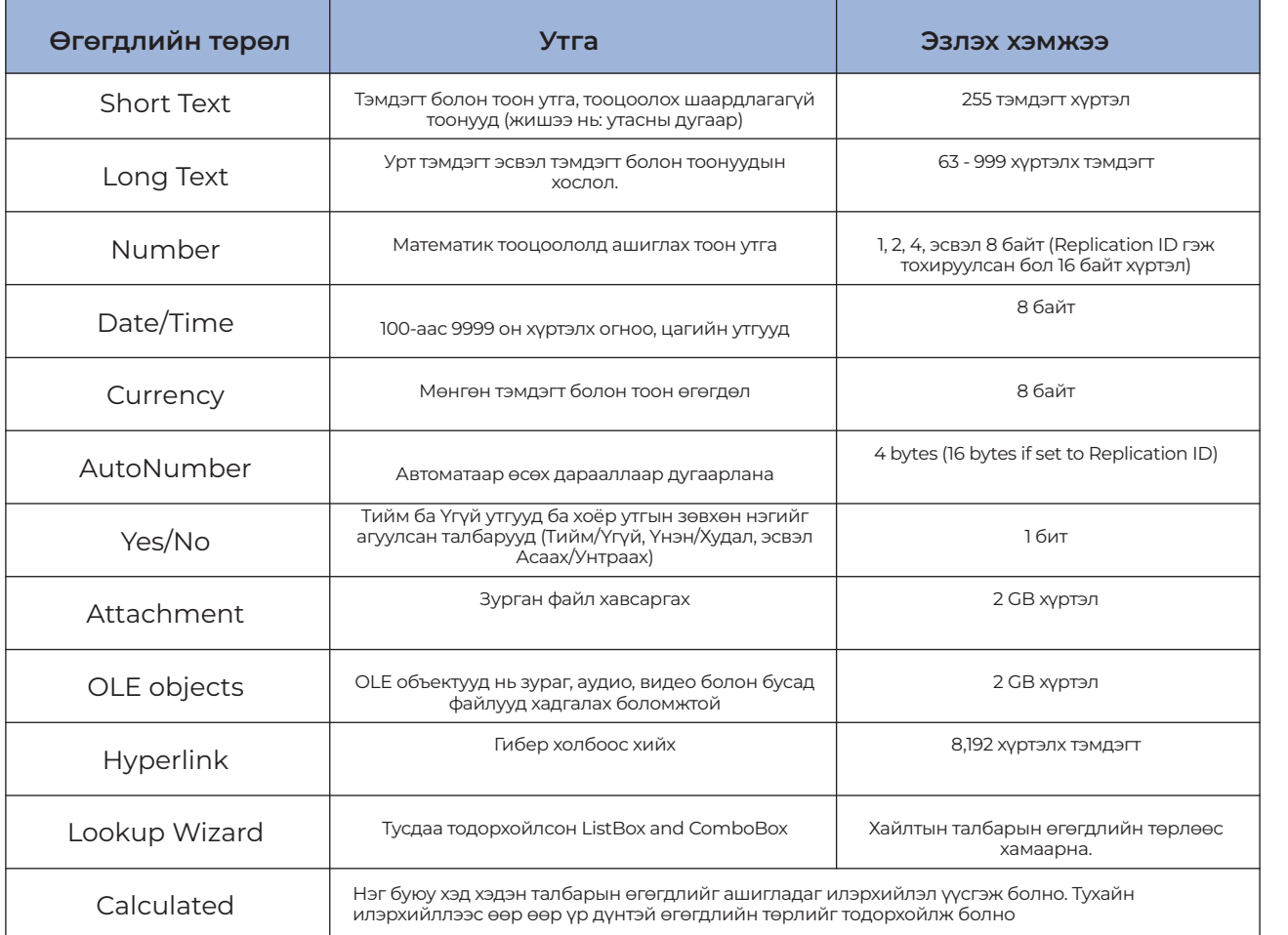

## **ЧАДАМЖИЙН ЭЛЕМЕНТ 3** 3. DESCRIPSTION нүдэнд тухайн талбарын тайлбарыг бичнэ. Энэ баганан

.<br>3. DESCRIPTION нүдэнд тухайн талбарын тайлбарыг бичнэ. Энэ баганан мэдээлэл оруулахгүй байж болох ба шаардлагатай тохиолдолд тайлбар бичиж болно. бичиж болно.

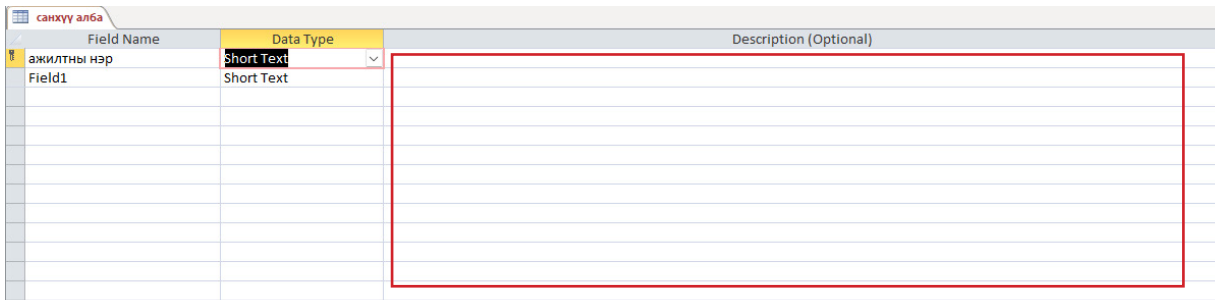

4. Field properties буюу талбарын төлөв. Ямар талбарыг идэвхжүүлснээс хамаараад TA-*4. Field properties буюу талбарын төлөв***.** Ямар талбарыг идэвхжүүлснээс BLE –ийн бүтцийн FIELD PROPERTIES нүдэнд гарах төлөвүүд өөр өөр байна. Өөрөөр<br>хэлбэл текстэн төрлийн мэдээлэл оруулах талбар болон зөвхөн тооцоолол хийх тоон Чадамжийн элемент 3 төрлийн мэдээлэл агуулах талбаруудын Field properties –д байрлах сонголтууд өөр өөр өөр байна.Өөрөөр хэлбэл текстэн төрлийн мэдээлэл оруулах талбар өөр байна. Талбарт байрлах бичлэгийн шинж чанарыг илэрхийлэх буюу бичлэгүүдэд оруулах тодорхой шинжүүдийг тодорхойлохын тулд талбарын төлөвийг ашигладаг.

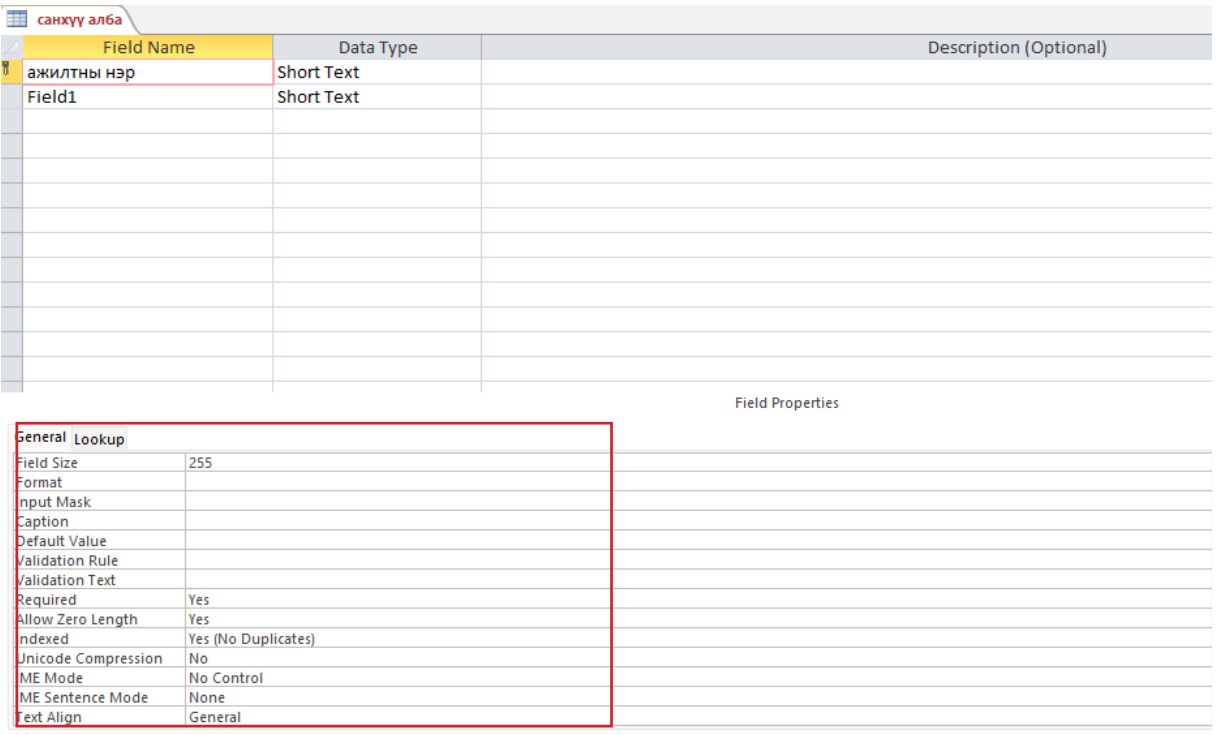

Field size - Талбарын хэмжээ, хязгаарыг тодорхойлдог. NUMBER болон TEXT төрлийн талбар дээр тодорхойлно. *Field size -* Талбарын хэмжээ, хязгаарыг тодорхойлдог. NUMBER болон TEXT

TEXT талбарын хувьд тухайн талбарт дээд тал нь хэчнээн тэмдэгт орох вэ гэдгийг шууд бичиж өгнө. Жишээ нь: регистрийн дугаар агуулах талбарт орох өгөгдөл нь 10 тэмдэгт байх ба FIELD SIZE хэсэгт 10 гэж бичнэ.

.<br>Харин NUMBER төрлийн талбарыг сонгосон бол тоон өгөгдлийн янз бүрийн хэмжээг тодорхойлж болно. Өөрөөр хэлбэл FIELD SIZE нүдэнд дараах сонголтууд байрлана.<br>

хэмжээг тодорхойлж болно. Өөрөөр хэлбэл FIELD SIZE нүдэнд дараах сонголтуудаа нудааг нудэнд дараах сонголтууд<br>Тэрэг хэлбэл FIELD SIZE нудааг сонголтуудаа нудааг хэлбэл FIELD SIZE нутгаа нудааг хэлбэл FIELD SIZE нутгаа ну

## **УНШИЖ СУДЛАХ ХЭСЭГ**

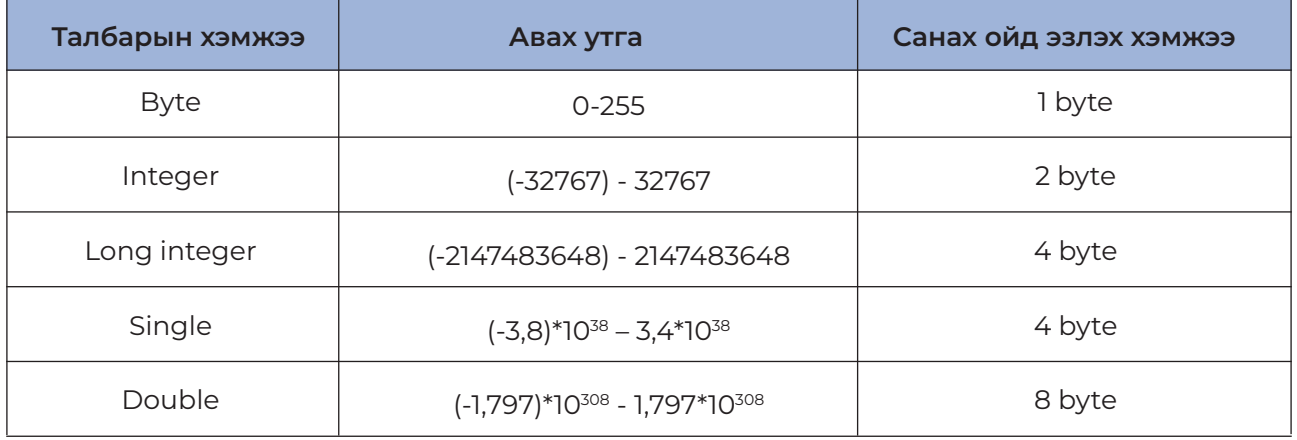

Format нь - талбарын өгөгдлүүдийн гарах хэлбэрийг тодорхойлно. Ямар төрлийн талбар сонгосноос шалтгаалан өөр өөр байна.

#### Number төрлийн хувьд: Format нь

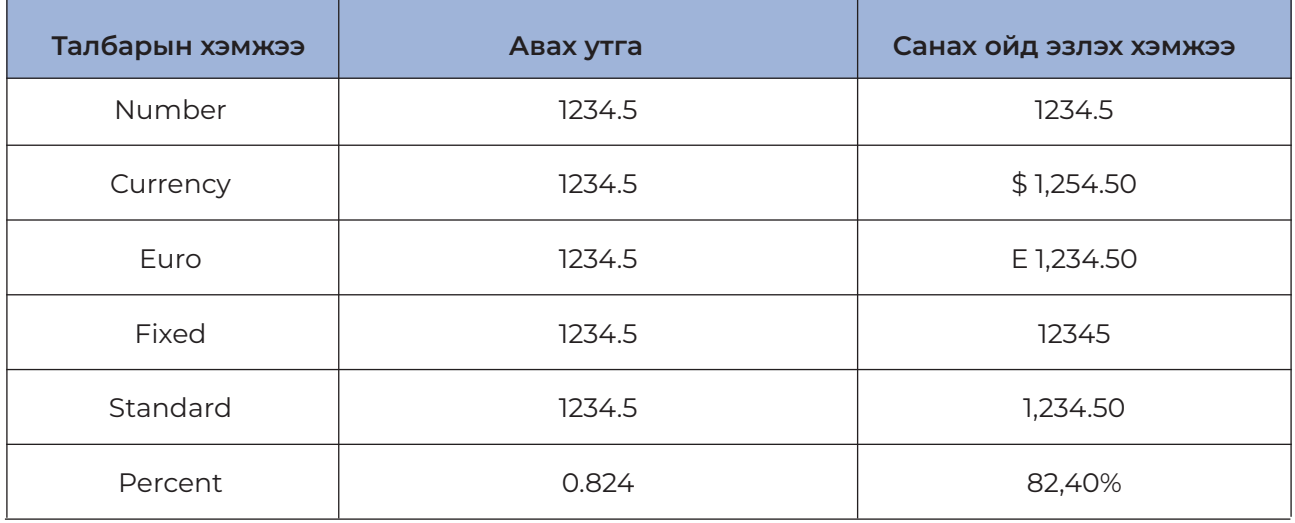

Input mask – Идэвхтэй байгаа талбарын оролтын утгуудын форматыг заадаг тэмдэгтүүдийн мөр юм. Хүснэгтийн талбарууд, асуулгын талбарууд болон маягт, тайланд маскуудыг ашиглаж болно. Оролтын маск нь объектын өмч хэлбэрээр хадгалагдана.

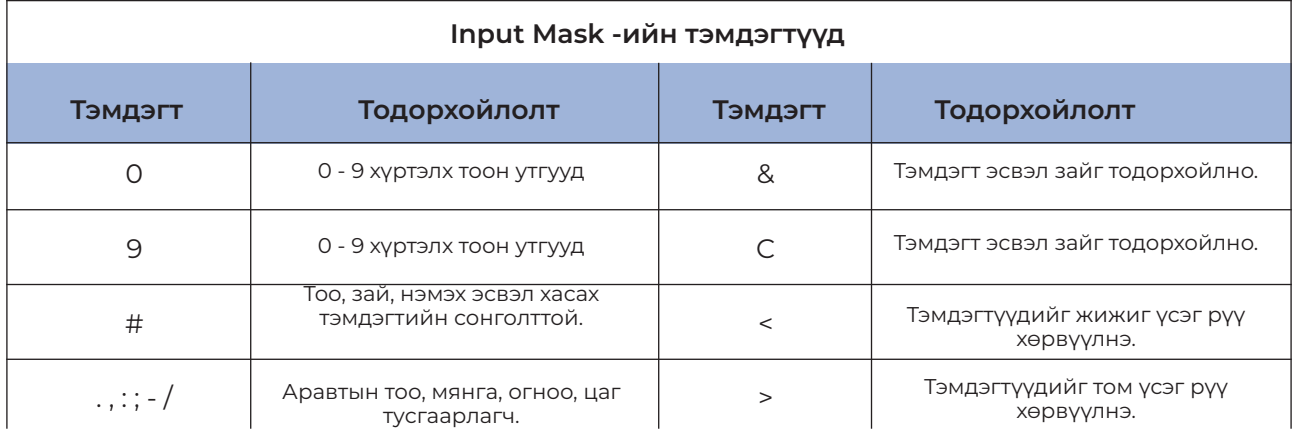

**ЧАДАМЖИЙН ЭЛЕМЕНТ 3**

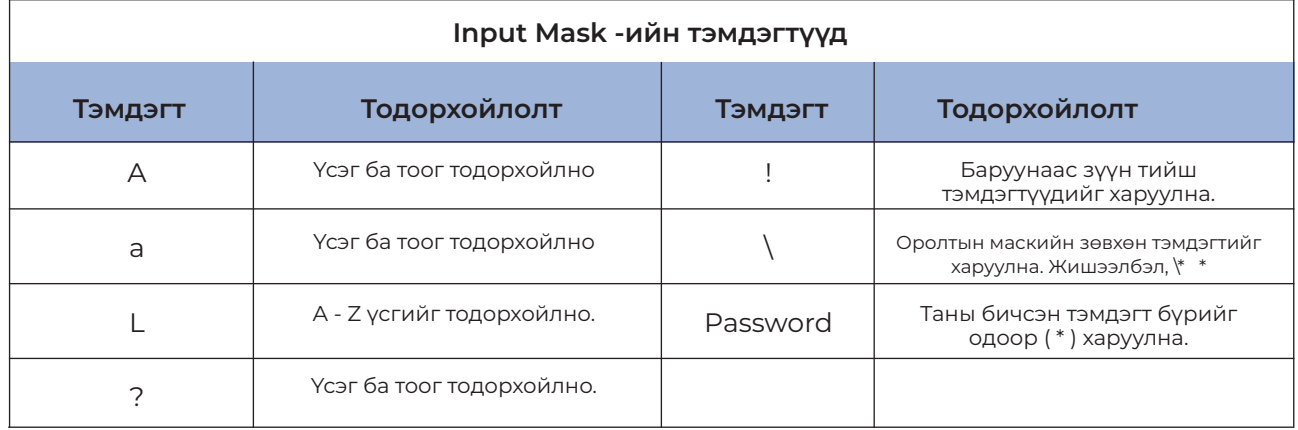

Caption – Идэвхтэй байгаа талбарын гарчиг эсвэл хүснэгтийн талбайн гарчгийг өгнө. Энэ нүдийг хоосон орхивол хүснэгтийн толгойд талбарын нэр гарна.

Default value – Энэ хэсэгт хүснэгтэн шинэ бичлэг оруулахад идэвхтэй байгаа талбарт авах анхны утгыг бичиж өгнө. Тухайлбал: Нас гэдэг талбарын хувьд Default value нь 18 гэж авбал талбарын авах анхны утга нь 18 байна.

Validation rule – тухайн талбарт орох өгөгдөл ямар нөхцөлийг хангасан байхыг тодорхойлно. Жишээ нь: Нас талбарт <> 0 гэж бичвэл 0-ээс өөр утга авна.

Validation text – Энэ хэсэгт validation rule-д тодорхойлсон нөхцөлийг зөрчвөл хэрэглэгчид өгөх сануулга, зөвлөгөө, алдааны мэдээллийг бичиж өгнө.

Indexed – Тухайн сонгосон талбарыг индекслэх эсэхийг тодорхойлно.

Required – Тухайн талбарт утга оруулах эсэхийг тодорхойлно. Yes – заавал утга оруулна No – утга оруулаагүй байж болно.

Look up – Тухайн талбарын өгөгдлийг оруулах хэлбэрийг сонгоно. Жишээ нь: Yes/no төрлийн өгөгдлийн явцад text box-д гараас тийм/үгүй гэж оруулах уу? Check box-д тийм/үгүй гэсэн сонголт хийх үү? List box, combo box ашиглан жагсаалт үүсгэж тийм үгүй гэсэн утгаас авна гэх мэт

#### **Хүснэгтийн бүтцийг өөрчлөх**

Хүснэгтээ сонгоод өгөгдлийн сангаас цонхны design хэрэгслийг дарна.

Талбар нэмэх: Курсор байрлаж байгаа талбарын урд шинэ талбар нэмж ордог Insert/ rows командыг ашиглана.

Талбар устгах: Устгах талбараа идэвхжүүлээд Edit/delete rows дарна.

Талбарын нэр өөрчлөх: Өөрчлөх талбарын Data type-ыг сонгоно, талбарын төрлийг өөрчлөх үед талбарын өгөгдлүүд устах тохиолдол байдаг. Ийм үед анхааруулсан мэдээлэл гарна.

#### **Түлхүүр талбар буюу PRIMARҮ KEY тодорхойлох**

• Relational database-ын хүснэгтийн бичлэгүүд давхардсан байж болохгүй. Үүний тулд

**УНШИЖ СУДЛАХ ХЭСЭГ**

нэг бичлэгийг нөгөөгөөс ялгаж өгч байдаг дор хаяж нэг талбар байх ёстой. Ийм талбар буюу талбаруудыг түлхүүр талбар (primary key) гэнэ.

• Primary key -г тодорхойлохын тулд эхлээд хүснэгтийн ямар талбарыг түлхүүр талбар болгон авахыг нарийн шинжилгээ хийж тогтоосон байна.

• Primary key буюу түлхүүр талбарт орсон утга хоосон буюу 0 утга байж болохгүй ба утга нь давхардахгүй байх ёстой.

• Хүснэгт бүрд түлхүүр талбар заавал байх шаардлагагүй. Хэрэгцээ шаардлагатай гэж үзвэл л Primary key-г тодорхойлдог.

• Primary key гэж тодорхойлсон талбар ихэвчлэн хүснэгт хоорондын харилцан хамаарлыг тодорхойлоход ашиглагддаг.

• Өгөгдлийн сангаас хайлт хийхдээ түлхүүр талбарыг голчлон ашигладаг.

• One-to-many, Many-to-one харьцаа бүхий хамаарлыг гарган харуулах гэж байгаа нөхцөлд аль нэг хүснэгтийн харилцан хамаарлыг илэрхийлж байгаа талбар нь Primary key гэж тодорхойлогдсон байх ёстой.

Түлхүүр талбарыг хүснэгтүүдийн хооронд Table relationship үүсгэхэд ашигладаг. Энэ тохиолдолд 1-р хүснэгтэд Рrimary key (анхдагч түлхүүр) болж орсон бол 2-р хүснэгтэд түүнийг Foreign key (гадна түлхүүр) гэнэ.

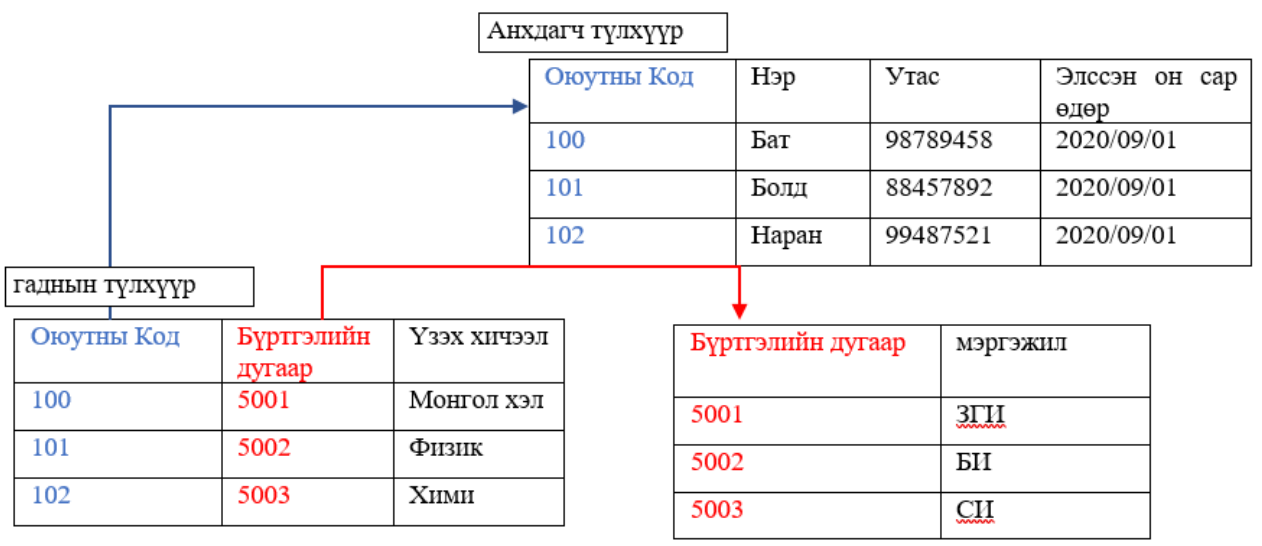

Анхдагч түлхүүр

гадна түлхүүр

Түлхүүр талбар сонгох

• Ямар талбарыг түлхүүр талбар болгох вэ гэдгээ нарийн тооцоолсны дараа түлхүүр талбар болгох талбар дээр Table Tools хавтасны Table Design цэсний Primary key команд дээр дарна. Буцааж хүчингүй болгохдоо дахин дарна. түлхүүр талбар болгох талбар дээр Table Tools хавтасны Table Design

#### **ЧАДАМЖИЙН ЭЛЕМЕНТ 3**  $\mathcal{L}_{\mathcal{L}}$ ний Primary key команд дээр дээр дээр дээр дээр дээр дарна. Буцаа $\mathcal{L}_{\mathcal{L}}$ дарна.

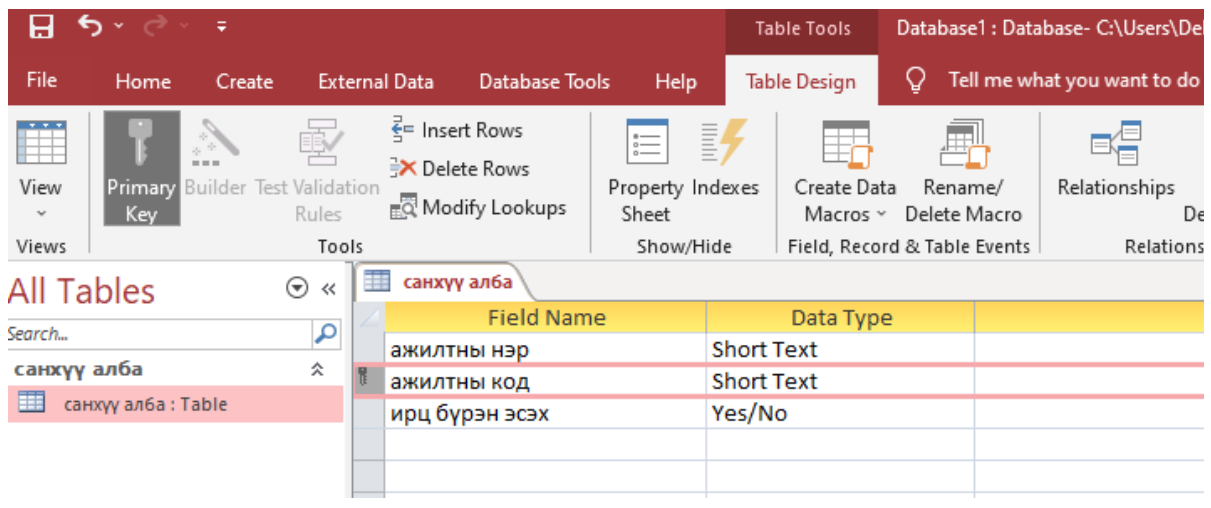

## ГШҮ 2. ХҮСНЭГТЭД ӨГӨГДӨЛ ОРУУЛАХ ХАН ХӨГӨЛӨЛ ТӨЛӨВ болон төлөв, төлөв, төлөв, төлөв, төрөл зэрэг тодорхойлогч<br>Түүдэг тодорхойлогчдыг талбар болон төлөв, төлөв, төлөв, төлөв, төлөв, төлөв, төлөв, төлөв, төлөв, төлөв, төлө

1. Үүсгэсэн хүснэгтүүдэд талбар болон төлөв, төрөл зэрэг тодорхойлогчдыг үнэн зөв т түсгэсэн хүснэгтүүдэд талоар оолон төлөв, төрөл зэрэг тодорхойлогчдыг үнэн зөв<br>тодорхойлсны дараа өгөгдөл буюу бичлэг оруулснаар өгөгдлийн сан бүрдэх юм. тигүү<br>Тухайлбал хоосон хүснэгтүүд нь өгөгдлийн санг түүний тодорхойлолтын дагуу үүсгэж чадахгүй тул өгөгдлүүдийг оруулах шаардлагатай. шаардлагатай.

2. Өгөгдөл оруулах хүснэгтийг идэвхтэй болгоод Home үндсэн цэсийн View дүрсний 2. Өгөгдөл оруулах хүснэгтийг идэвхтэй болгоод **Home** үндсэн цэсийн **View** Datasheet View командыг сонгоно. дүрсний **Datasheet View** командыг сонгоно.

3. Командыг сонгосноор хүснэгтийн талбарууд бичсэн дарааллын дагуу зэрэгцэн 3. Командыг сонгосноор хүснэгтийн талбарууд бичсэн дарааллын дагуу байрлах ба тухайн баганын доод мөрүүдэд бичлэг буюу өгөгдлүүдийг бичиж оруулна.

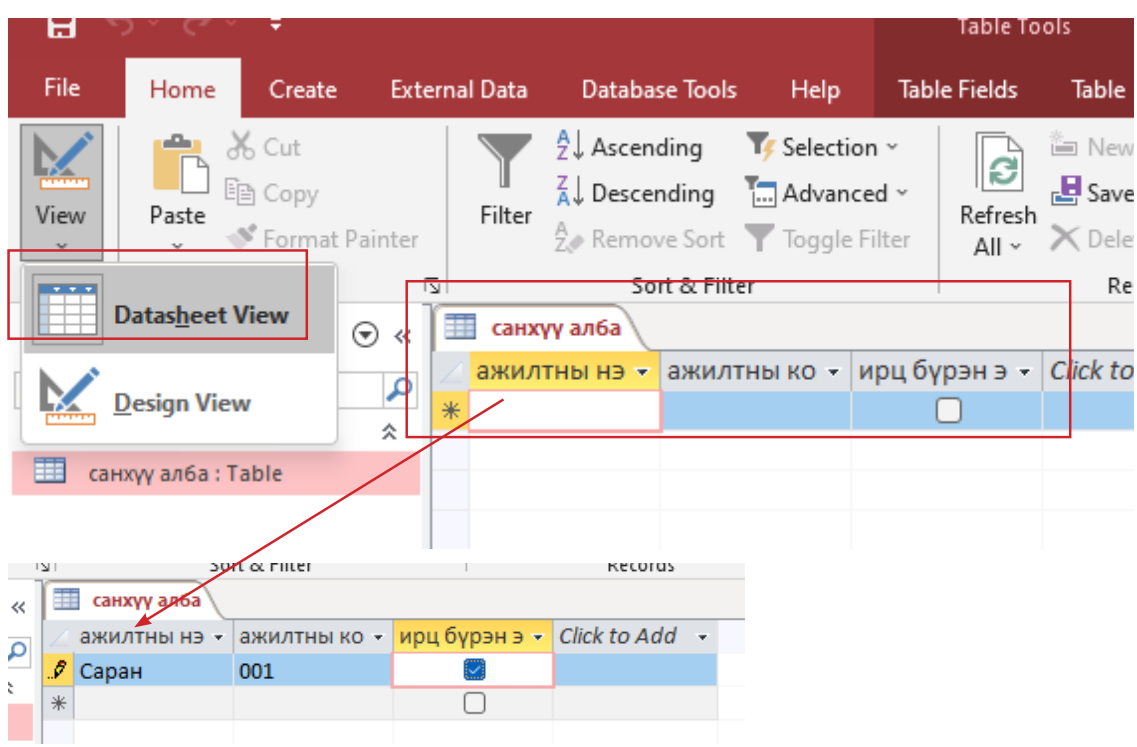

#### Өгөгдөл хайх:  $\text{E}$  – Find what  $\text{E}$  is the set of  $\text{E}$  in  $\text{E}$  is the set of  $\text{E}$  in  $\text{E}$  is the set of  $\text{E}$  is the set of  $\text{E}$  is the set of  $\text{E}$  is the set of  $\text{E}$  is the set of  $\text{E}$  is the set of  $\text$

Edit – Find, Find what хэсэгт хайх өгөгдлөө бичнэ. – look in хэсэгт өгөгдлөө хайх хүснэгтийн талбараа сонгоно. Match хэсэгт бүх талбар эсвэл идэвхтэй байгаа талбараас хайлт хийнэ. Move нэмэлт сонголт хийнэ. Search идэвхтэй бичлэгээс дээш, доош эсвэл бүх бичлэгт хайлт хийх эсэхийг сонгох. Match case текстийг том, жижиг үсгээр бичсэнийг ялган авч үзэх.

#### Өгөгдлийг хайгаад өөр өгөгдлөөр солих:

Edit-Replace-г сонгоно. Find what хэсэгт анхны өгөгдлийг бичиж өгнө. Replace with хэсэгт солих өгөгдлөө бичнэ.

## ЧАДАМЖИЙН ЭЛЕМЕНТ 3 -

Бичлэгүүдийг эрэмбэлэх: Бичлэгүүдийг эрэмбэлэх:

> Records-soft-г сонгоно. Өсөх дарааллаар эрэмбэлэх бол – Ascending Буурах дарааллаар эрэмбэлэх бол – Discending Буурах дарааллаар эрэмбэлэх бол – Discending

Бичлэг шүүх ялгах:

Record - Filter-г сонгоно. Filter by form-1 буюу хэд хэдэн талбараас өгөгдлөө сонгоно. Filter by selection - Сонгосон өгөгдөл бүхий бичлэгүүдийг сонгоно. Advanced filter sort нэмэлт сонголттойгоор ялгах.

Шинээр нэмж дараагийн хүснэгтийг үүсгэхийн тулд Create үндсэн цэсийн Table дүрсийг Шинээр нэмж дараагийн хүснэгтийг үүсгэхийн тулд **Create** үндсэн цэсийн **Table** сонгон нэр өгч дахин өгөгдөл бичиж оруулна. дүрсийг сонгон нэр өгч дахин өгөгдөл бичиж оруулна.

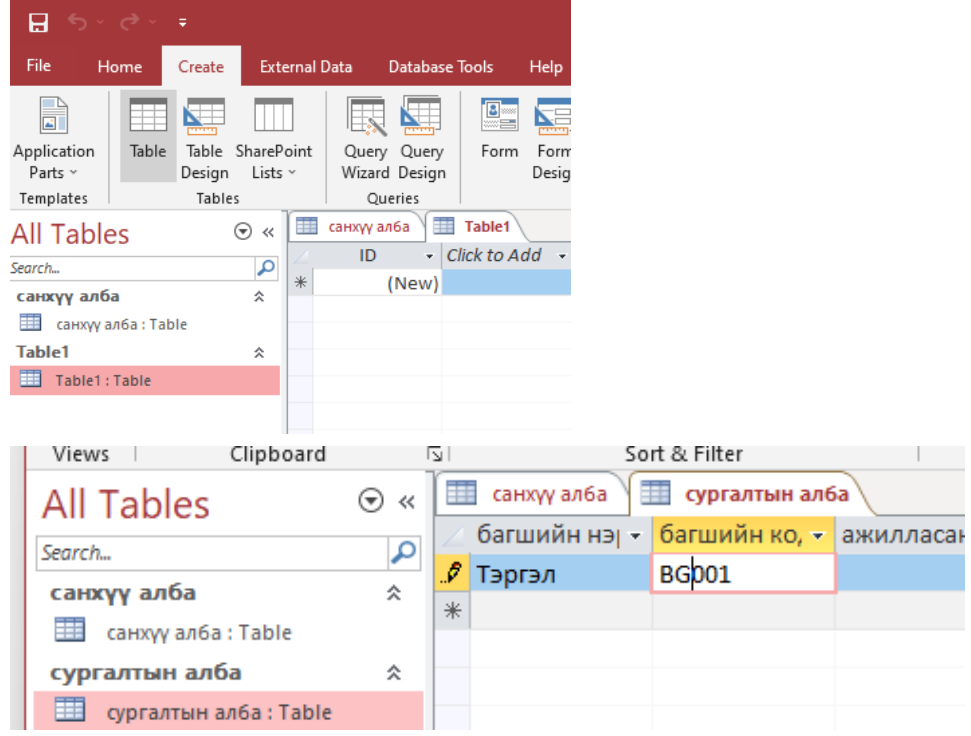

Өгөгдлийн санг хадгалах: Өгөгдлийн санг хадгалах

File цэсийн Save, Save as командуудыг дарахаас гадна Ctrl+S гарын хослолыг дарж File цэсийн Save, Save as командуудыг дарахаас гадна Ctrl+S гарын хослолыг хадгална. а.  $\overline{a}$ 

Гаднаас файл нэмж оруулах: Гаднаас файл нэмж оруулах*:*

External Data цэс ашиглана. External Data цэс ашиглана.

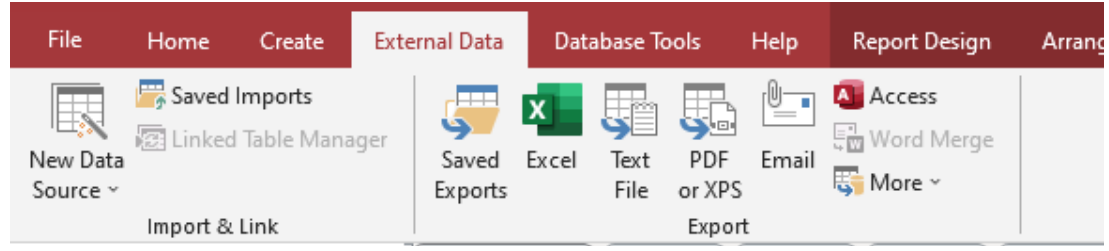

## **ГШҮ 3. ХАМААРАЛ ҮҮСГЭХ, ХАЙЛТ ШҮҮЛТ ХИЙХ**

## Relationship буюу хүснэгт хоорондын харилцан хамаарал

юм.

RELATIONSHIP нь өгөгдлийн сан дахь хүснэгт хоорондын харилцан хамаарал юм. Өгөгдлийн санд өөрийн оруулах бүх хүснэгтүүдийг байгуулсны дараа тэдгээр хүснэгт Хүснэгт хоорондын харилцан хамаарлыг нэг удаа тодорхойлсон бол дахин хооронд ямар харилцан хамаарал байгааг тодорхойлох шаардлагатай. Ингэснээр хүснэгтүүд хоорондоо холбогдож өгөгдлийн санг бүрэн үүсгэх юм. Хүснэгт хоорондын харилцан хамаарлыг нэг удаа тодорхойлсон бол дахин тодорхойлох шаардлагагүй.

өгдлийн санд өөрийн санд өөрийн санд өөрийн оруулах бүх хүснэгтүүдийг байгуулсны дараа тэдгээр тэдгээр тэдгээр<br>Санд өөрийн оруулсан тэдгээр тэдгээр тэдгээр тэдгээр тэдгээр тэдгээр тэдгээр тэдгээр тэдгээр тэдгээр тэдгээр т

## Relationship-ийн дараах гурван хэлбэр байдаг. Үүнд:

**One -to - one relationship (1 - 1)**

One -to - one relationship  $(1 - 1)$ One- to- many relationship (1 - олон) Many - to - many relationship (олон - олон) One - to - One relationship нь хүснэгтийн нэгээс илүүгүй бичлэг нь нөгөө хүснэгтийн нэгээс илүүгүй бичлэгтэй харгалзан хамааралтай байвал энэ харьцааг нэгээс нэг харьцаа гэнэ. Өөрөөр хэлбэл нэг хүснэгтийн нэг бичлэг нь нөгөө хүснэгтийн зөвхөн нэг харьцаа гэнэ. Өөрөөр хэлбэл нэг хүснэгтийн нэг бичлэг нь нөгөө хүснэгтийн нэг бичлэгтэй харгалзан холбогдож чадвал тэр нь нэгээс нэг харьцаа үүсгэх болно. зөвхөн нэг бичлэгтэй харгалзан холбогдож чадвал тэр нь нэгээс нэг харьцаа

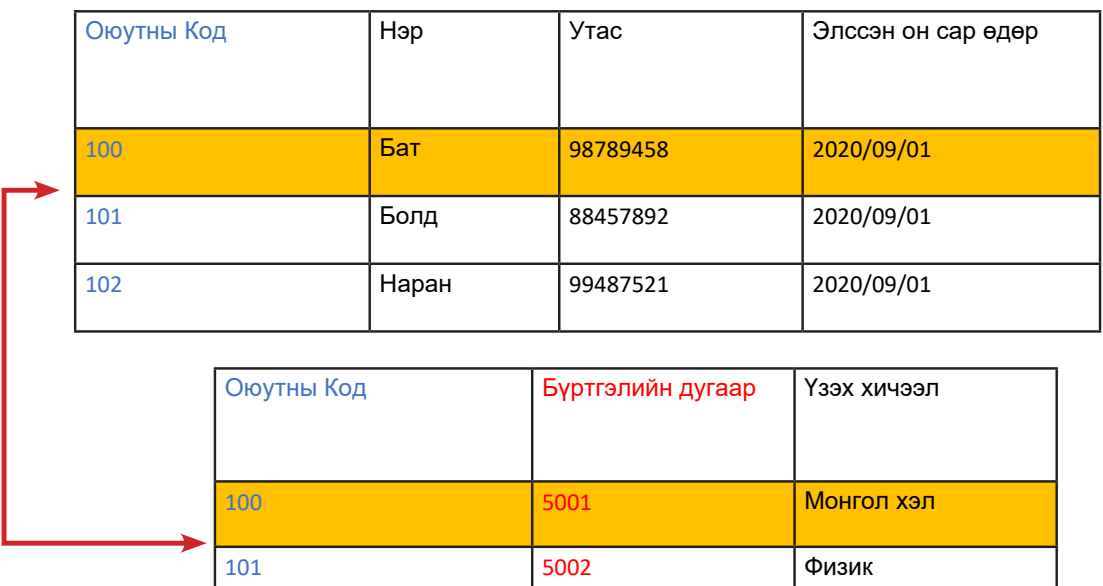

Many-to-many relationship нь 1 дэх хүснэгтийн бичлэг 2 дахь хүснэгтийн олон бичлэгтэй 47 холбоотой байх, эсрэгээр 2 дахь хүснэгтийн олон бичлэг нь 1 дэх хүснэгтийн олон бичлэгтэй холбоотой байх хамаарал юм.

102 5003 Хими

Энэ relationship-ыг хэрэгжүүлэхийн тулд 1 ба 2 дахь хүснэгт бүртэй нь one-to-many relationship бүхий гуравдагч хүснэгт үүсгэх хэрэгтэй. Энэ хүснэгтээр дамжин 1 ба 2 дахь хүснэгт хоорондох many-to-many relationship хэрэгжинэ. Энэ гуравдагч хүснэгтийг junction table гэнэ.

#### **ЧАДАМЖИЙН ЭЛЕМЕНТ 3**  $\mathbf{1}$  ба 2 дахь хүснэгт хоорондох many-to-many relationship  $\mathbf{1}$ х**эн гадамийг энэ**гтийг

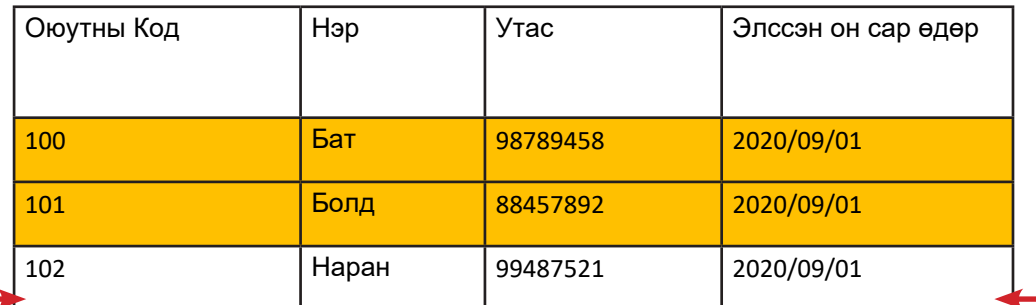

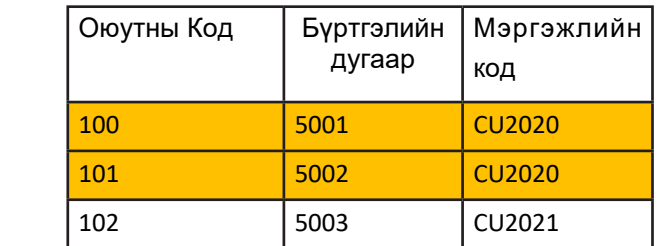

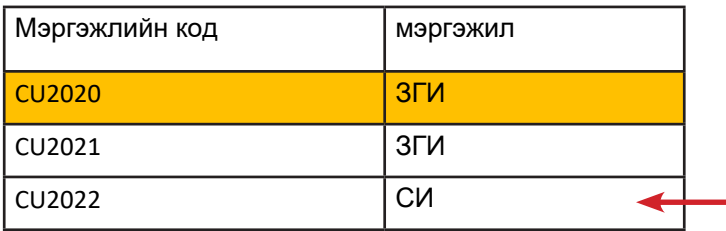

ACCESS программ дээр хүснэгт хоорондын хамаарлыг заахдаа

1. Database Tools цэсийн Relationship командыг сонгоно.  $V = V + V$ 

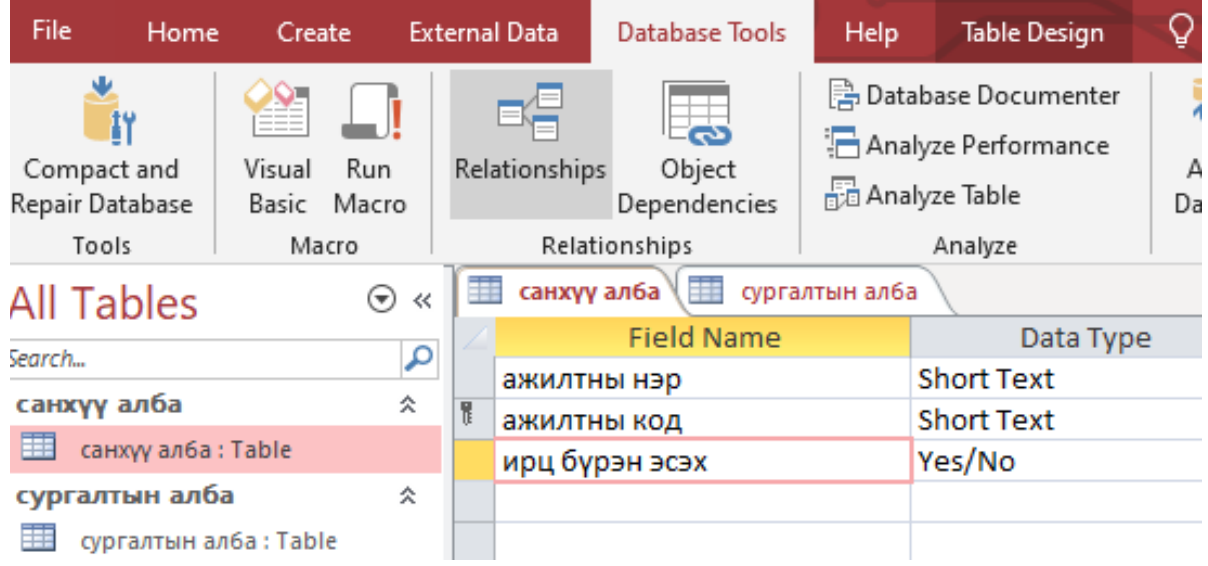

2. Ингэснээр Relationship Tools хавтасны Design үндсэн цэс нэмэгдэн гарч ирэх ба үүний хамт Show Тable цонх гарч ирнэ. үүний хамт Show Тable цонх гарч ирнэ.

#### **УНШИЖ СУДЛАХ ХЭСЭГ** 2. Ингэснээр Relationship Tools хавтасны Design үндсэн цэс нэмэгдэн гарч ирэх ба

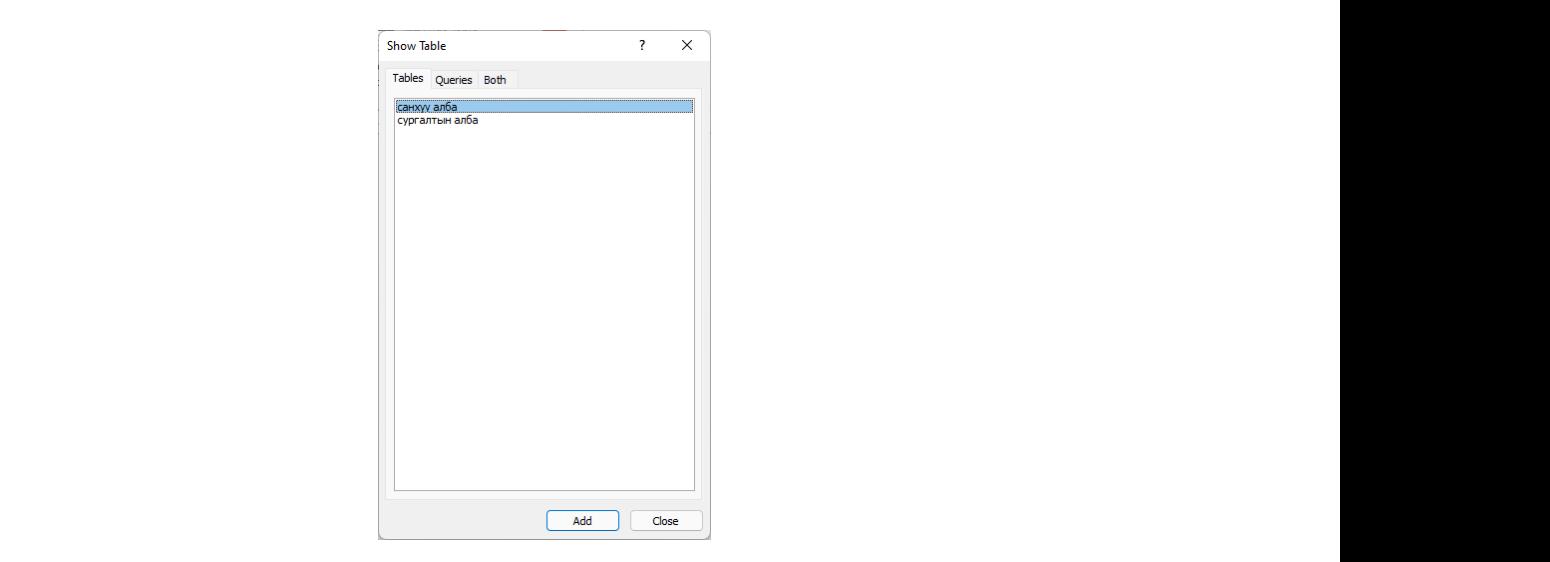

3. Show Table цонхноос тухайн өгөгдлийн санд байгаа бүх хүснэгтүүдийг дараалан сонгож Add товчийг дарах замаар Show Тable цонхтой хамт гарч ирсэн Relationship дараалан сонгож Add товчийг дарах замаар Show Тable цонхтой хамт гарч ирсэн цонхонд нэмнэ. Relationship цонхонд нэмнэ. Relationship цонхонд нэмнэ.

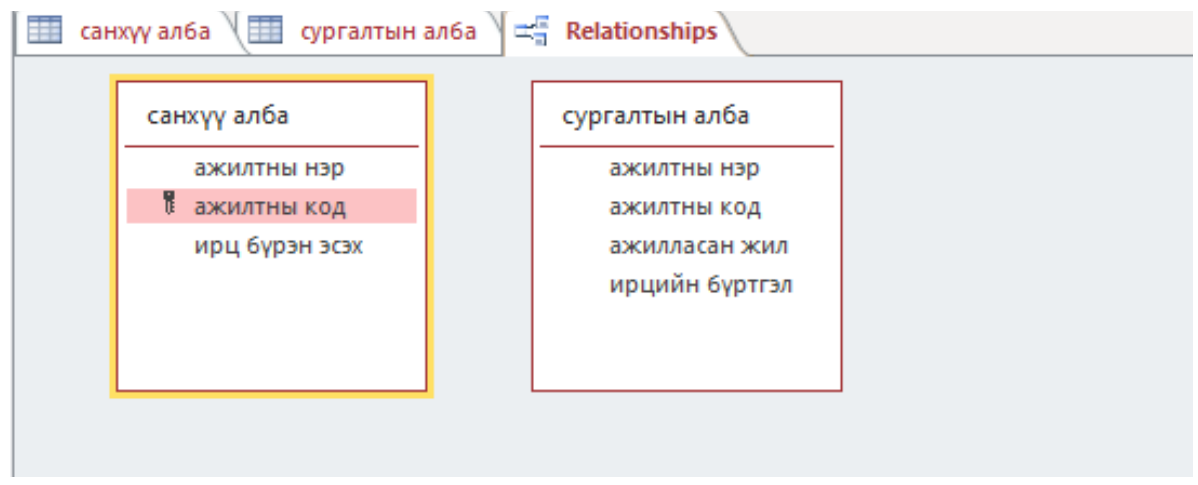

Хүснэгтүүдийг Relationship цонхонд нэмж дууссаны дараа нэг хүснэгтийн харилцан 49 Хүснэгтүүдийг **Relationship** цонхонд нэмж дууссаны дараа нэг хүснэгтийн хамаарал үүсгэж байгаа талбарын аль нэг дээр хулганаар сонгож, нөгөө хүснэгтийн тэр<br>Салхийн хамаарал талбартай холбогдох талбар хүртэл чирч оруулна. нөгөө хүснэгтийн тэр талбартай холбогдох талбар хүртэл чирч оруулна.

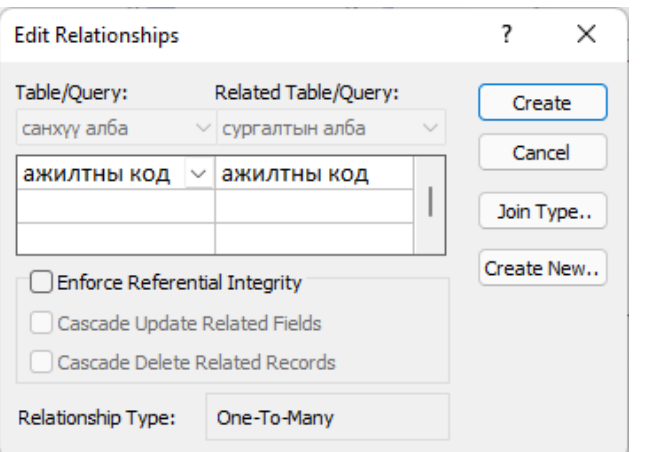

## **ЧАДАМЖИЙН ЭЛЕМЕНТ 3** Ингэснээр ямар хүснэгтийн ямар талбаруудын хооронд ямар хэлбэрийн харьцаа

Ингэснээр ямар хүснэгтийн ямар талбаруудын хооронд ямар хэлбэрийн харьцаа үүсэж үүсэж байгаа талаарх мэдээллийг илэрхийлсэн **Edit RelationShip** цонх гарч ирэх байгаа талаарх мэдээллийг илэрхийлсэн Edit RelationShip цонх гарч ирэх ба цонхны Create товчийг дарж хүснэгт хооронд Relationship үүсгэнэ.

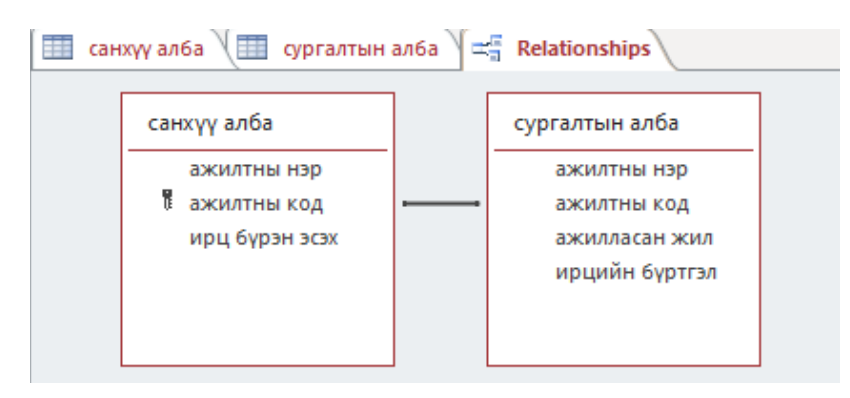

Relationship-ийг устгахдаа хүснэгтүүдийн хамааралтай талбаруудыг холбосон сумтай шугамыг хулганаар сонгон баруун товчийг даран гарч ирэх хураангуй цэсээс Delete цэсээс **Delete** командыг сонгоно. цэсээс **Delete** командыг сонгоно. командыг сонгоно.

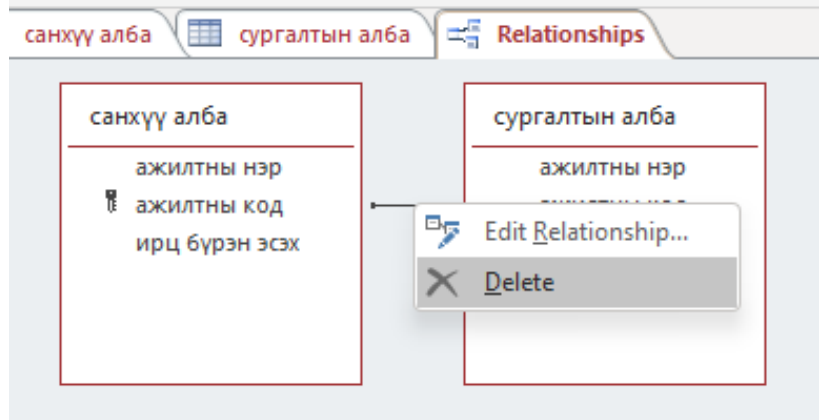

## 50 **Өгөгдлийн санд гаднаас мэдээлэл оруулах, хүснэгт импортлох**

Гаднаас өөр өгөгдлийн санг удирдах систем дээр боловсруулсан мэдээллийн баазаас импортлох замаар шинээр table байгуулахдаа NEW цонхноос энэ хэлбэрийг сонгоно. Эсвэл FILE цэсийн GET EXTERNAL DATA командаас IMPORT командыг сонгоно.

IMPORT гэсэн харилцах цонх нээгдэх ба та уг харилцах цонхноос диск төхөөрөмж болон катологийг сонгон, FILE TYPE нүднээс IMPORT xийx гэж байгаа файлын төрлийг сонгож, мөн тухайн файлын нэрийг хулганаар сонгож IMPORT командыг өгнө. Жишээ нь: Northside мэдээллийн баазаас TABLE-ийг IMPORT хийе.

IMPORT OBJECT цонх нээгдэх ба IMPORT хийх TABLE-ийг хулганаар сонгож ОК командыг өгнө.

Ингэснээр тухайн сонгосон TABLE- таны өөрийн мэдээллийн баазад орж ирэх болно.

#### **Query үүсгэх**

Нэг болон хэд хэдэн хүснэгтийг өгөгдлөөс сонгож авах эрэмбэлэх тодорхой нөхцөлөөр хайх, тооцоолол хийх, нэгтгэх дүгнэхэд хэрэгтэй мэдээлэл авахад ашиглах объектыг Query гэнэ. Query-н төрлүүдээс хамгийн өргөн хэрэглэгддэг нь select Query юм.

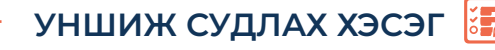

### **Query үүсгэх** *Query үүсгэх*

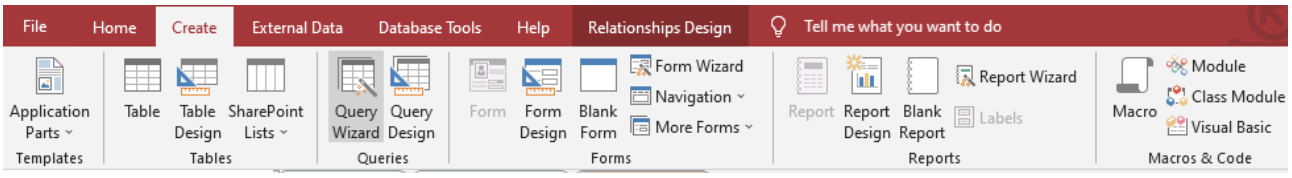

Query Wizard-г дарахад Query үүсгэх 4 арга бүхий цонх нээгдэнэ.<br>'

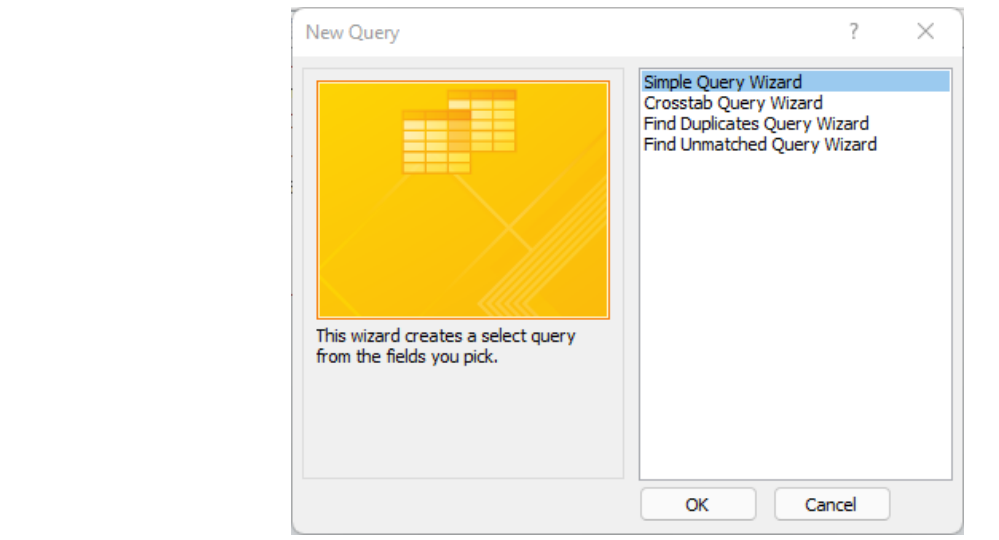

## Үүнд: Үүнд:

1. Simple Query Wizard – бэлэн загвар ашиглан үүсгэх. Нэг хүснэгтээс тодорхой тооны 1. **Simple Query Wizard** – бэлэн загвар ашиглан үүсгэх. Нэг хүснэгтээс талбаруудыг шүүж харуулах, эсвэл ямар нэгэн харьцаа хамаарал бүхий хүснэгтэд байгаа талбарын өгөгдлүүдийг нэгтгэж харуулах зэрэгт ашигладаг. Гүйцэтгэх үйл ажиллагаа нь автоматаар явагддаг.<br>Гүй

2. Crosstab Query wizard - загвар ашиглан эмхэтгэсэн Query үүсгэх ба ихэвчлэн 2. **Crosstab Query wizard** - загвар ашиглан эмхэтгэсэн Query үүсгэх ба давхардсан өгөгдөл бүхий өгөгдлийн санг эмхэлж, цэгцлэхэд ашигладаг

3. Find duplicates wizard - Бэлэн загвар ашиглан хүснэгт дэх талбарыг давхардуулсан 3. **Find duplicates wizard** - Бэлэн загвар ашиглан хүснэгт дэх талбарыг өгөгдлөөр үүсгэх ба энэ нь мөн давхардсан өгөгдөл бүхий мэдээллийн баазад давхардуулсан өгөгдлөөр үүсгэх ба *энэ нь мөн давхардсан өгөгдөл бүхий*  ашиглагдах бөгөөд Query -ийн үр дүнд өгөгдлийн сангийн аль нэг талбарт байгаа мэдээллээр нь давхардсан бичлэгүүдийг хайн шүүж, эрэмбэлж гаргадаг. Энэ Que-*мэдээллийн баазад ашиглагдах бөгөөд* **Query** *-ийн үр дүнд өгөгдлийн*  гу-ийн үр дүнд өгөгдлийн сангийн тухайн талбарт давхардал үүсгээгүй цор ганцаар байгаа бичлэгүүд гарахгүй. *Энэ дүнд тарах гаргадаг. Энэ дүнд өгөгөгөгөгөгө*д өгөгөгд

4. Find unmatched wizard – Загвар ашиглан нэг хүснэгтийн талбарын өгөгдлийг *гарахгүй.* харьцуулан давхцахгүй өгөгдлүүдээр үүсгэх ба энэ нь ихэвчлэн One To Many харьцаа харвдуулан давхдах үн огогдлүүдээр үүсгэх оа энэ нь ихэв язн онс то many харвдаа.<br>үүсгэж байгаа нэгээс олон мэдээллийн баазуудын дунд хийгдэх бөгөөд үндсэн баазад . . .<br>байгаа тодорхой талбарын өгөгдөл мөн тэр талбараар нэгээс олон, эсвэл нэгээс нэг харьцаа үүсгэж байгаа дэд баазын тухайн талбарт байхгүй байвал тэр бичлэгүүдийг **One To Many** *харьцаа үүсгэж байгаа нэгээс олон мэдээллийн баазуудын*  үндсэн баазаас шүүж, мэдээллийг эрэмбэлж гаргана.

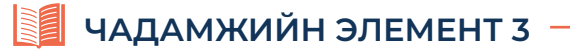

## **Simply Query Wizard ашиглая.**

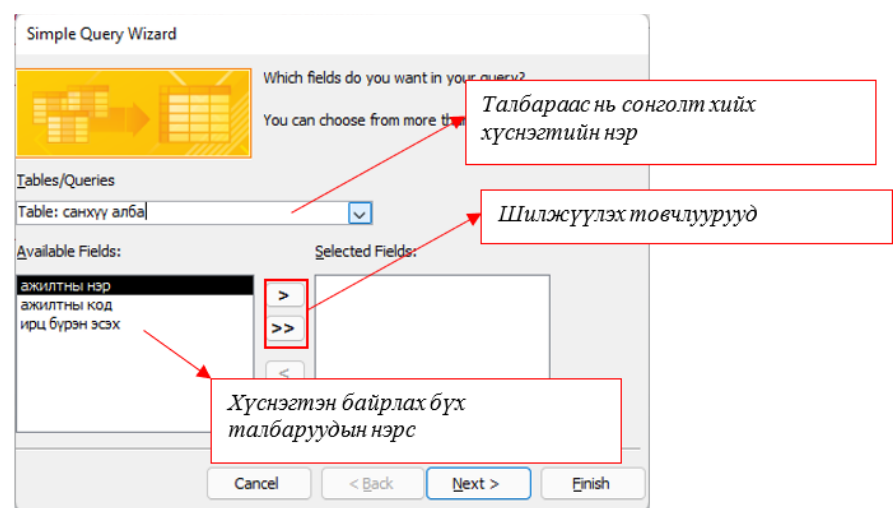

Сонгоод Next товчийг дарахад доорх цонх гарна

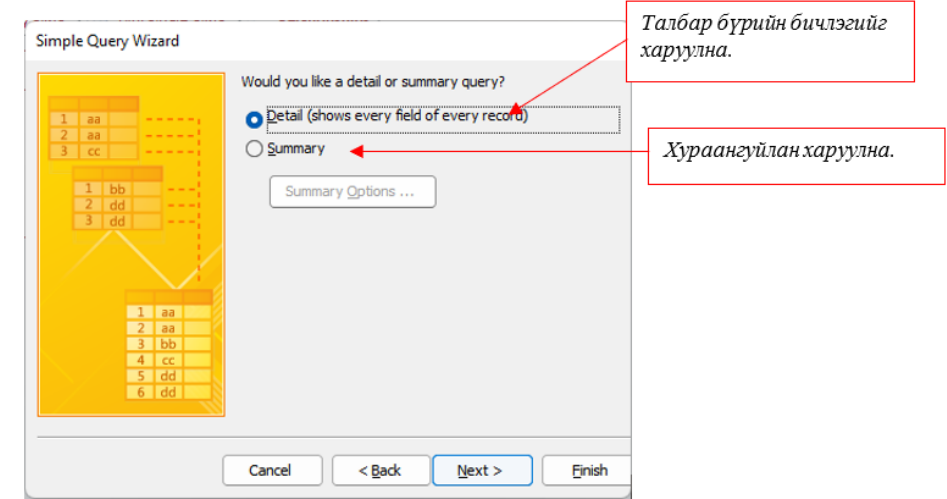

Detail – ийг сонгоод Next товч дарахад дахин цонх гарна. Чадамжийн элемент 3

Finish товч дарж дуусгахад Query үүснэ.

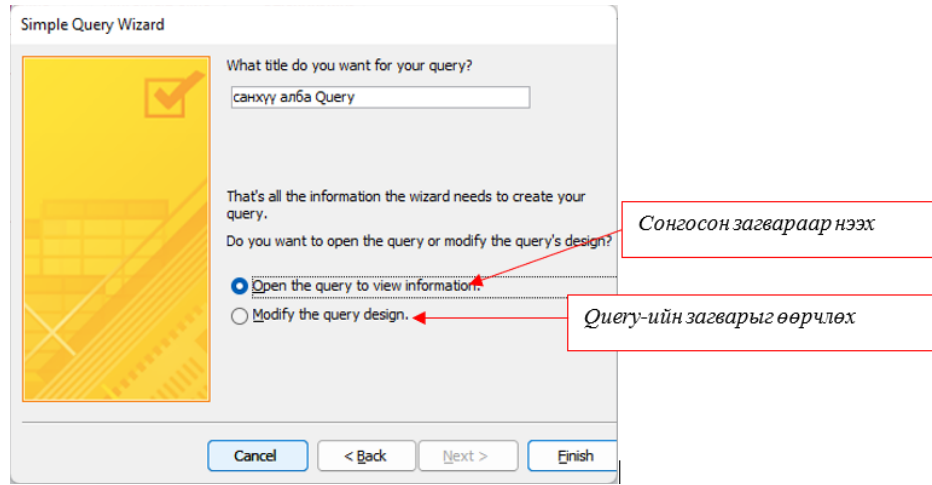

Finish товч дарж дуусгахад Query үүснэ.

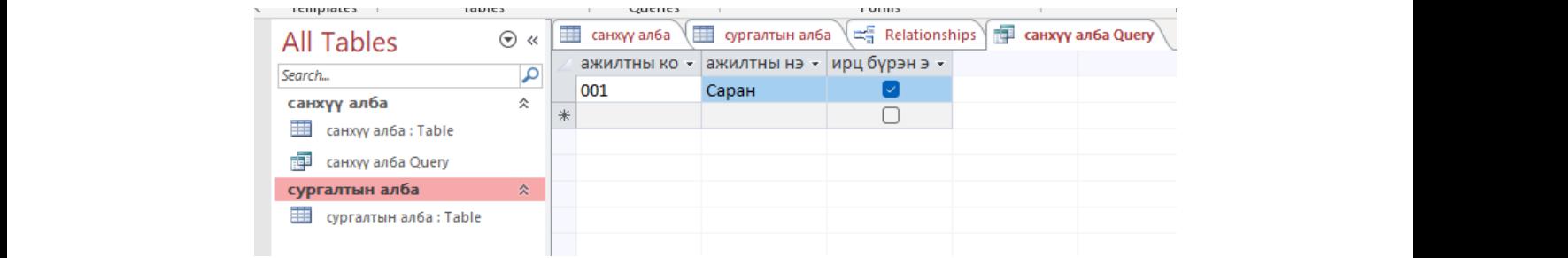

Мөн Create - Query Design командыг дарахад Show Table цонх гарч ирэх ба эндээс Query – д ашиглах хүснэгтүүдээ сонгож цонхны Add товчийг дарах замаар үүсгэж болно.<br>Хүснэгтүүлээ сонгосны дараа цонхны Close товчийг дарна Ингэхэл QueryTools хавтасны ашиглах хүснэгтүүд цонхонд харагдах болно. Tools хавтасны Design үндсэн цэс нэмэгдэн гарч ирэх ба үүний хамт Query-д Design үндсэн цэс нэмэгдэн гарч ирэх ба үүний хамт Query-д ашиглах хүснэгтүүд болно. Хүснэгтүүдээ сонгосны дараа цонхны Сlose товчийг дарна. Ингэхэд Query Хүснэгтүүдээ сонгосны дараа цонхны Сlose товчийг дарна. Ингэхэд Query Tools хавтасны цонхонд харагдах болно.

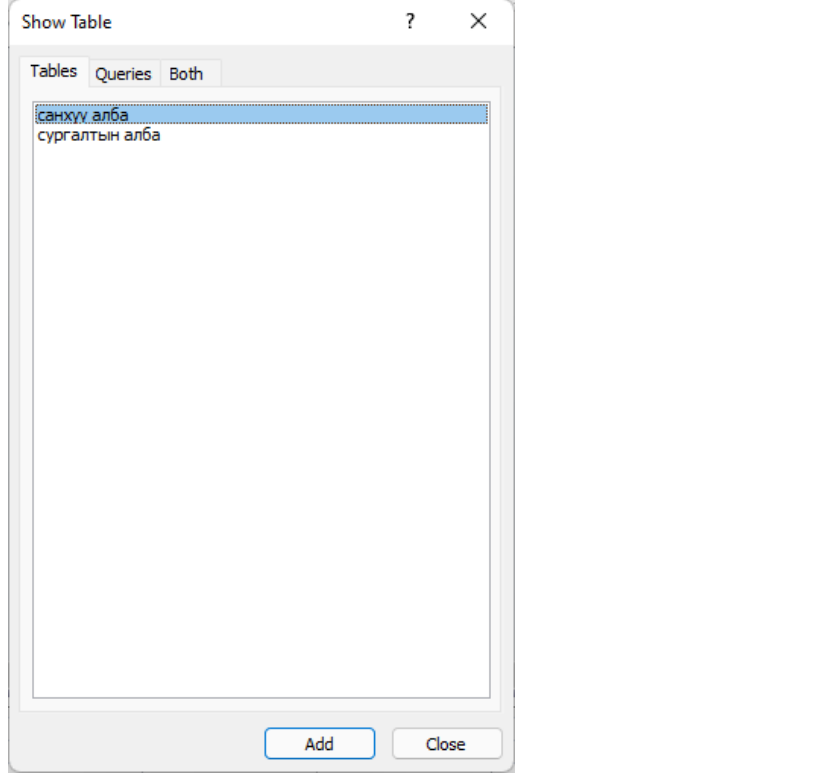

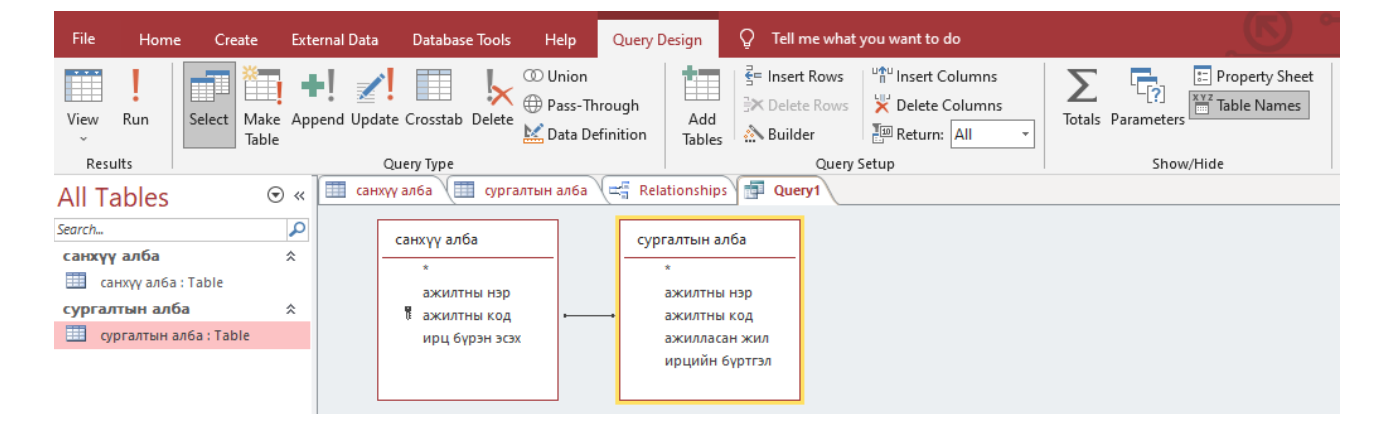

## **ЧАДАМЖИЙН ЭЛЕМЕНТ 3**

.<br>Хүснэгтийн байгаа өгөгдөл дээр хулганаараа 2 товшин Query үүсгэнэ. Query - цонхны доод хэсэгт байрлах талбарт дараах байдлаар тохиргоонуудыг сонгоно.

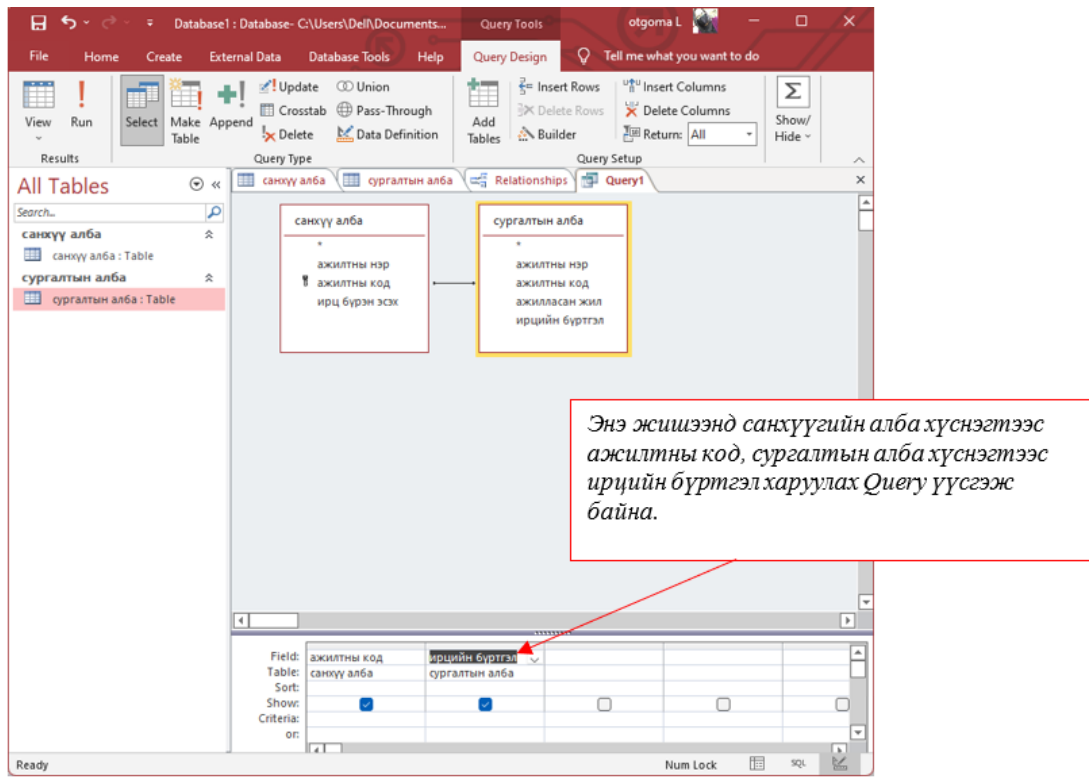

**Field** - Query –д оруулах талбарын нэр Field - Query –д оруулах талбарын нэр

**Table** - Query –д оруулах талбарыг агуулсан хүснэгтийн нэр. Талбарын нэрийг Table - Query –д оруулах талбарыг агуулсан хүснэгтийн нэр. Талбарын нэрийг сонгосон сонгосон тохиолдолд автоматаар гарч ирдэг. тохиолдолд автоматаар гарч ирдэг.

Sort нүдэнд Query–д оруулах тухайн талбарын өгөгдлүүдийг эрэмбэлж харуулах эсэх **Show нүдэнд** тухайн талбарт байрлах өгөгдлүүдийг Query-д харуулах эсэх тохиргоог хийнэ.

Show нүдэнд тухайн талбарт байрлах өгөгдлүүдийг Query-д харуулах эсэх тохиргоог **Criteria нүдэнд** Query-д оруулах өгөгдлүүдэд тодорхой шаардлага тавих эсэхийг хийнэ.

түтийг дарааг gaery т-нэр огч хадгаяна. Тарын сатго товчийн хоололыг дарах, qaeryт<br>гэсэн нэр дээр очин хулганы баруун товчийг дарж гарч ирэх Save as цонхонд Query-ний<br>нэрийг биших огно Үүний дараа Query-г нэр өгч хадгална. Гарын Ctrl + S товчийн хослолыг дарах, Үүний дараа Query-г нэр өгч хадгална. Гарын Ctrl + S товчийн хослолыг дарах, query1 Чадамжийн элемент 3 Criteria нүдэнд Query-д оруулах өгөгдлүүдэд тодорхой алхам тавих эсэхийг тохируулна. нэрийг бичиж өгнө.  $\mu$ 

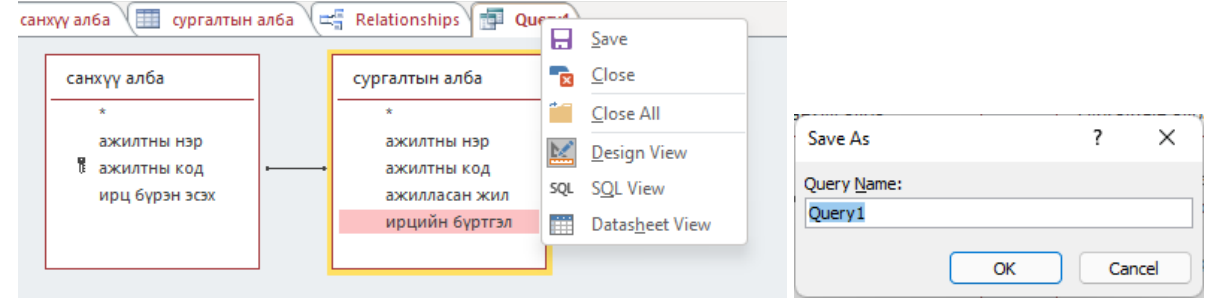

 $\overline{\mathcal{A}}$  д  $\overline{\mathcal{A}}$   $\overline{\mathcal{A}}$   $\over$ 

**УНШИЖ СУДЛАХ ХЭСЭГ**

Query- д өгч хадгалсны дараа Query Tools хавтасны Design үндсэн цэсийн Run дүрсийг **Query-** д өгч хадгалсны дараа **Query Tools** хавтасны **Design** үндсэн цэсийн Run дарж, Query –г гаргаж ирнэ (ажиллуулна). дүрсийг дарж, **Query** –г гаргаж ирнэ (ажиллуулна).

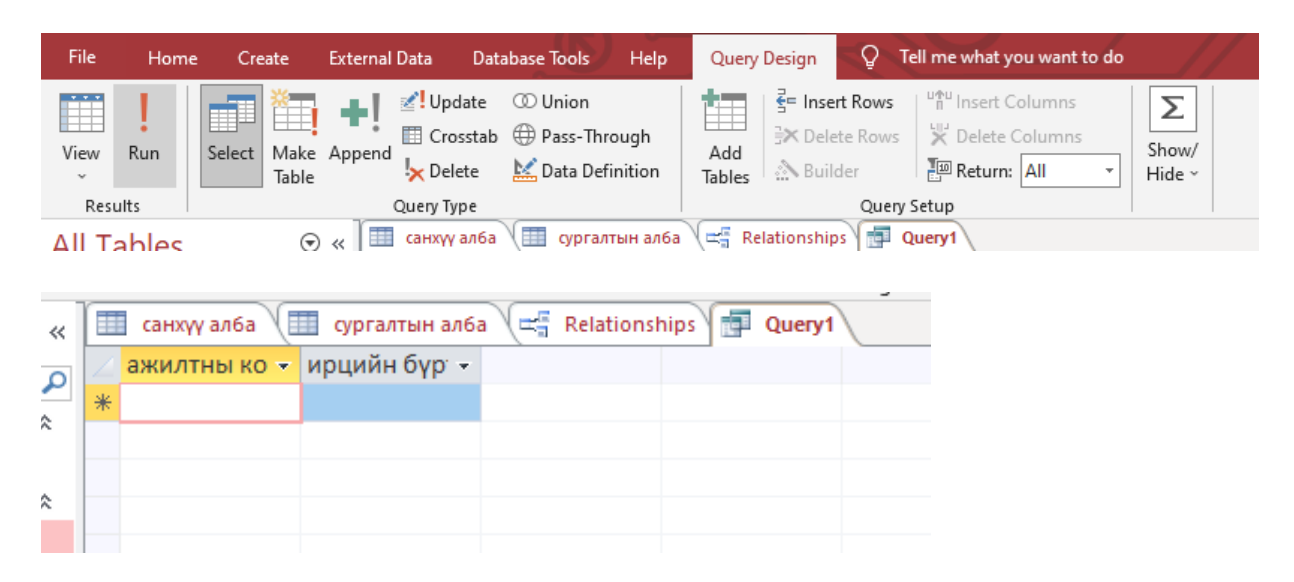

## **ГШҮ 4. FORM ҮҮСГЭХ ГШҮ 4. FORM ҮҮСГЭХ**

#### **FORM объект**

Form нь table, query-н өгөгдлийг харах, өөрчлөх, шинээр нэмэн устгах болон хайлт хийх т өгтгий саыс, query-н өгөгдлийг харах, өөрчлөх, шинээр нэмэн устгах болон хайлт хийх<br>зэрэг өгөгдлийн сан дээр ажиллах бүх үйлдлийг хэрэглэгчдэд зориулан байгуулсан объект юм. хийх хийг өвгөдлөөр ажиллах бүх үйлдлийг хэрэглэгчдэд зориулан байгуу

Уншиж, судлах хэсэг

#### **FORM үүсгэх**

Create цэсийн Forms бүлэг хэрэгсэлд байрлана. Create цэсийн Forms бүлэг хэрэгсэлд байрлана.

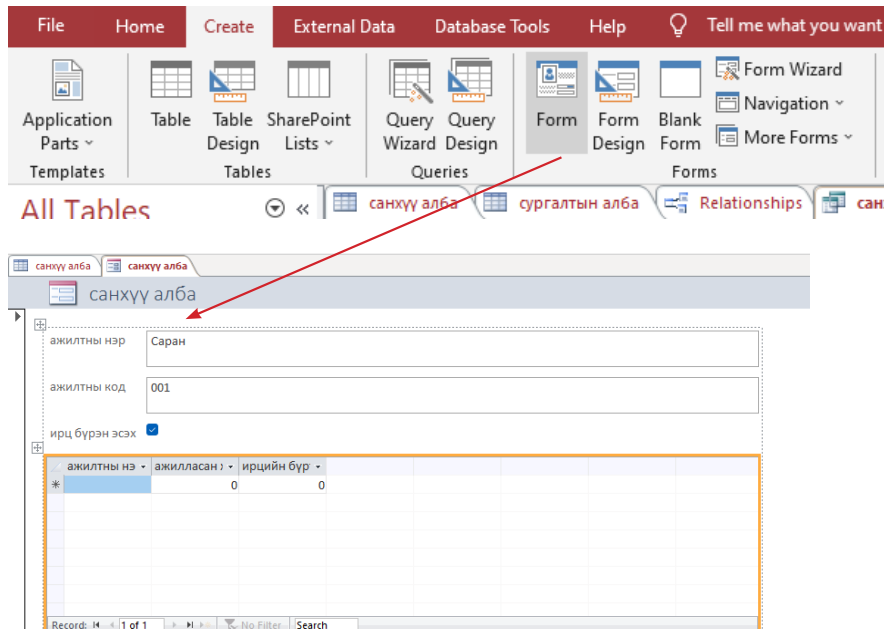

Form - нэг нүүрэнд нэг бичлэг мэдээлэл гарч байхаар үүсгэнэ. Form - нэг нүүрэнд нэг бичлэг мэдээлэл гарч байхаар үүсгэнэ.

Blank form – хоосон form үүснэ.

Form Wizard – form-ийг алхам алхмаар үүсгэнэ.

Multiple Items - form-ийн нэг мөрөнд бичлэг байхаар олон бичлэгийг жагсаалт хэлбэрээр харуулах form үүсгэнэ.

Datasheet – form-ийг жагсаалтаар харуулна.

Split form – формын нэг хэсэгт бичлэгүүдийг хүснэгтээр харуулж, нөгөө хэсэгт нь уг хүснэгтээс сонгосон бичлэгийн өгөгдлүүдийг харуулах байдлаар үүсгэнэ. 57

Modul Dialog – харилцах товч бүхий хоосон from үүсгэнэ.

Form Wizard ашиглан үүсгэе. Хүснэгтээ сонгоод Next товч дарна.

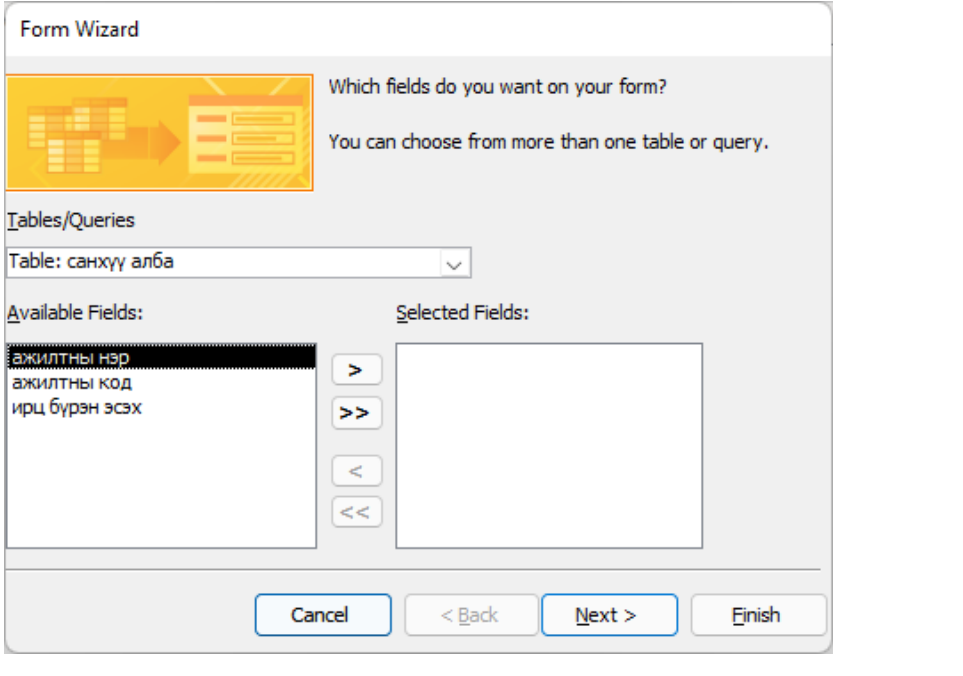

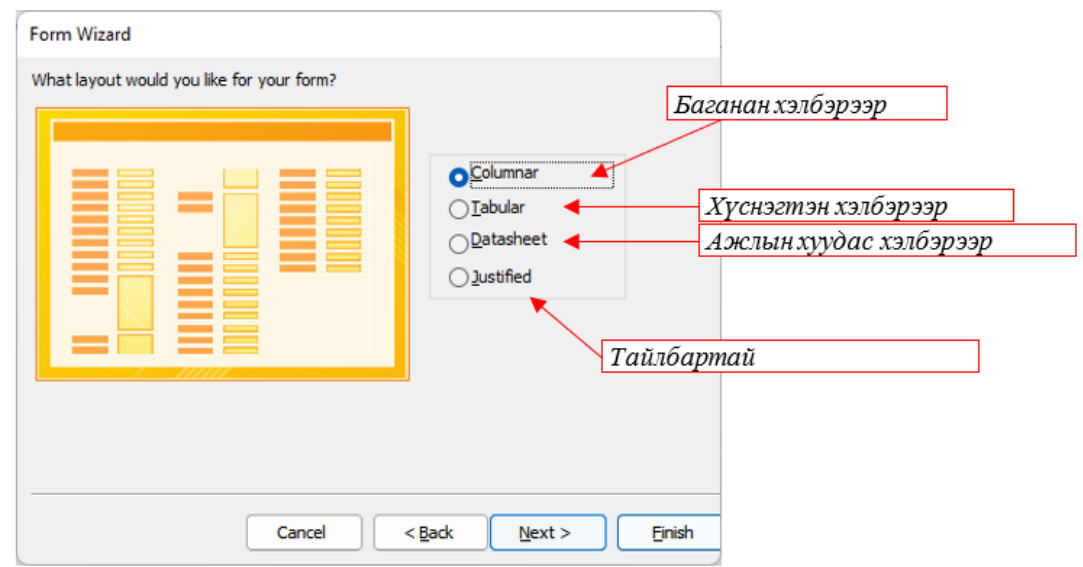

Баганан хэлбэрээр харуулах байдлыг сонгов. Баганан хэлбэрээр харуулах байдлыг сонгов.

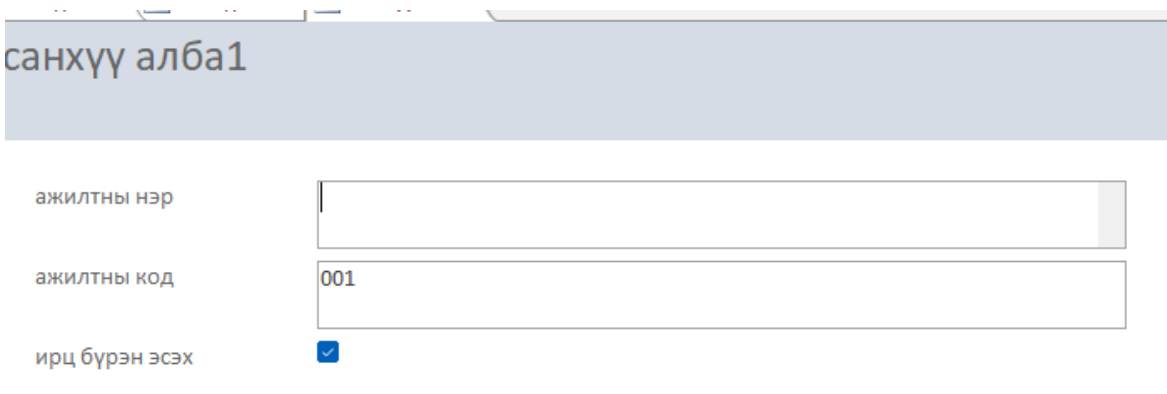

## **ЧАДАМЖИЙН ЭЛЕМЕНТ 3**

### **График оруулах** График оруулах

Access программ дээр Table, Query дэх мэдээллийг ашиглан төрөл бүрийн загварын графикийг байгуулж болно. загварын графикийг байгуулж болно.

Уншиж, судлах хэсэг тогтоосоор тогтоосоор тогтоосоор тогтоосоор тогтоосоор тогтоосоор тогтоосоор тогтоосоор то<br>Тогтоосоор тогтоосоор тогтоосоор тогтоосоор тогтоосоор тогтоосоор тогтоосоор тогтоосоор тогтоосоор тогтоосоор

1. Create цэсийн Form Design хэрэгсэл дээр дарна. загварын графикийг байгуулж болно. 1. Create цэсийн Form Design хэрэгсэл дээр дарна.

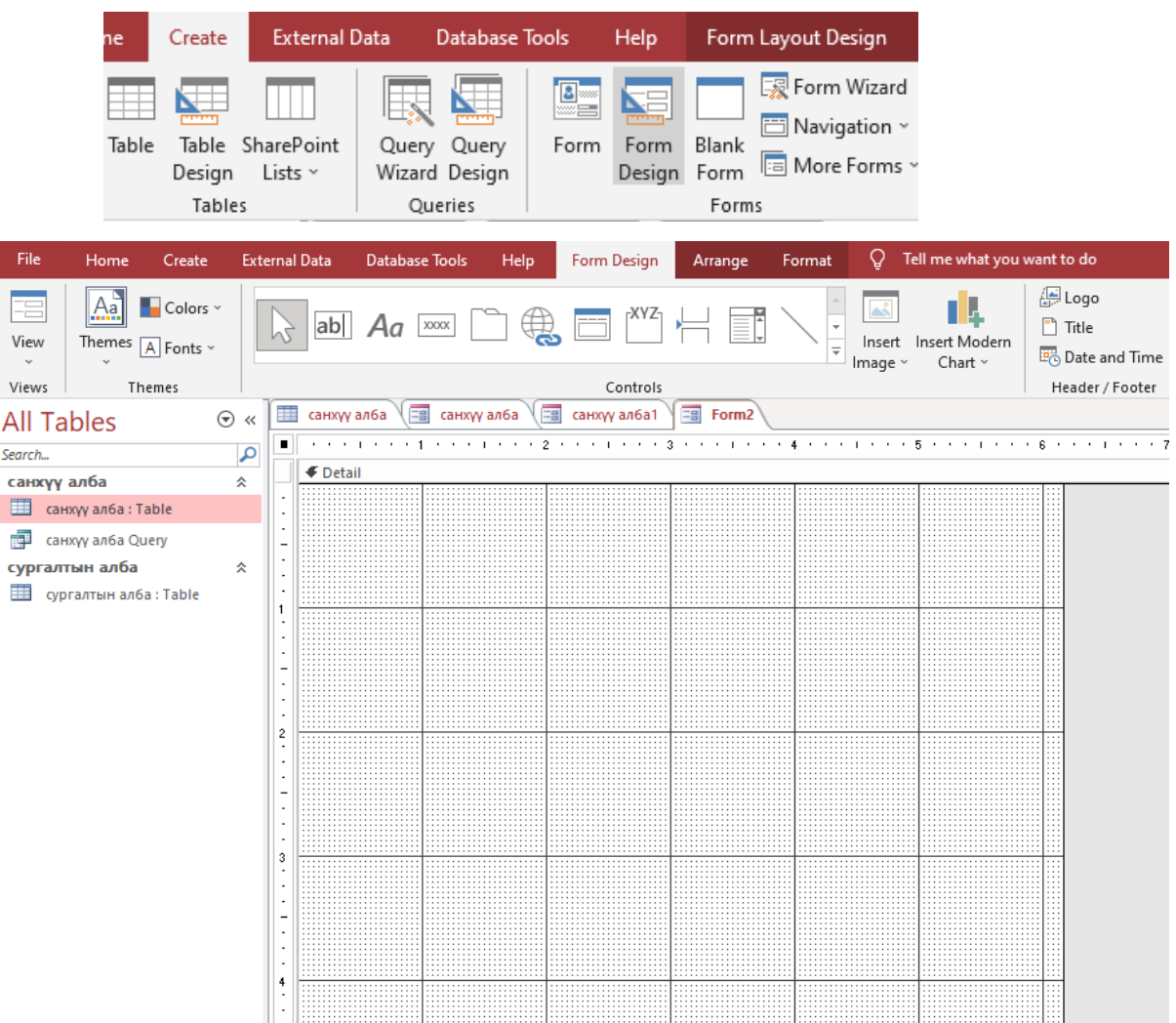

2. Form-той ажиллах цонх нээгдэх ба нэмэлт Form Design цэс гарч ирэх ба Control бүлэг хэрэгслээс Chart гэсэн дүрсийг дарж ажлын талбарт хулганаар татан оруулна.

 $2.5$  Form-maximum Form-maximum Form-maximum Form-maximum Form Design  $\mu$ 

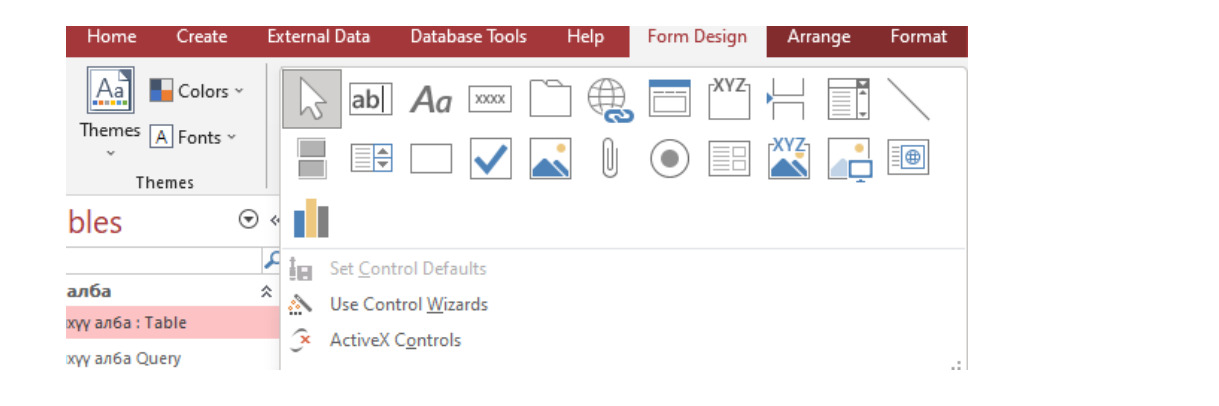

3. Татан оруулахад дараах харилцах цонх гарна. 3. Татан оруулахад дараах харилцах цонх гарна.

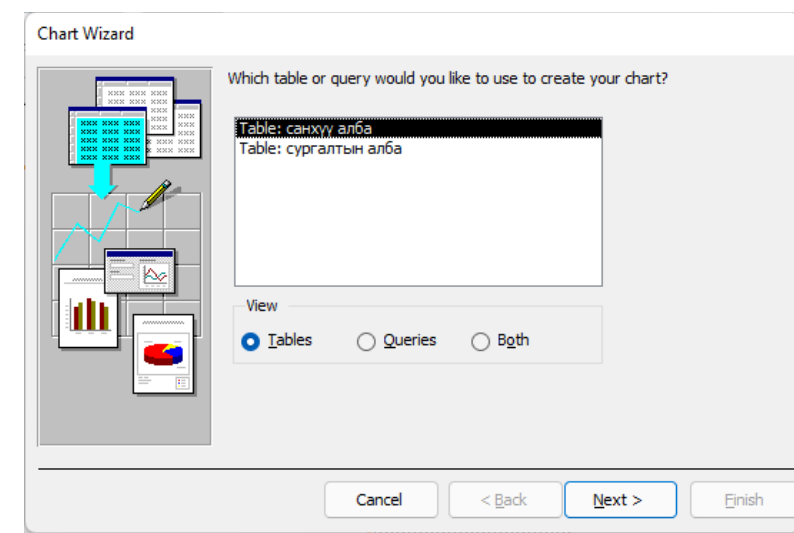

.<br>4. Хүснэгт, query, бусад объектын аль нэгийг сонгоод Next товчийг дарна. Жишээн дээр хүснэгтийг сонгож Next товч дарав. Жишээн дээр хүснэгтийг сонгож Next товч дарав. ж у, оусад оор<del>с</del>ктын аль нэгийг сонгоод нехс тов<br>Сонгос

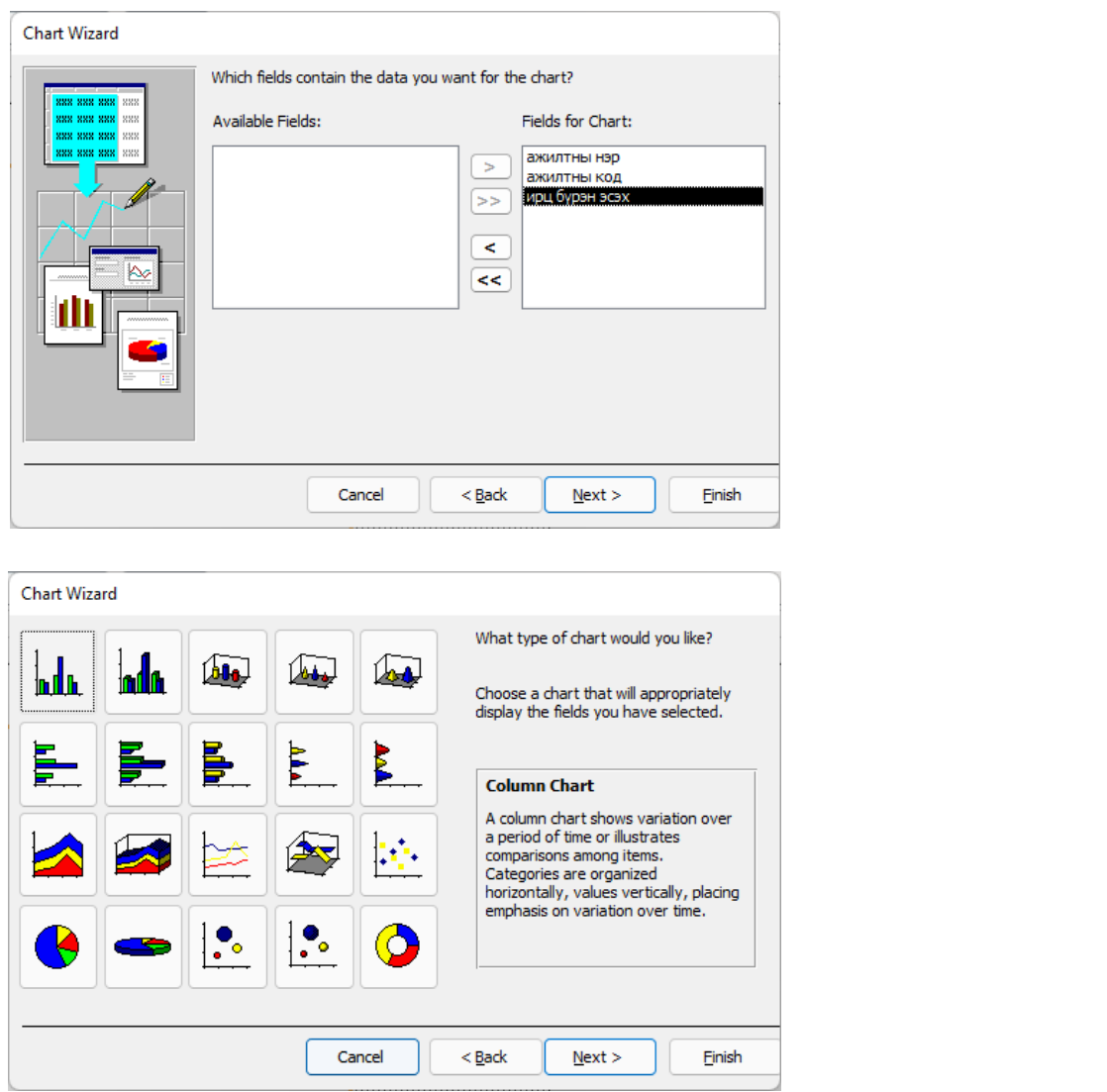

# **ЧАДАМЖИЙН ЭЛЕМЕНТ 3**

5. Графикаа сонгоод дарахад харагдах байдлыг харуулсан цонх гарна.

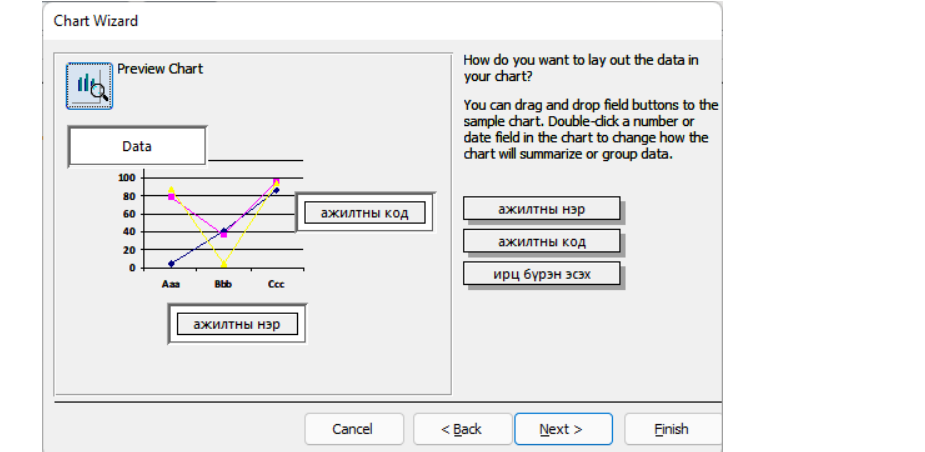

6. Үүсгэж буй графиктаа нэр өгөөд дуусгана. 6. Үүсгэж буй графиктаа нэр өгөөд дуусгана.

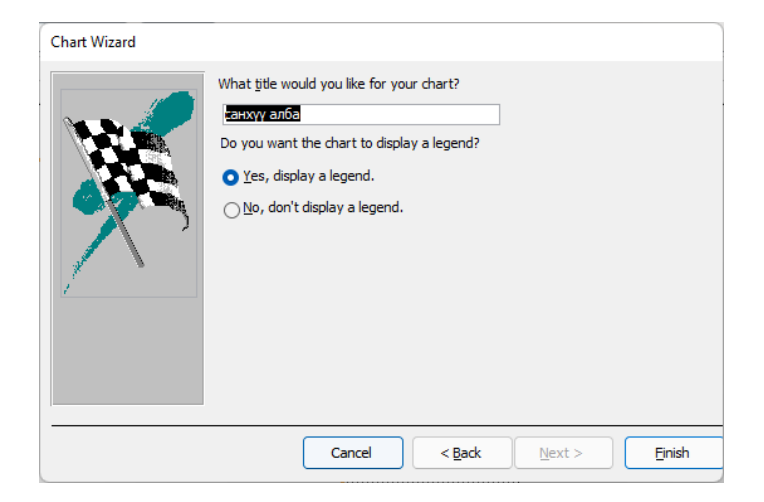

#### Графикийг засварлах Графикийг засварлах

икииг засварлах<br>Графикийг давхар товшвол засварын горимд шилжинэ.

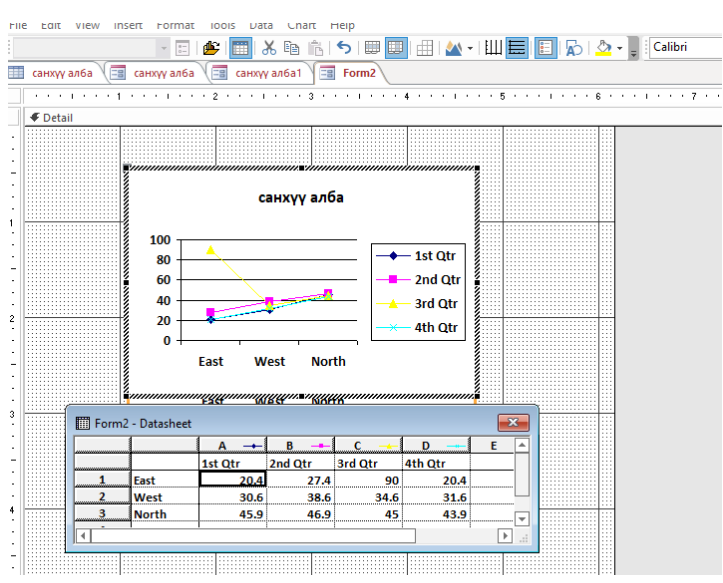

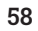

Уншиж, судлах хэсэг

#### **ГШҮ 5. REPORT БУЮУ ТАЙЛАН ҮҮСГЭХ**  *Report объект* ГШҮ **5. REPORT БУЮУ ТАЙЛАН ҮҮСГЭХ**

ГШҮ **5. REPORT БУЮУ ТАЙЛАН ҮҮСГЭХ** 

#### **Report объект** *Report объект*

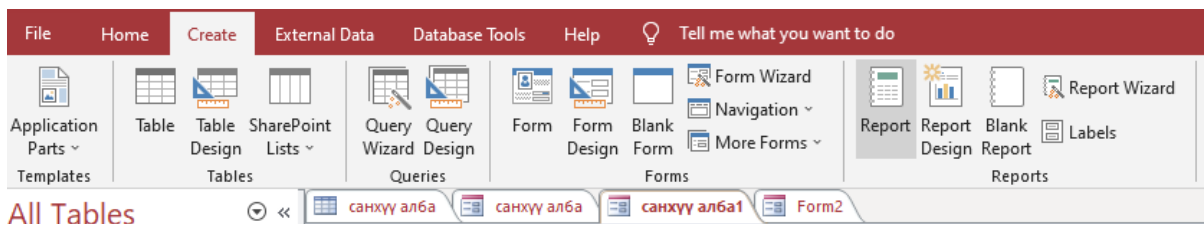

Table, Query-гийн өгөгдлийг ашиглан тайлан маягт болон бусад баримт бичгийг хэвлэхэд бэлтгэх объект юм. хэвлэхэд бэлтгэх объект юм.

Report-той ажиллах нь form-той ажиллахтай төстэй. Report-той ажиллах нь form-той ажиллахтай төстэй.  $\mathbf{I}$ -той ажиллах нь form-той ажи

1. Create Repord Wizard – хэрэглүүрийг сонгоно. Мөн REPORT байгуулах мэдээллийн 1. Create Repord Wizard – хэрэглүүрийг сонгоно. Мөн REPORT байгуулах баазыг сонгож ОК командыг өгнө. мэдээллийн баазыг сонгож ОК командыг өгнө. Repord-Wizard – хэрэглүүрийг сонгоно. Мөнц

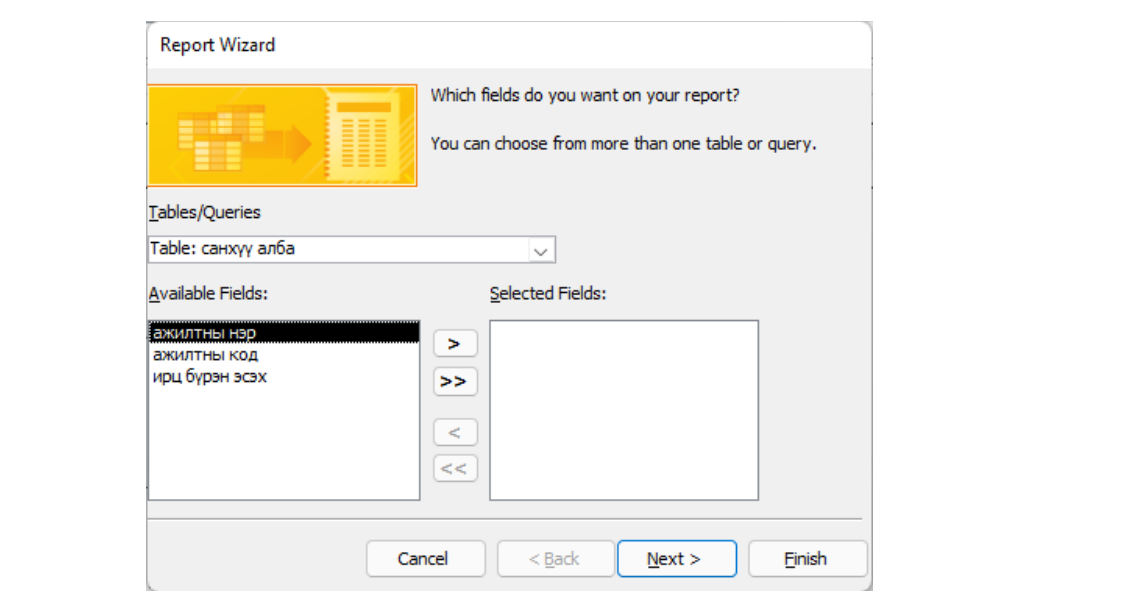

2. Гарч ирэх цонхноос сонгосон TABLE/QUERY -д байгаа талбаруудаас ямар талбарын 2. Гарч ирэх цонхноос сонгосон TABLE/QUERY -д байгаа талбаруудаас мэдээллийг REPORT дээр гаргахыг тодорхойлж NEXT командыг дарна. TABLE/QUERY нистон<br>Нүдэнд таны сонгосон TABLE байрлах ба AVAILABLE FIELDS нүдэнд тухайн Table – ийн талбарын жагсаалт байрлах ба талбаруудаас хулганы тусламжтайгаар сонгож сумтай товчнуудаар SELECTED FIELDS нүдэнд шилжүүлж авчирна.

63

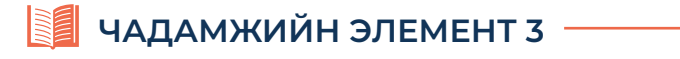

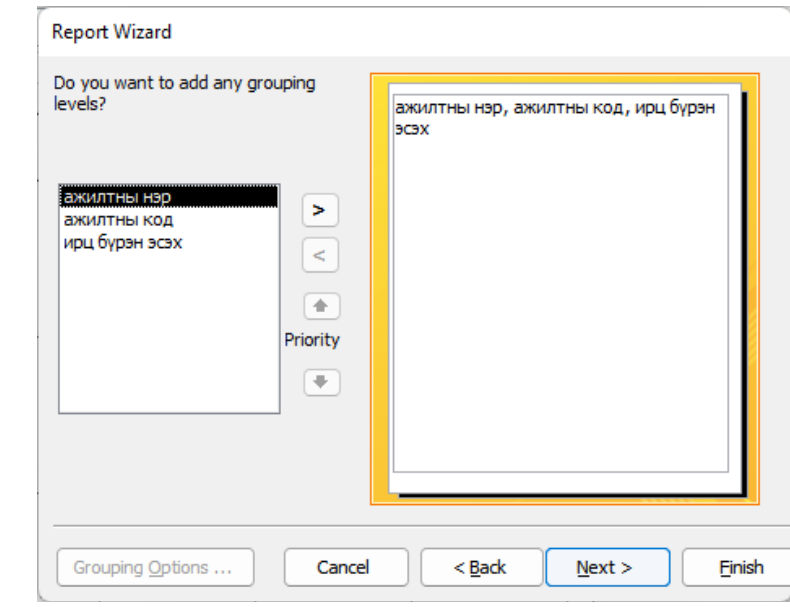

Доорх цонхонд Report дээр мэдээллийг ямар талбараар эрэмбэлэхийг 3. Доорх цонхонд Report дээр мэдээллийг ямар талбараар эрэмбэлэхийг тодорхойлно.<br>、 NEXT товчийг дарна.

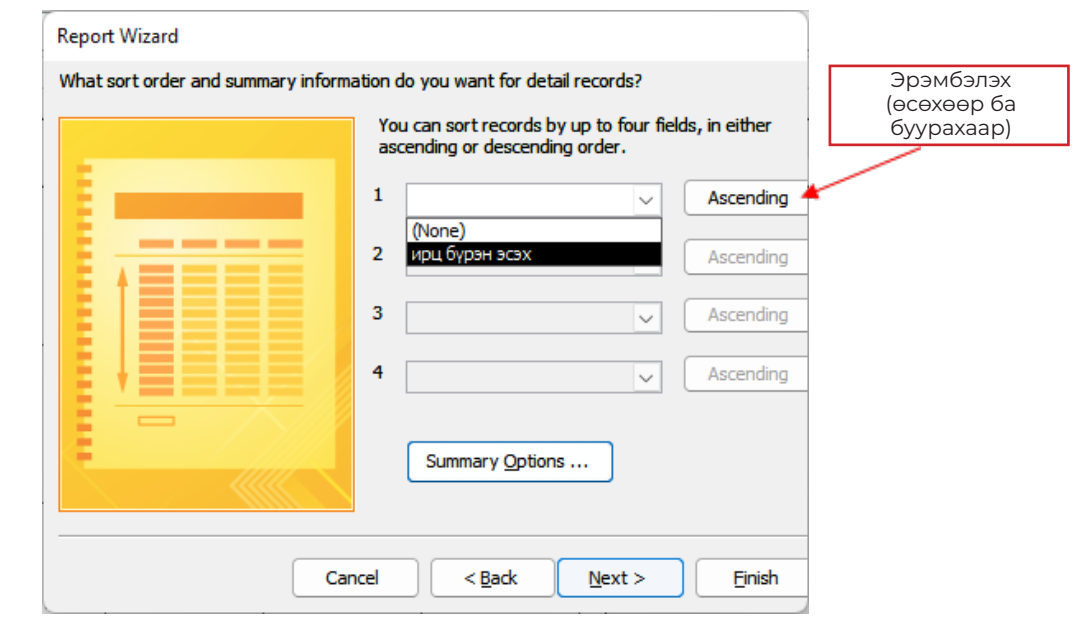

4. Дараагийн цонхонд REPORT-ийн гаднах хэлбэр ямар байх вэ, тайланг гаргах хуудасны хэлбэрийг сонгож NEXT командыг сонгоно. REPORT -ийн LAYOUT -аас сонгоход цонхны хажууд жишээ харагдах болно.

# **УНШИЖ СУДЛАХ ХЭСЭГ** Уншиж, судлах хэсэг Уншиж, судлах хэсэг

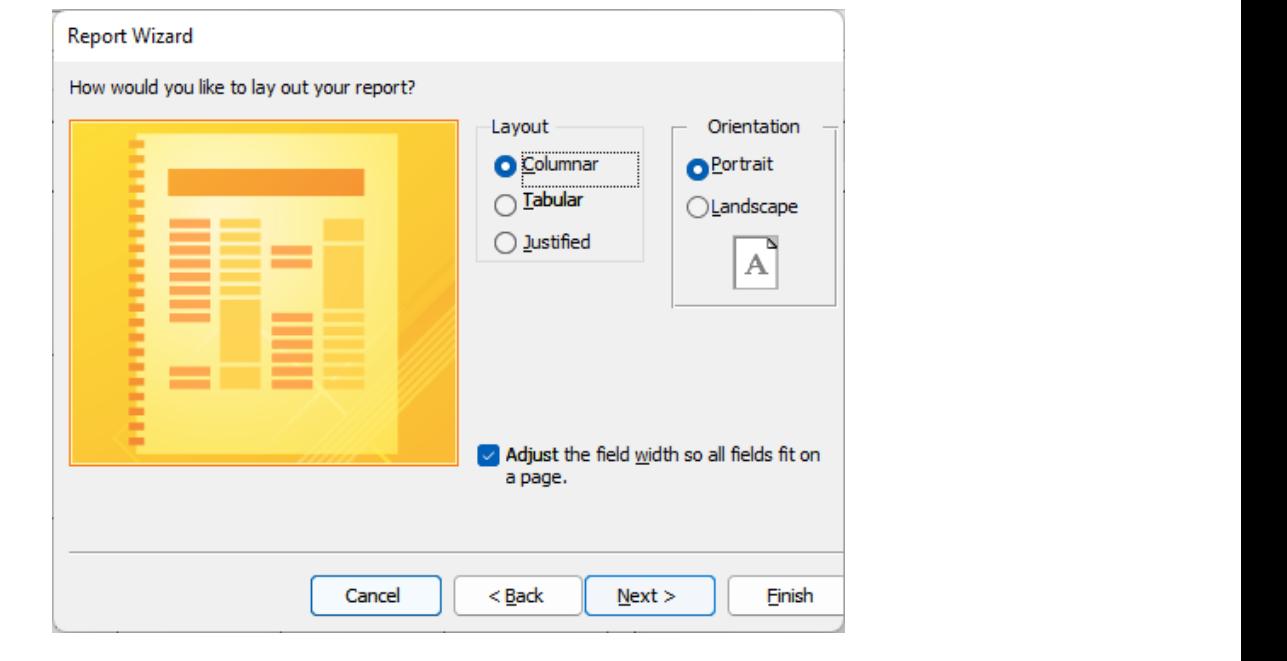

байгуулах уу эсвэл REPORT- ийг байгуулж ажиллуулах уу гэдгийг сонгож байгуулах уу эсвэл REPORT- ийг байгуулж ажиллуулах уу гэдгийг сонгож 5. REPORT - ийн гарчиг ямар байхыг тодорхойлох ба REPORT - ийн загварыг байгуулах уу эсвэл REPORT- ийг байгуулж ажиллуулах уу гэдгийг сонгож FINISH команд дарна.<br>'

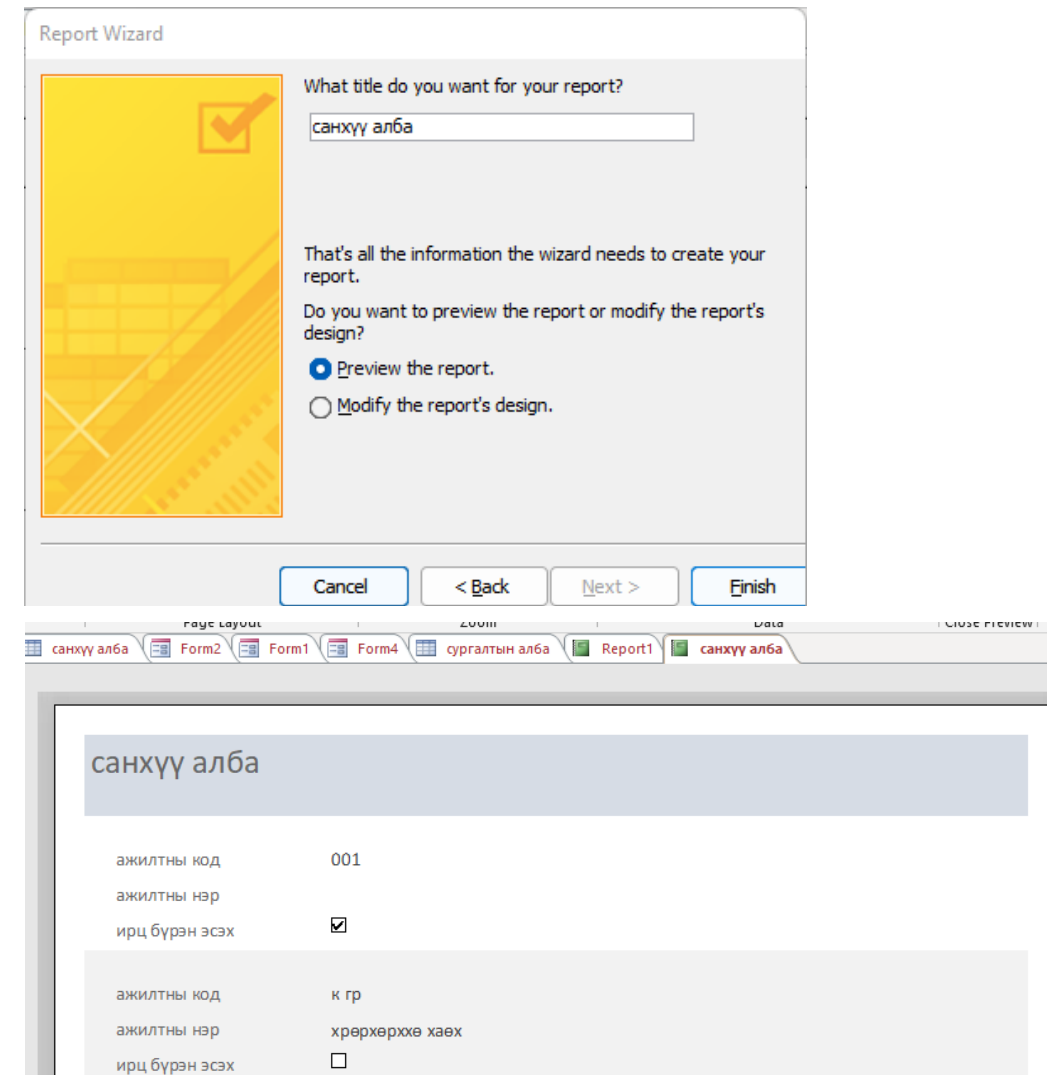

# **ЧАДАМЖИЙН ЭЛЕМЕНТ 3** Чадамжийн элемент 3 5. FILE цэсээс SAVE командыг өгч тайлангийн файлын нэрийг тодорхойлж

6. FILE цэсээс SAVE командыг өгч тайлангийн файлын нэрийг тодорхойлж өгснөөр диск төхөөрөмж дээрх таны DATABASE дотор REPORT хадгалагдана.

*Report-д бичлэгүүдийг эрэмбэлэх* Report-д бичлэгүүдийг эрэмбэлэх

1. Report-оо Design view хэлбэрээр нээнэ. 1. Report-оо Design view хэлбэрээр нээнэ.

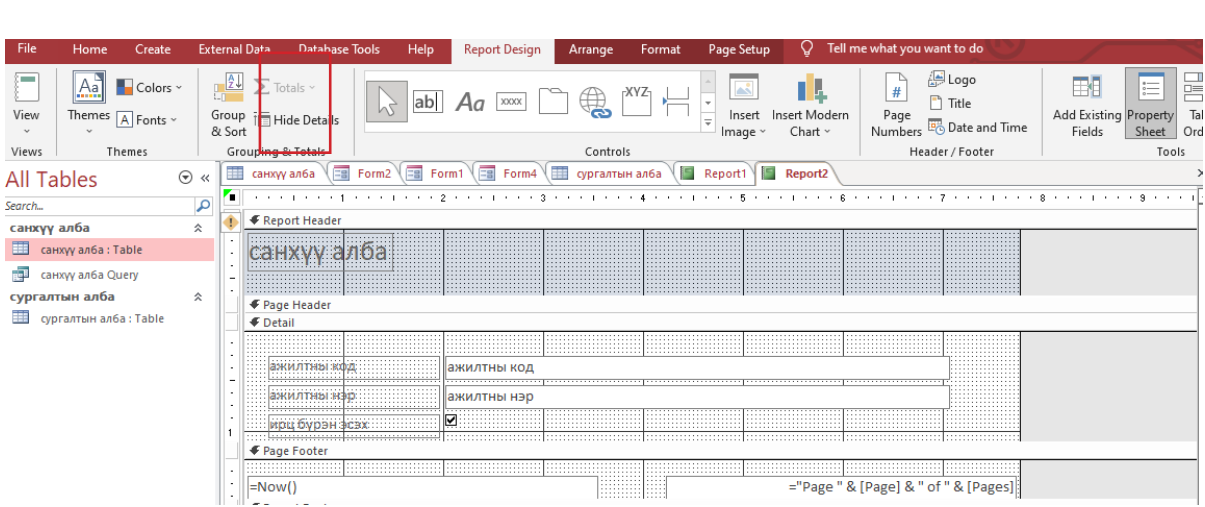

2. View цэсийн sorting an grouping- г сонгоно. Нээгдэх харилцах цонхны эхний мөрийн field/ exprestion баганад эрэмбэлэн талбарын нэрсийг оруулна. Sort e: view дэвийг зэгинд an groaping it com one: пээгдэх харилдах дэгжны эхний мөрийг<br>field/ exprestion баганад эрэмбэлэн талбарын нэрсийг оруулна. Sort order баганад эрэмбэлэх дугаарлалтыг оруулна. 2. View цэсийн sorting an grouping- г сонгоно. Нээгдэх харилцах цонхны эхний мөрийн

*Report-д хуудасны дугаар оруулах* Report-д хуудасны дугаар оруулах

*Report-д хуудасны дугаар оруулах* 1. Report-оо Design view хэлбэрээр нээнэ. 1. Report-оо Design view хэлбэрээр нээнэ.

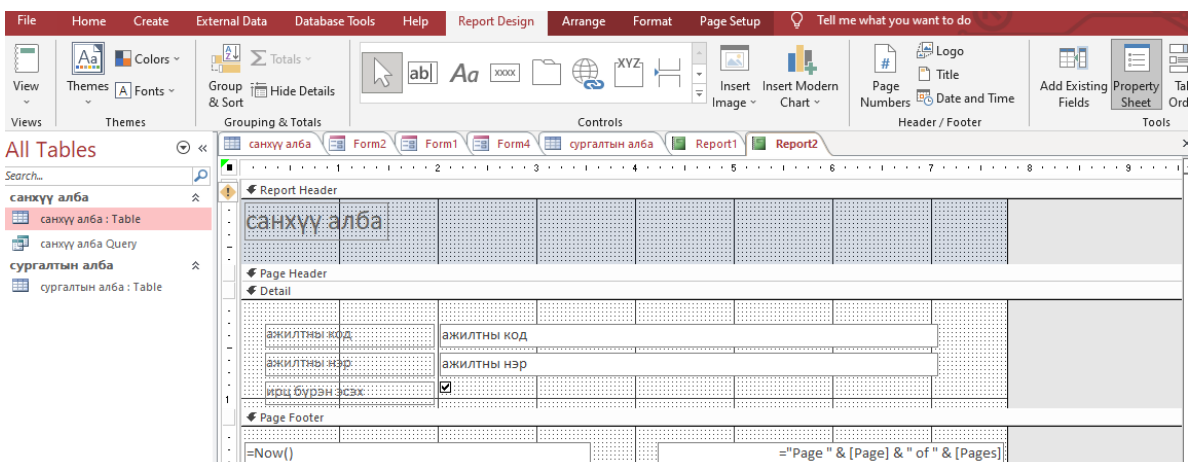

2. Report Design цэсийн Page number-г сонгоно. Format цэсээс хуудас 2. Report Design цэсийн Page number-г сонгоно. Format цэсээс хуудас дугаарлах format-г сонгоно.

таас гэсэн энэ.<br>3. Position хэсэгт хуудасны дугаарыг хаана байрлуулахыг сонгоно.

## **СУРАЛЦАГЧИЙН ӨӨРИЙН ҮНЭЛГЭЭНИЙ ХУУДАС**

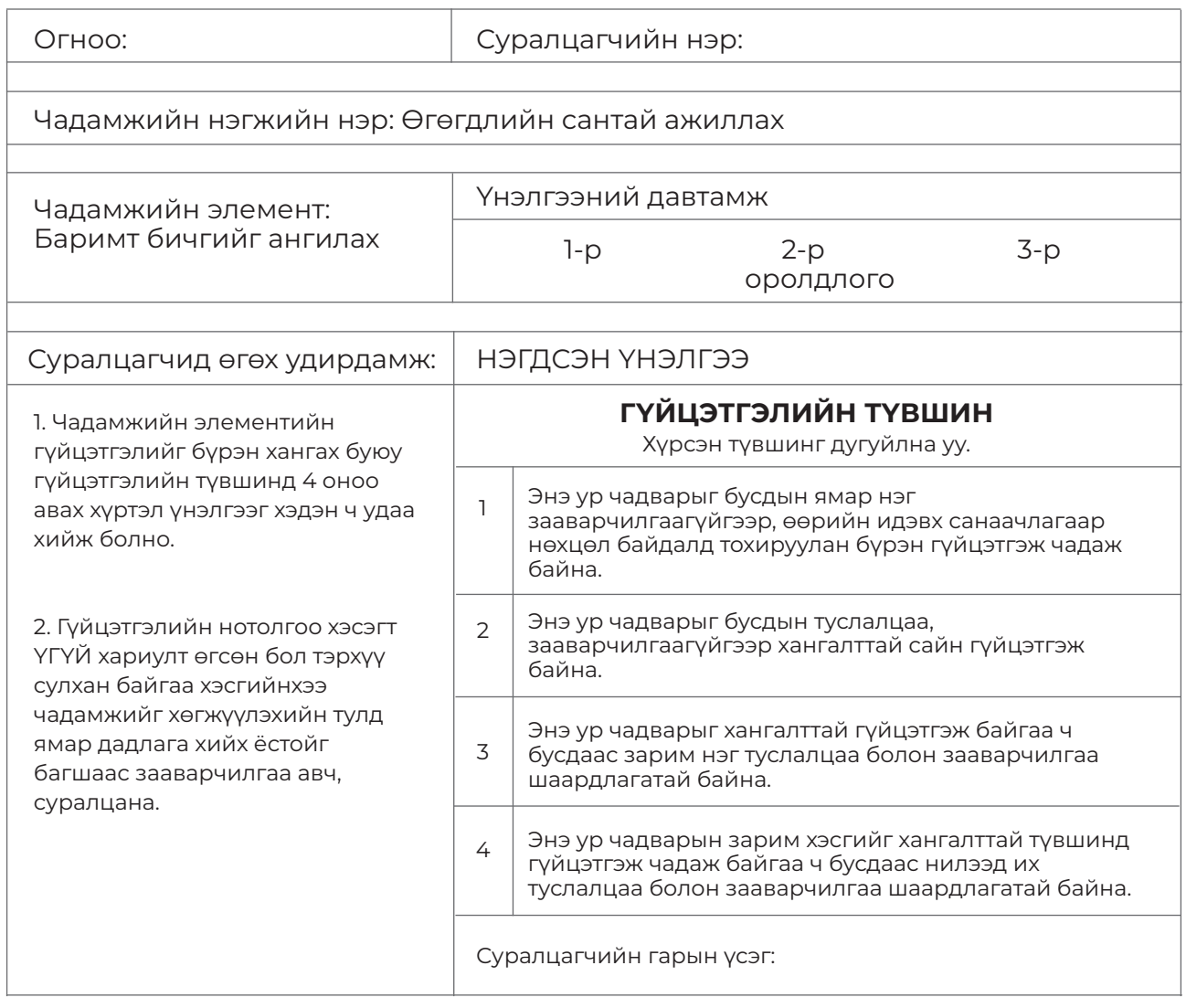

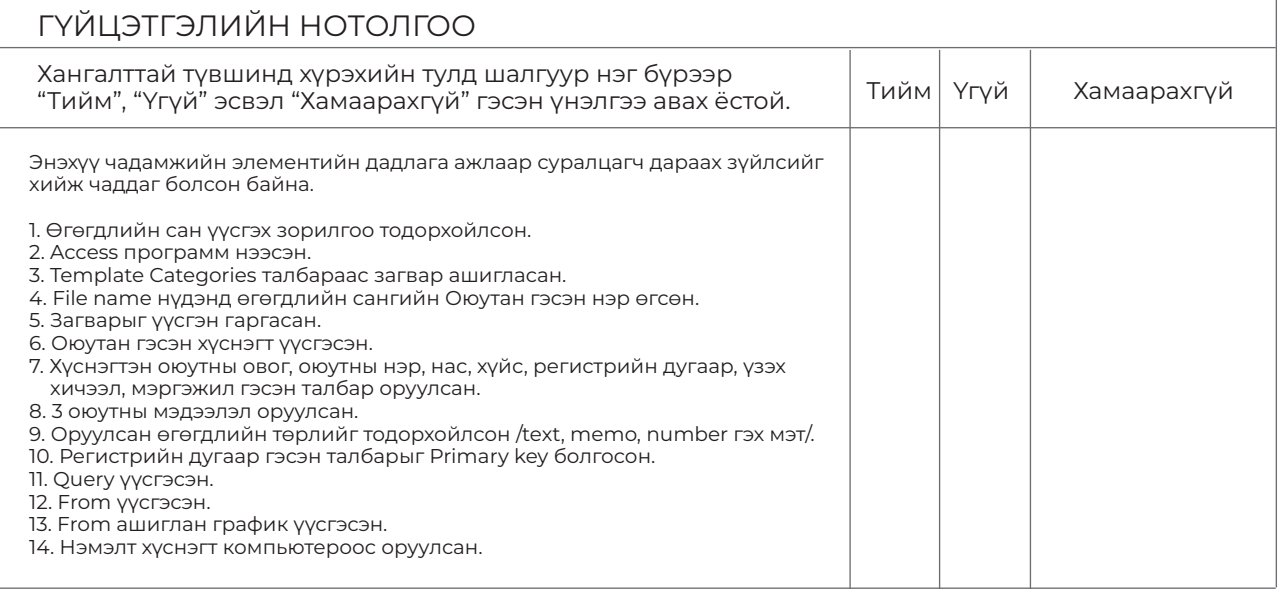

- \*"Хамаарахгүй" гэсэн нь дадлага хийх орчноос шалтгаалан суралцагч дадлага хийх боломжгүй байсныг тодорхойлно. -

– ДАДЛАГЫН АЖИЛ <del>элэх чадамжийн ажлыг дагууд ажлыг дагууд аж</del>лыг дараах ажлыг дараах амжилтага ажлыг дагуулаг<br>Дараах амжилт Тооцоолол хийх: байгууллагын ажилчдын цалин хөлсийг тооцон харуулъя. Үүний

.<br>Тооцоолол хийх: байгууллагын ажилчдын цалин хөлсийг тооцон харуулъя. Үүний тулд тулд "Цалин" гэдэг өгөгдлийн сан үүсгээд дотор нь "Анкет" , "Бодолт" гэсэн 2 хүснэгт үүсгэ. "Цалин" гэдэг өгөгдлийн сан үүсгээд дотор нь "Анкет" , "Бодолт" гэсэн 2 хүснэгт үүсгэ. "Анкет" хүснэгтийг байгуул.

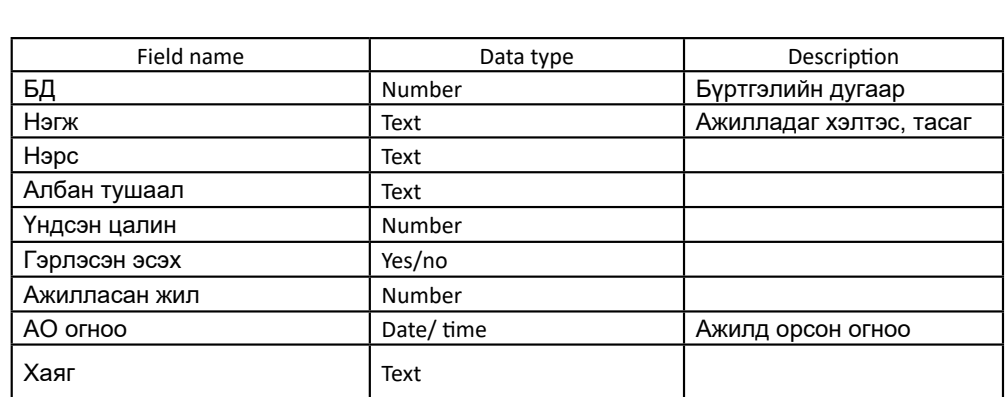

View – Datasheet view-г сонгон өгөгдөл оруул. View – Datasheet view-г сонгон өгөгдөл оруул.

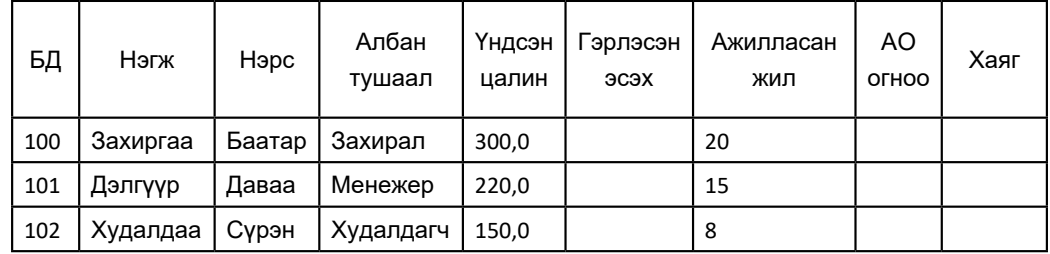

"Бодолт" хүснэгтийг үүсгэ: "Бодолт" хүснэгтийг үүсгэ:

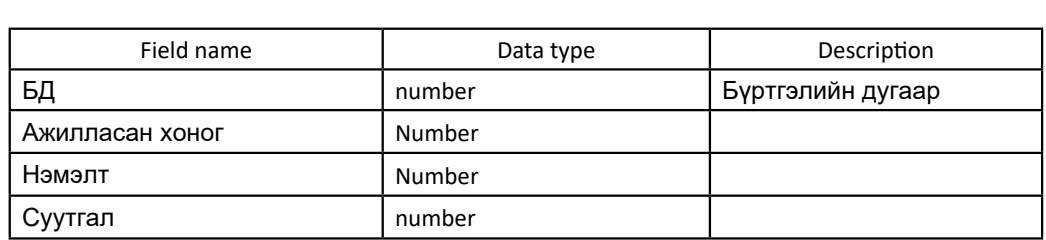

БД Ажилласан хоног Нэмэлт Суутгал хоног Нэмэлт Суутгал хоног Нэмэлт Суутгал хоног Нэмэлт Суутгал хоног Нэмэлт Хүснэгтийг үүсгэ.

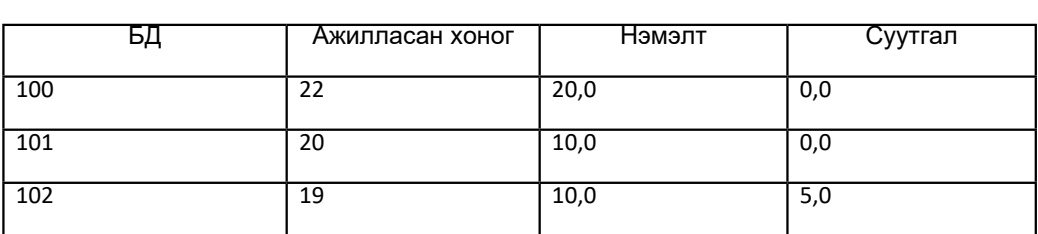

ıeries объектын new design view-г дар 1. Queries объектын new design view-г дар.

Ажилласан хоногт ногдох цалинг орууласан хоногт нь хэмжээ.<br>Ажиллас

3. "Анкет", "Бодолт" хүснэгтүүдээ түлхүүр талбар болох БД-ээр нь холбо. "анкет", "бодолт" -оос сонгоод add-г дар. "бодолт" -оос сонгоод add-г дар. 2. Энэ үед show table харилцах цонх үүснэ. Эндээс ашиглагдах хүснэгтүүд буюу 2. Энэ үед show table харилцах цонх үүснэ. Эндээс ашиглагдах хүснэгтүүд буюу "анкет",

4. Field мөрөнд хэрэгтэй талбаруудыг сонгон авна. Үүнд: "анкет"-аас БД, нэгж, 3. "Анкет", "Бодолт" хүснэгтүүдээ түлхүүр талбар болох БД-ээр нь холбо.

нэрс, үндсэн цалинг ав. "Бодолт"-оос Ажилласан хоногийг ав. "Бодолт"-оос Ажилласан хоногийг ав. "Бодолт"-оос А<br>Ажилласан хоногийг ав. "Бодолт"-оос Ажилласан хоногийг ав. "Бодолт"-оос Ажилласан хоногийг ав. "Бодолт"-оос Аж

нэрс, үндсэн цалинг ав. 1999 онд эрхны таар байгаан хоногийг ав. 1999 онд эрхны таараан хоноос ав. 1999 онд эр<br>Эшлэлжээн аваргаан хоноос Ажилласан хоноос аваргаан хоноос аваргаан хоноос аваргаан хоноос аваргаан хоноос ава 4. Field мөрөнд хэрэгтэй талбаруудыг сонгон авна. Үүнд: "анкет"-аас БД, нэгж, нэрс, үндсэн цалинг ав. "Бодолт"-оос Ажилласан хоногийг ав.

**ДАДЛАГЫН АЖИЛ**

Ажилласан хоногт ногдох цалинг оруул. Ингэхдээ шинэ мөрөнд дараах томьёог бич. (АХНЦ:[үндсэн цалин]\*[ажилласан хоног]/22)

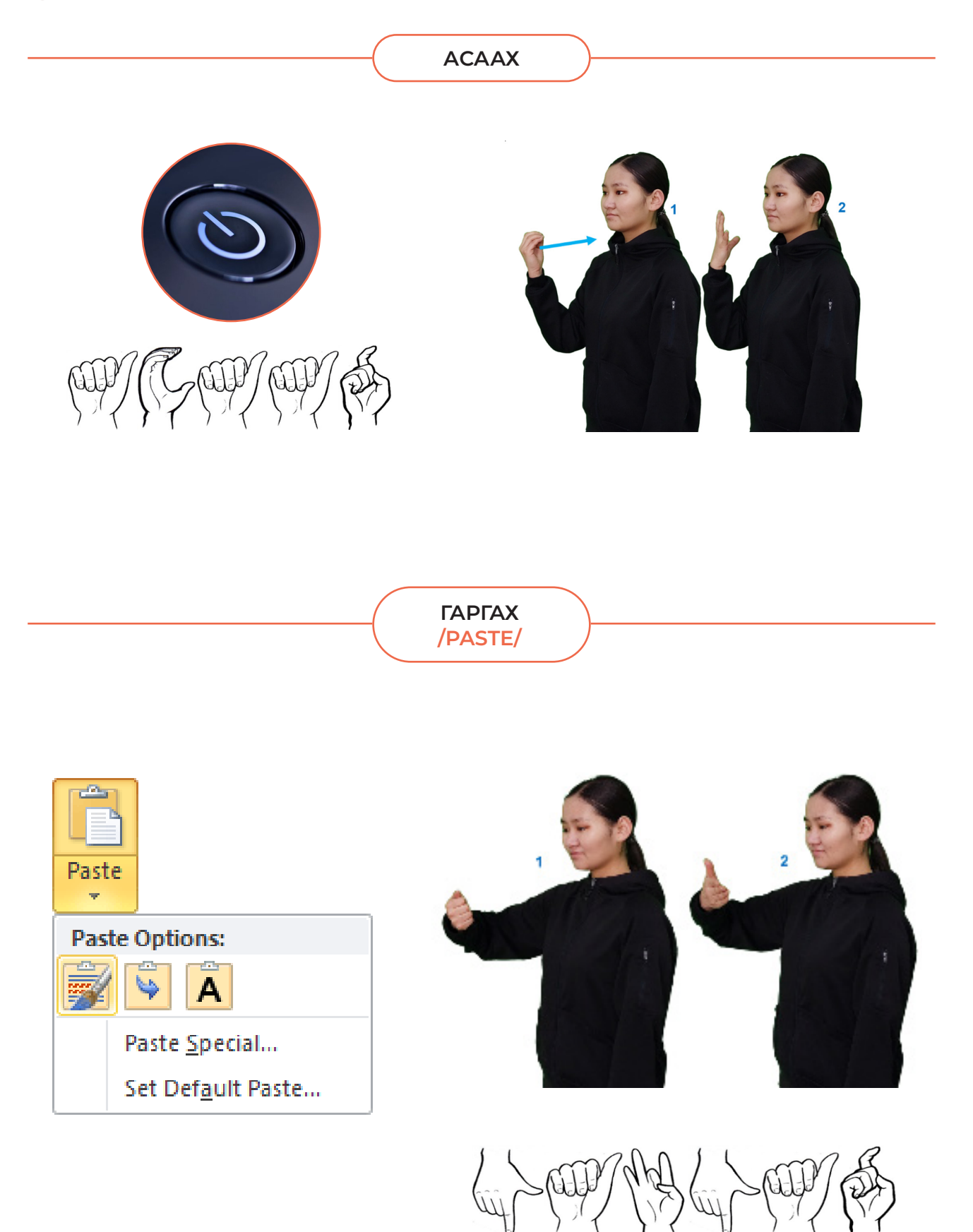

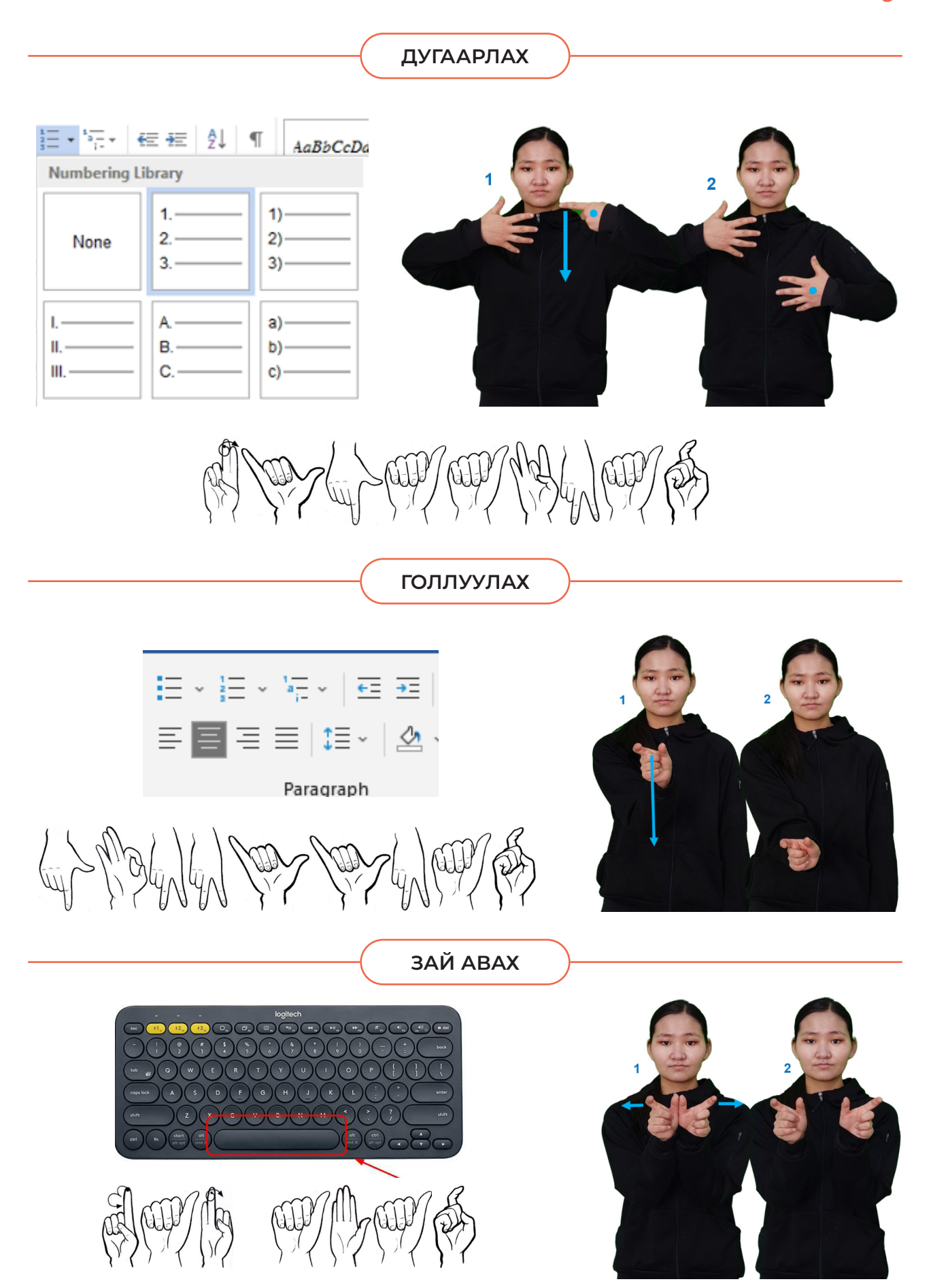

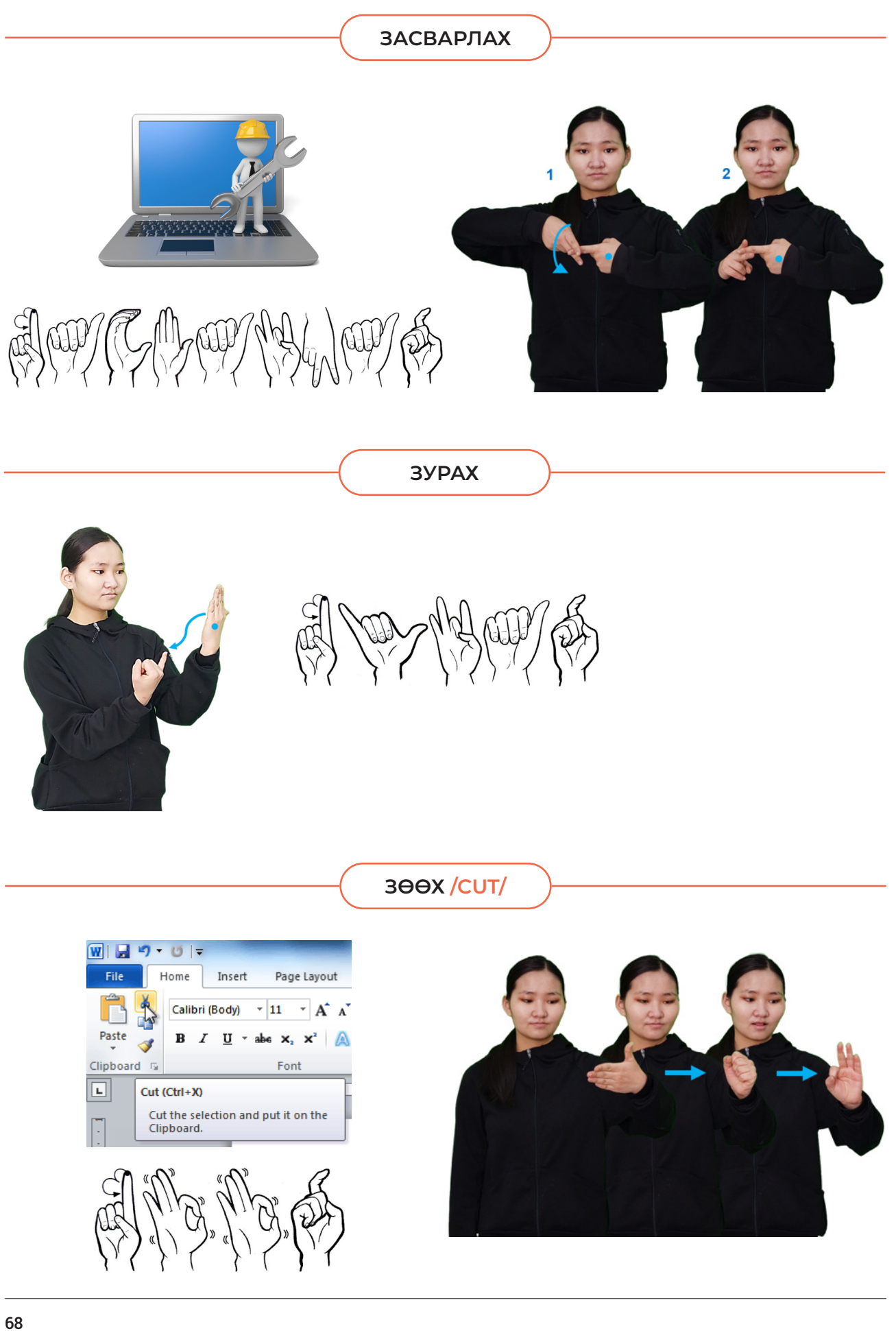

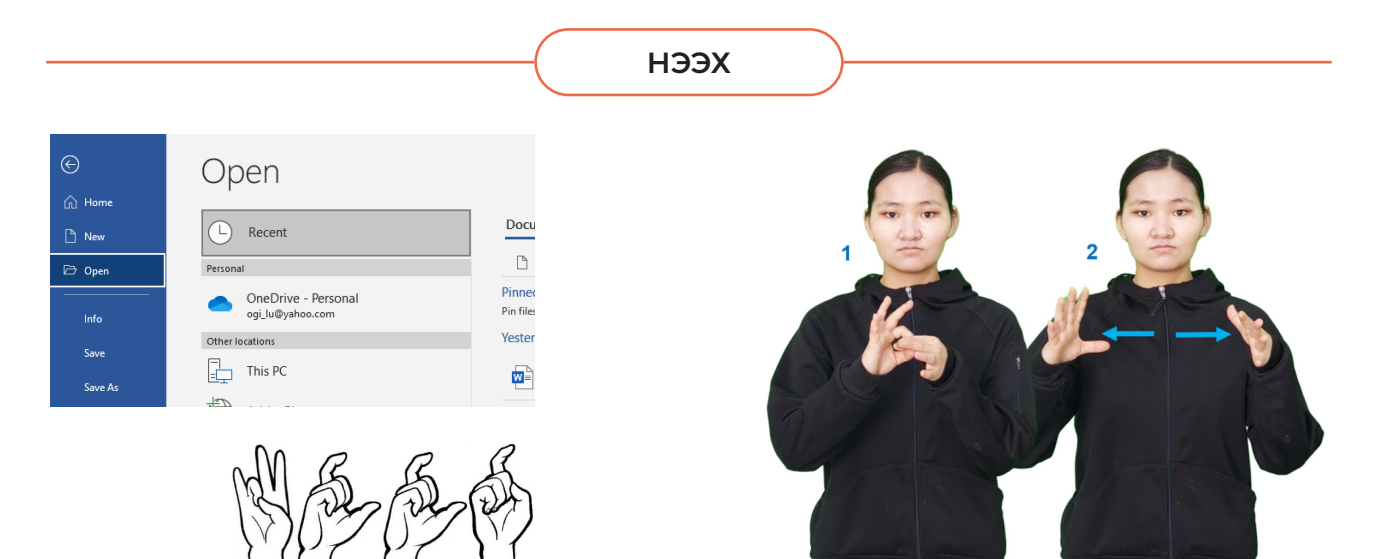

**ОРУУЛАХ, НЭМЭХ**

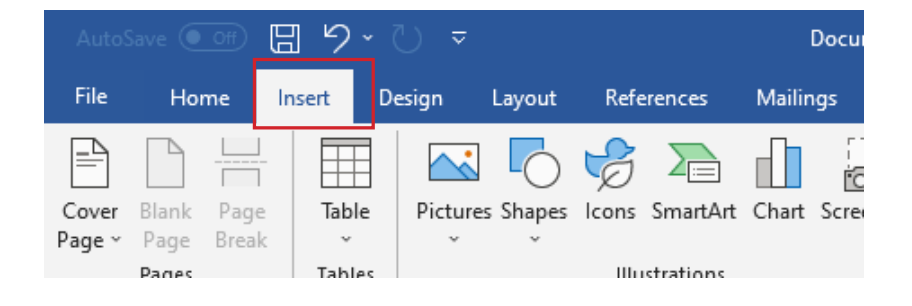

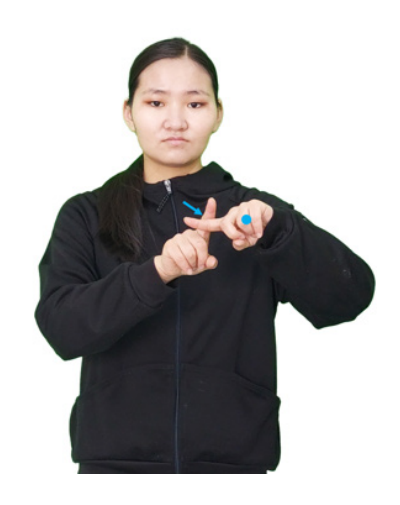

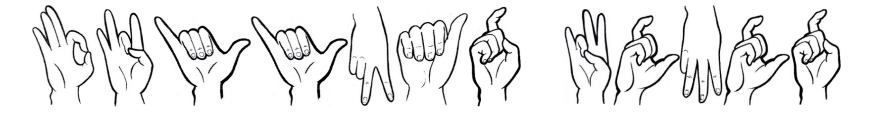

**САЛГАХ**

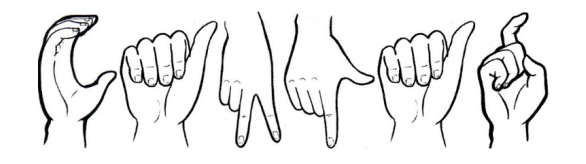

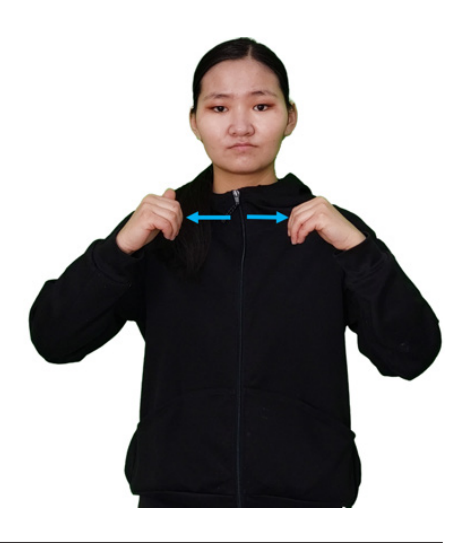

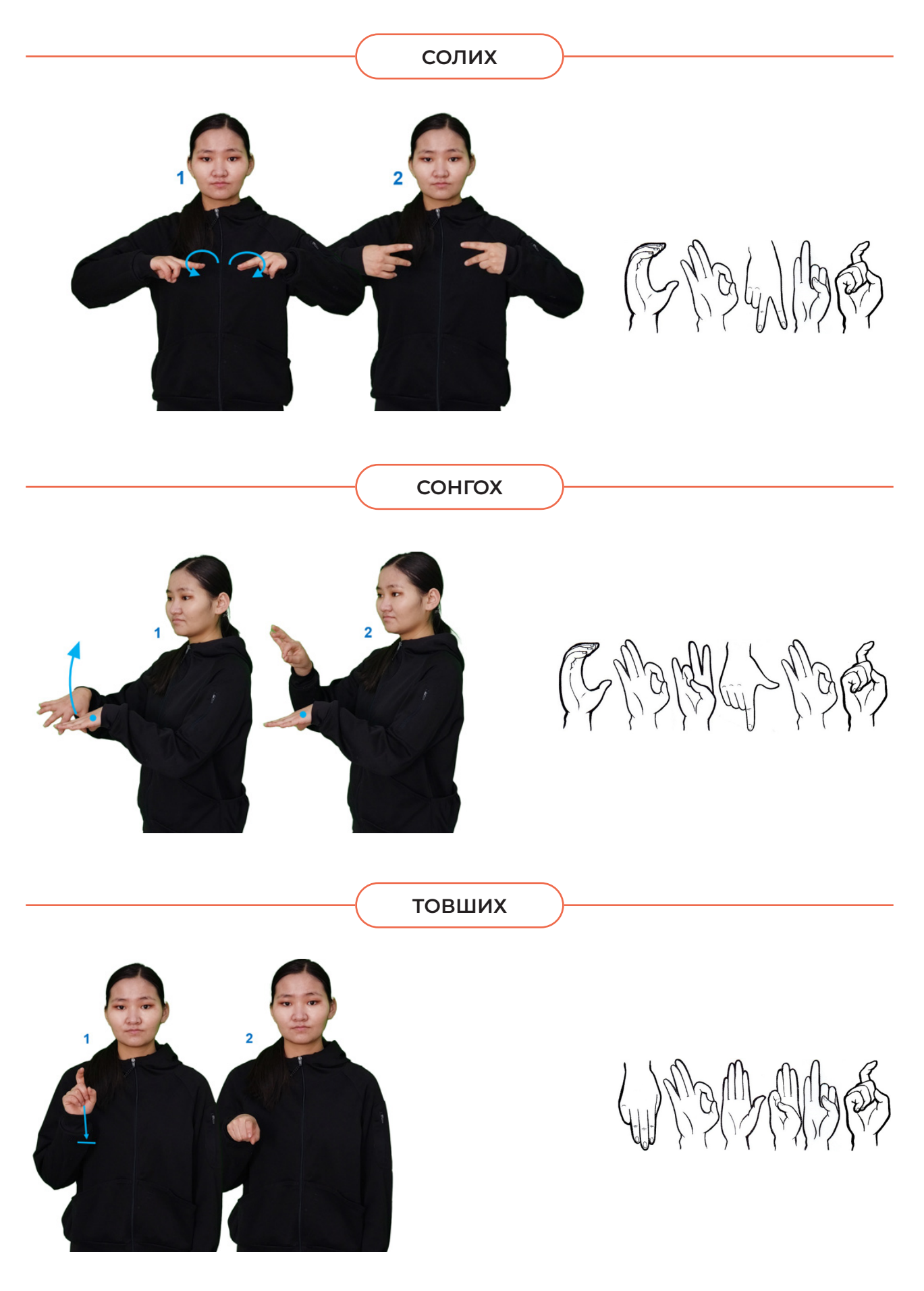

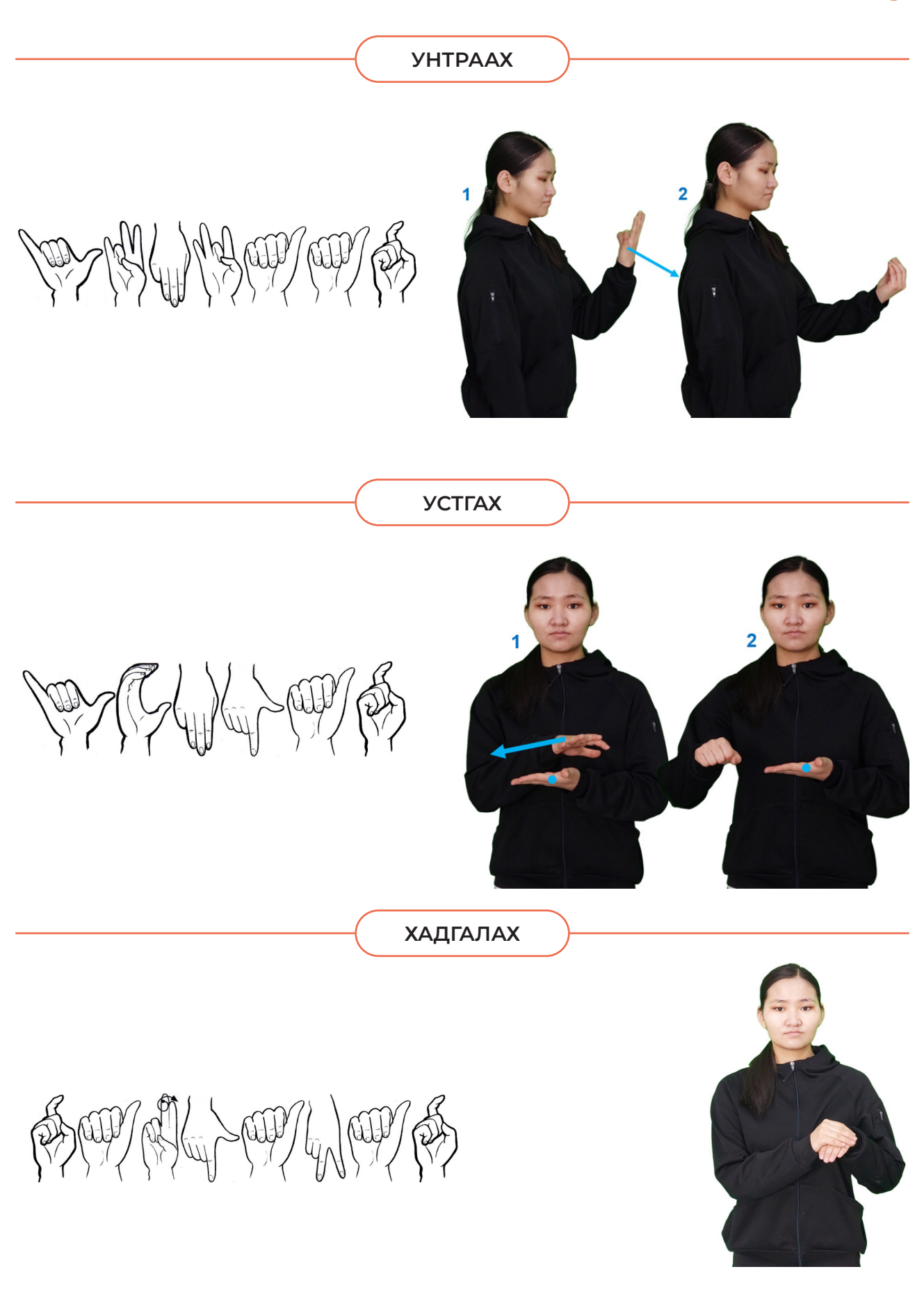

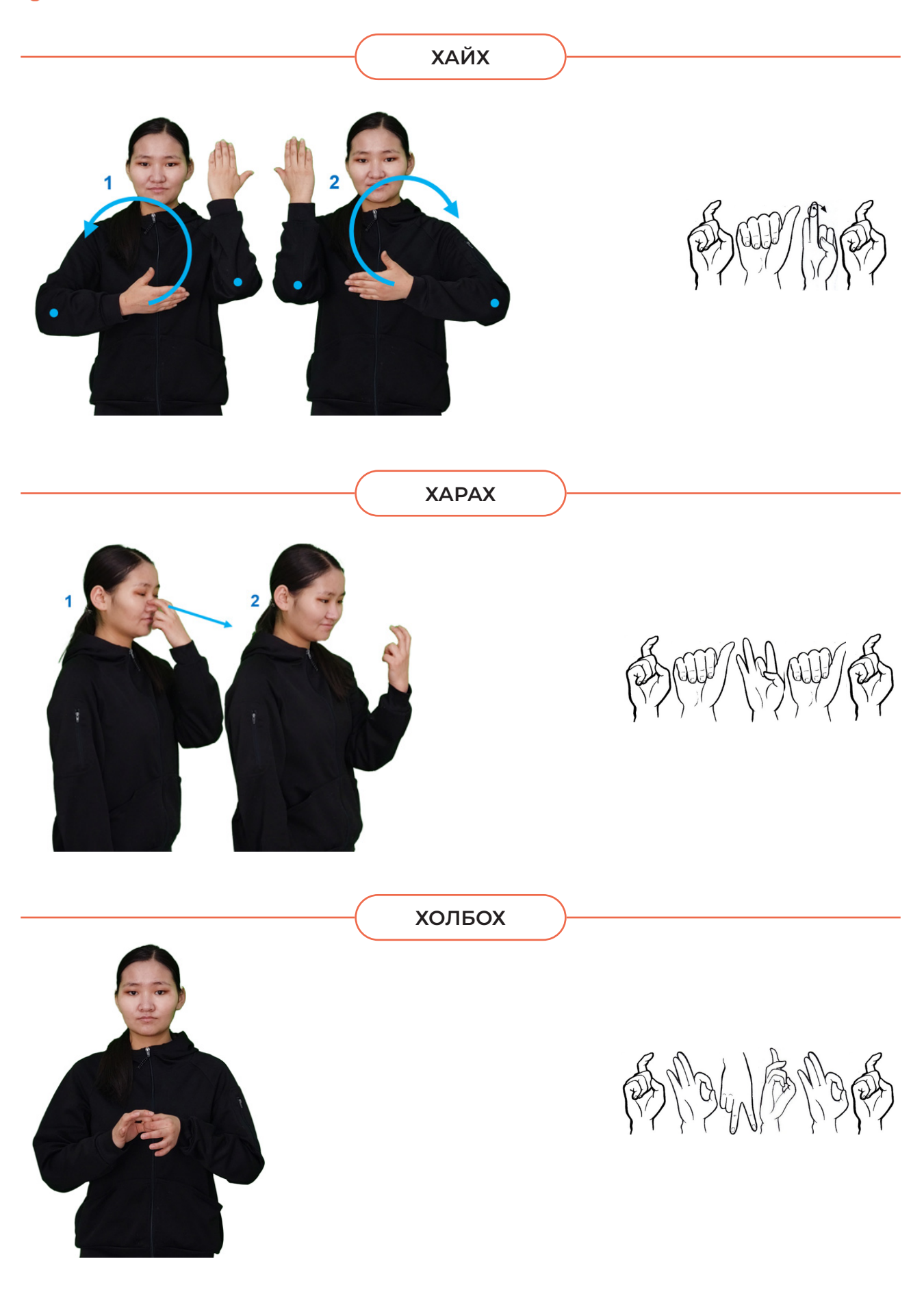
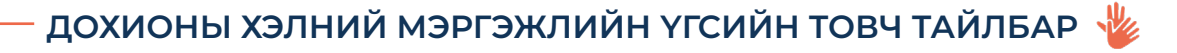

### **ХУВААЛЦАХ /SHARE/**

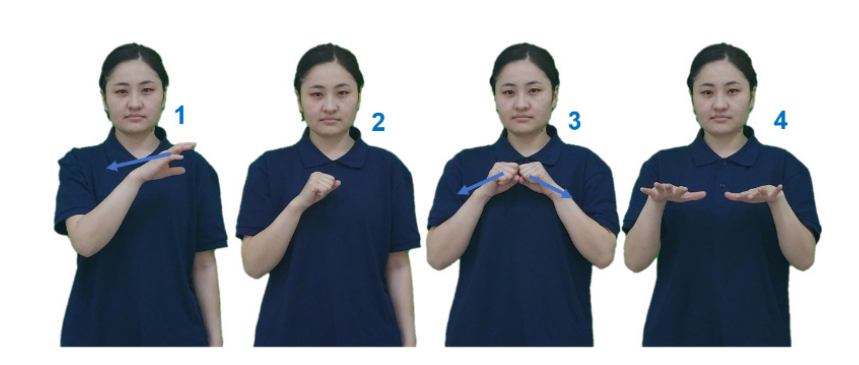

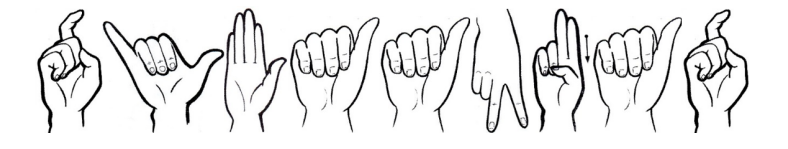

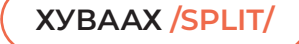

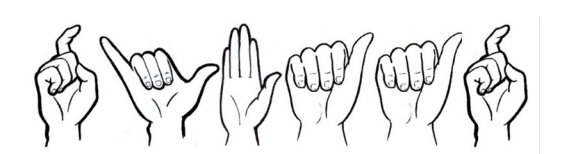

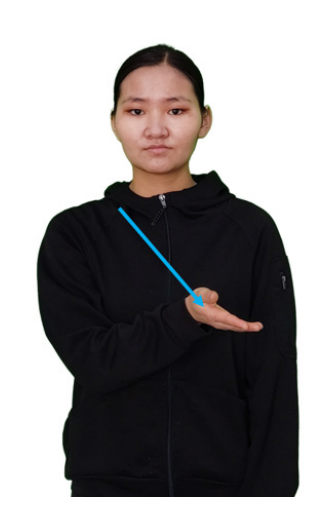

**ХУУЛАХ**

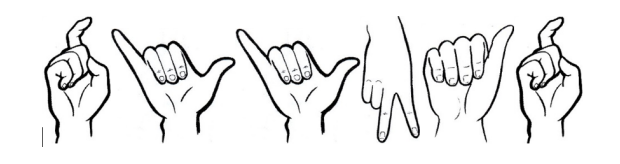

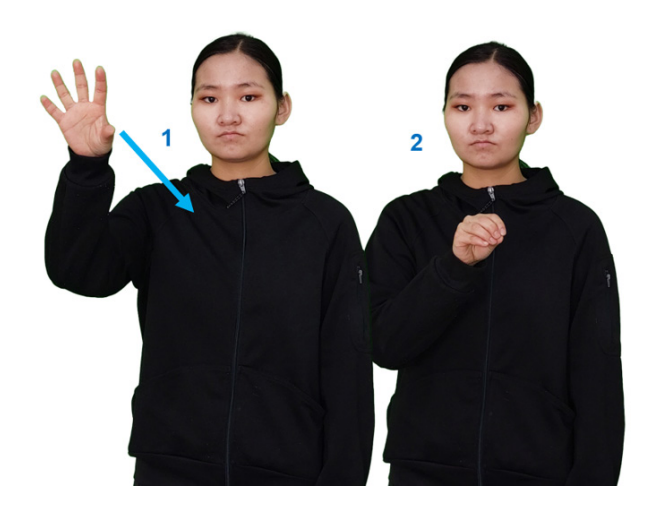

## № ДОХИОНЫ ХЭЛНИЙ МЭРГЭЖЛИЙН ҮГСИЙН ТОВЧ ТАЙЛБАР -

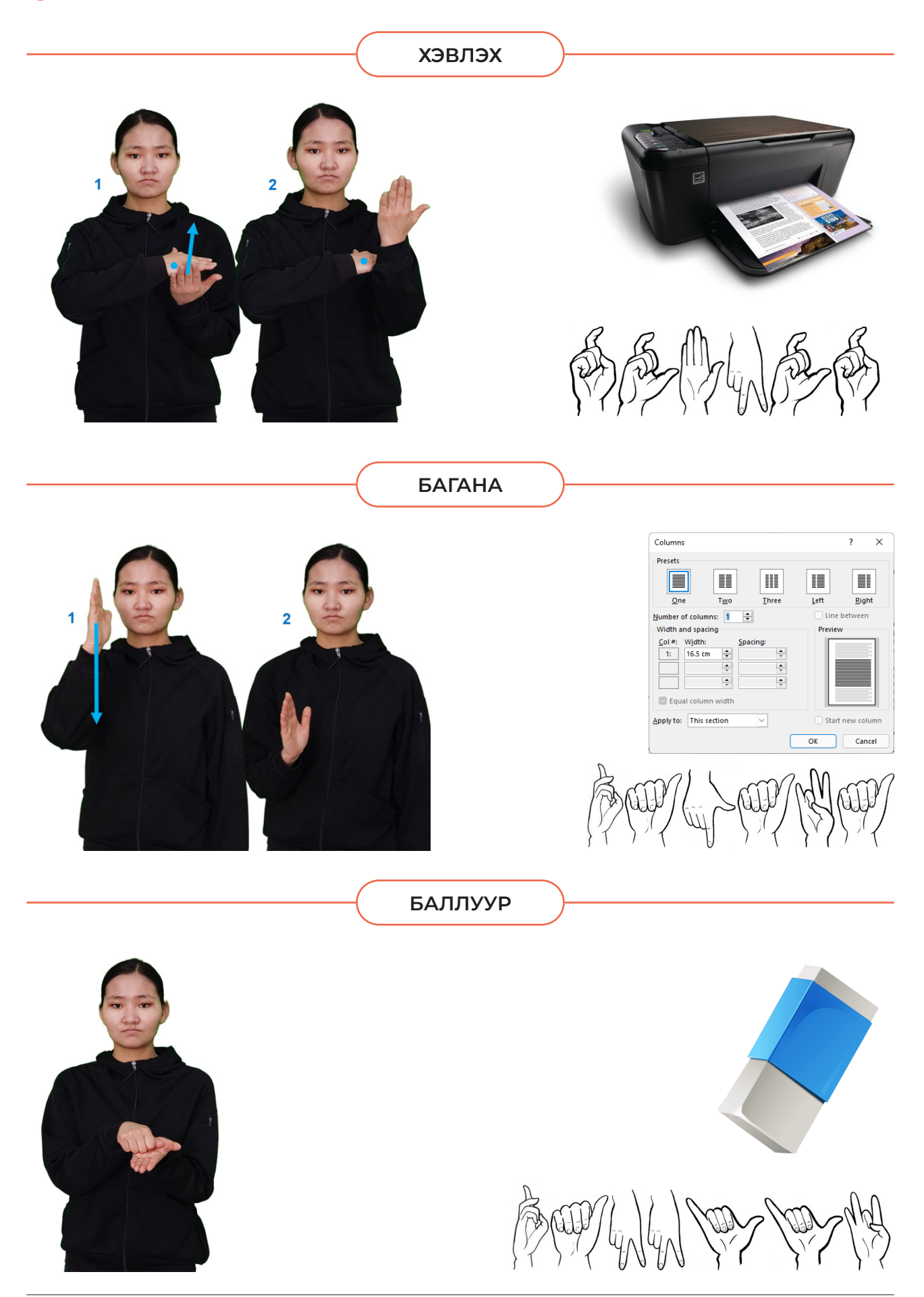

### ДОХИОНЫ ХЭЛНИЙ МЭРГЭЖЛИЙН ҮГСИЙН ТОВЧ ТАЙЛБАР №

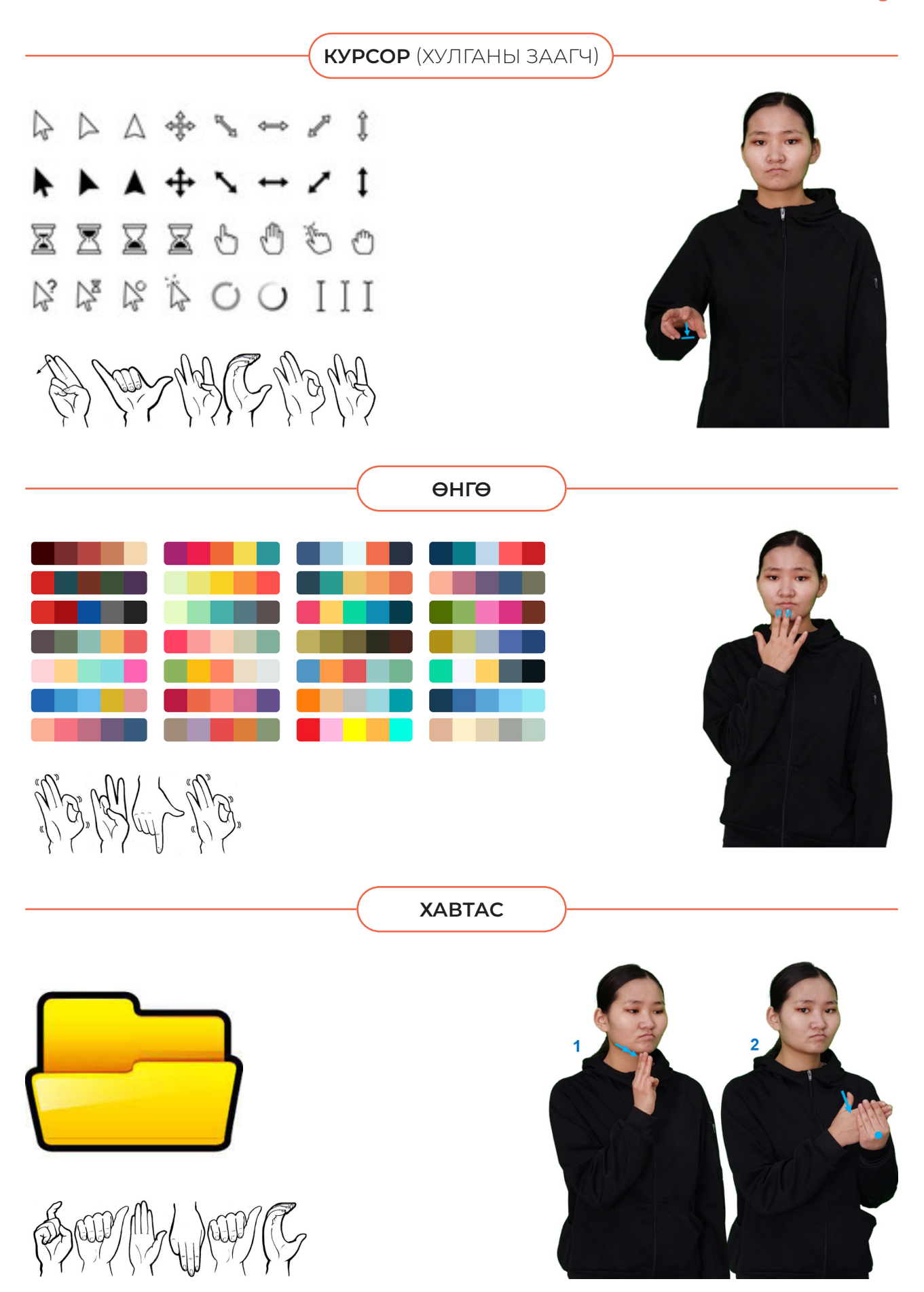

## **ДОХИОНЫ ХЭЛНИЙ МЭРГЭЖЛИЙН ҮГСИЙН ТОВЧ ТАЙЛБАР**

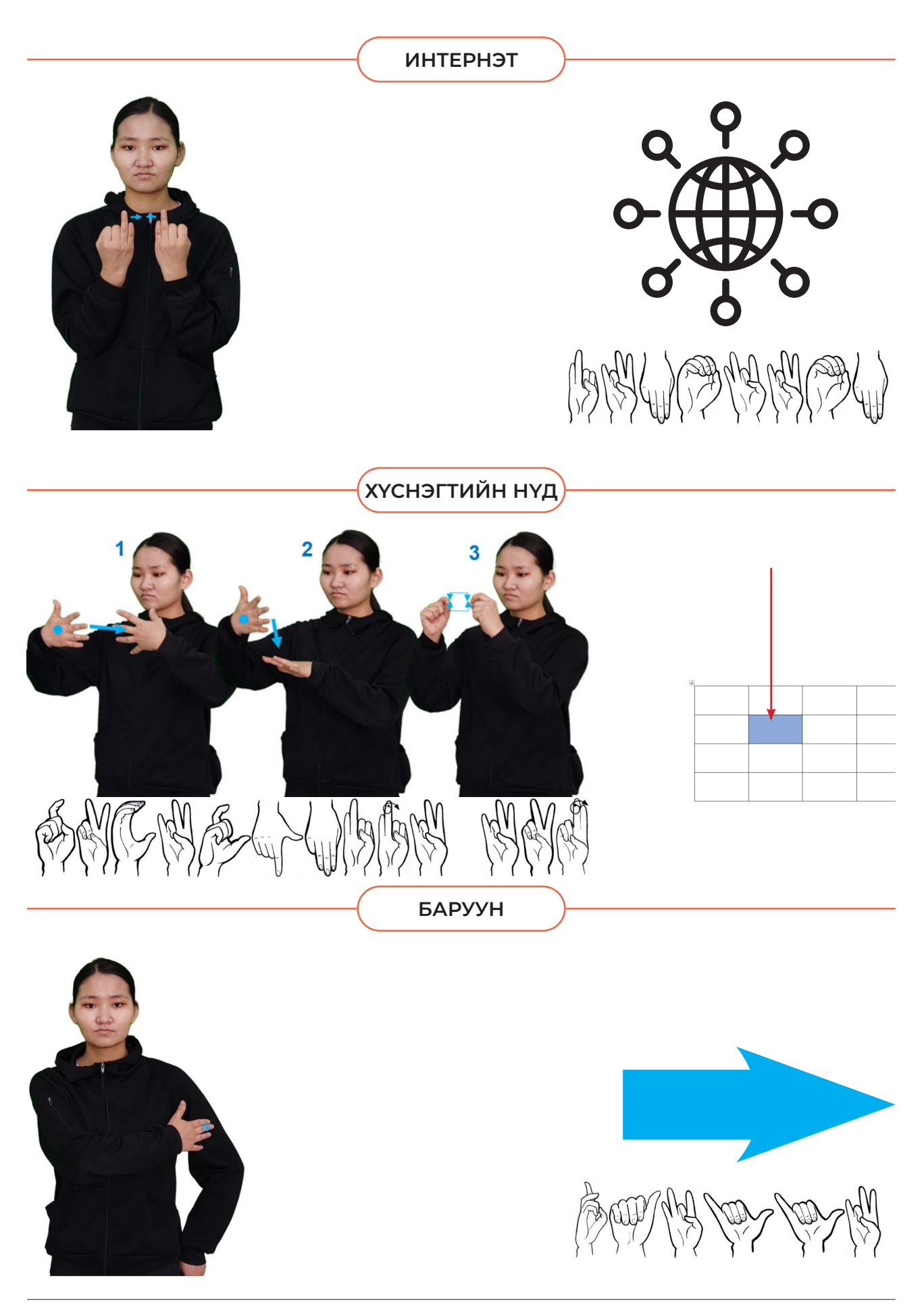

# **ДОХИОНЫ ХЭЛНИЙ МЭРГЭЖЛИЙН ҮГСИЙН ТОВЧ ТАЙЛБАР**

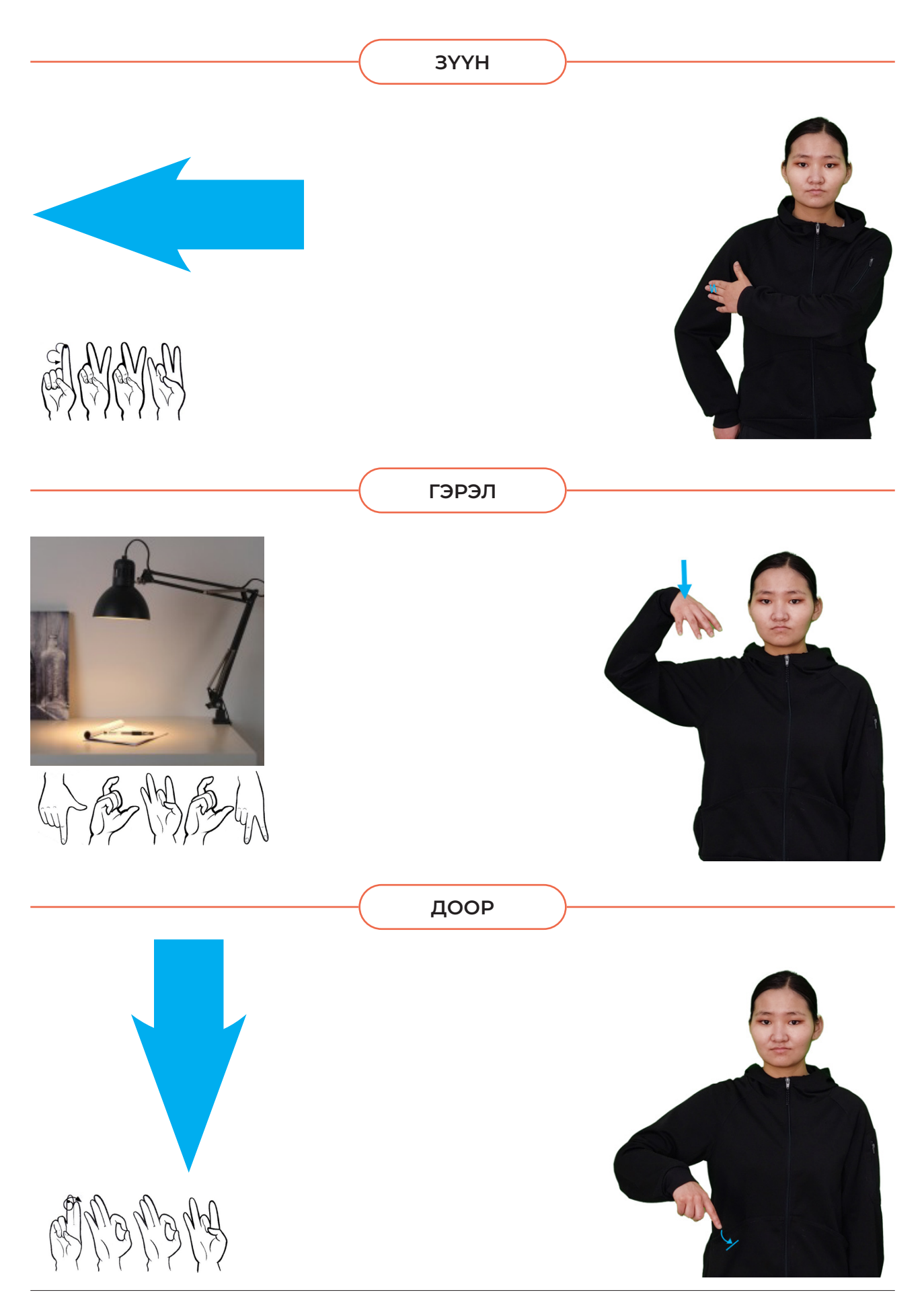

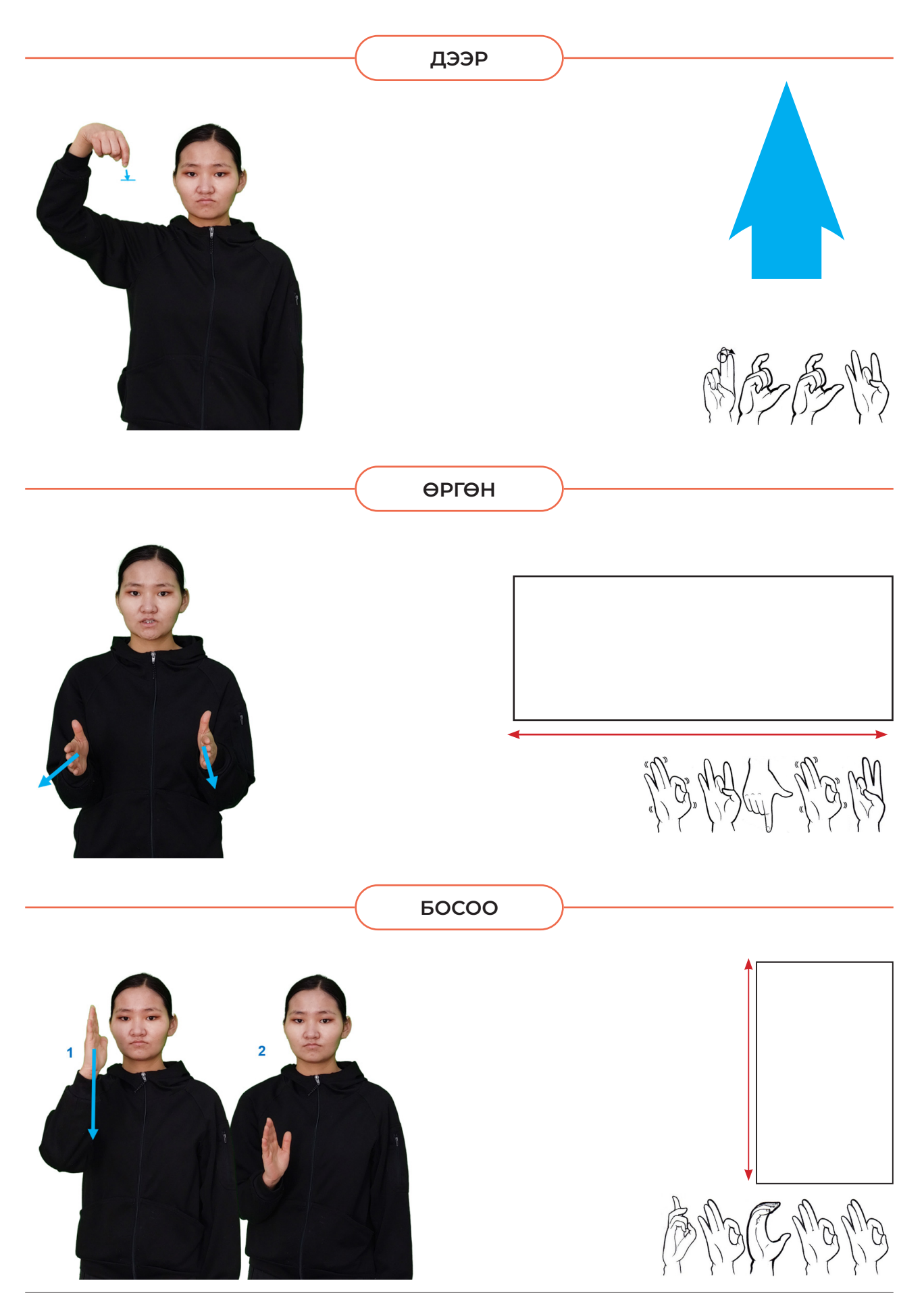

# ДОХИОНЫ ХЭЛНИЙ МЭРГЭЖЛИЙН ҮГСИЙН ТОВЧ ТАЙЛБАР №

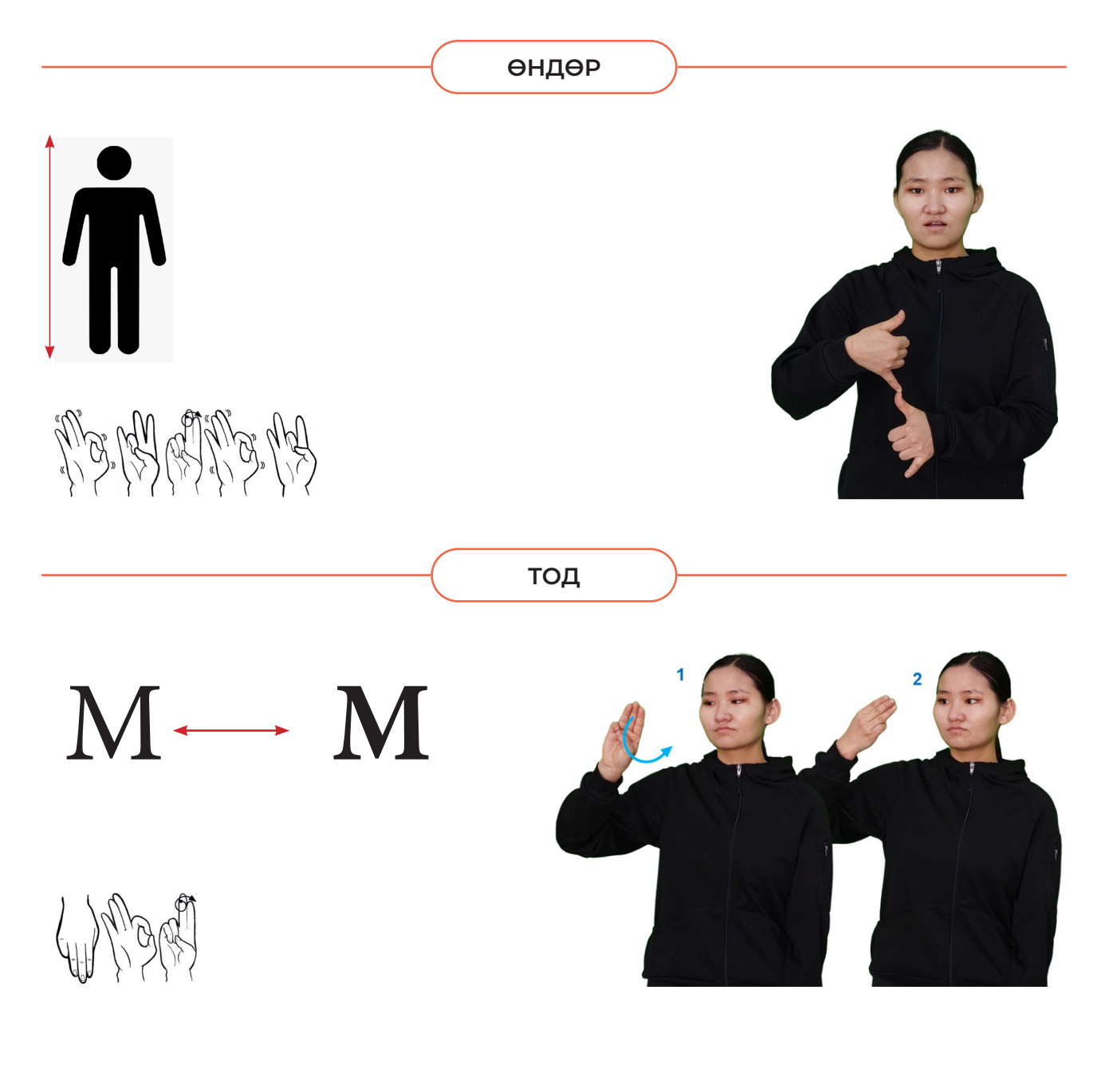

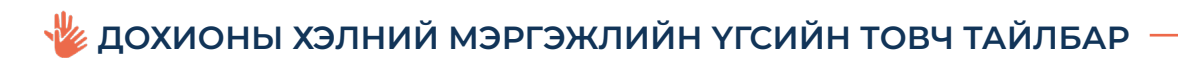

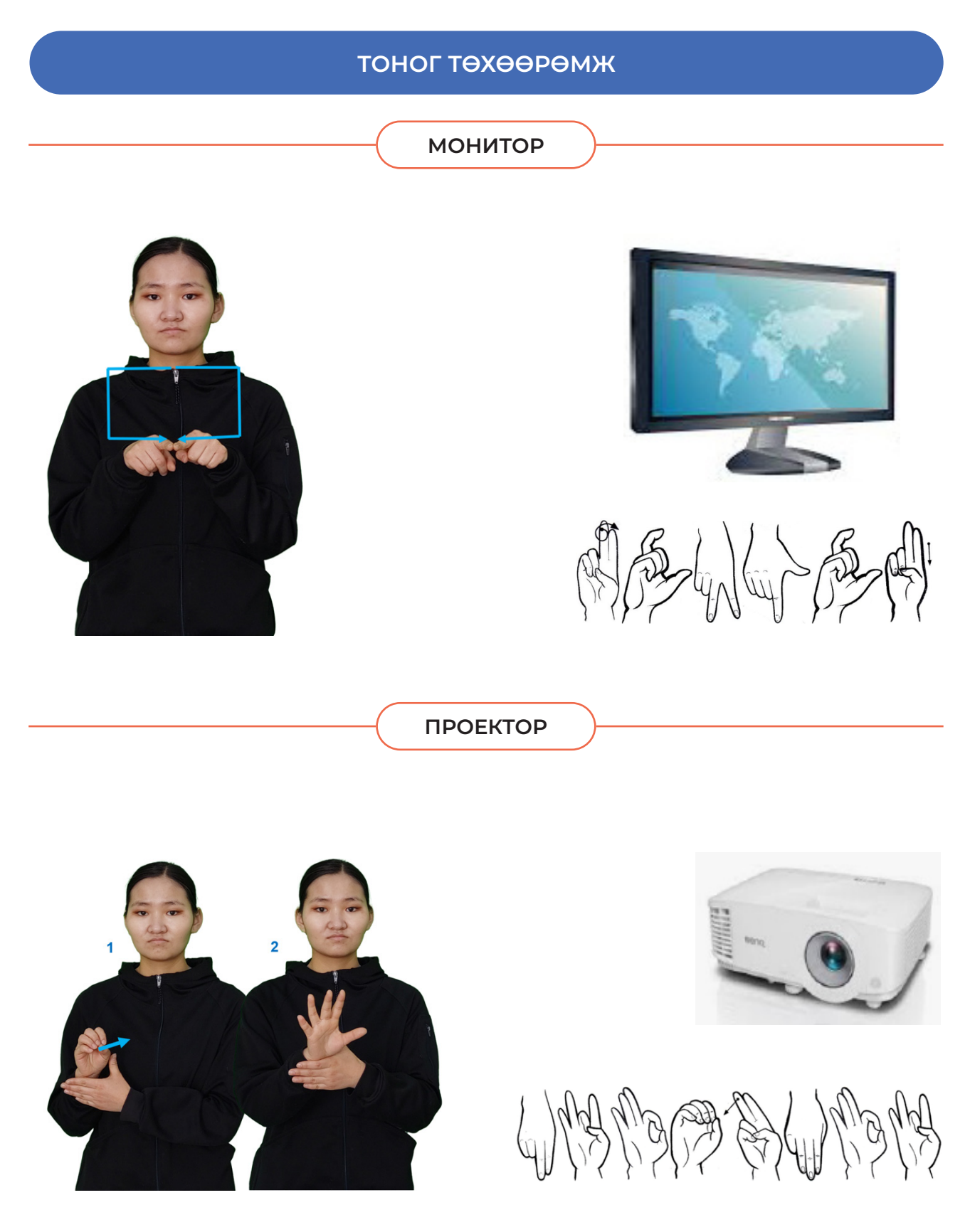

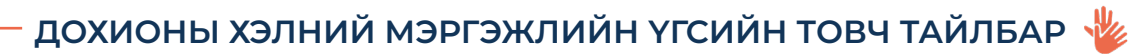

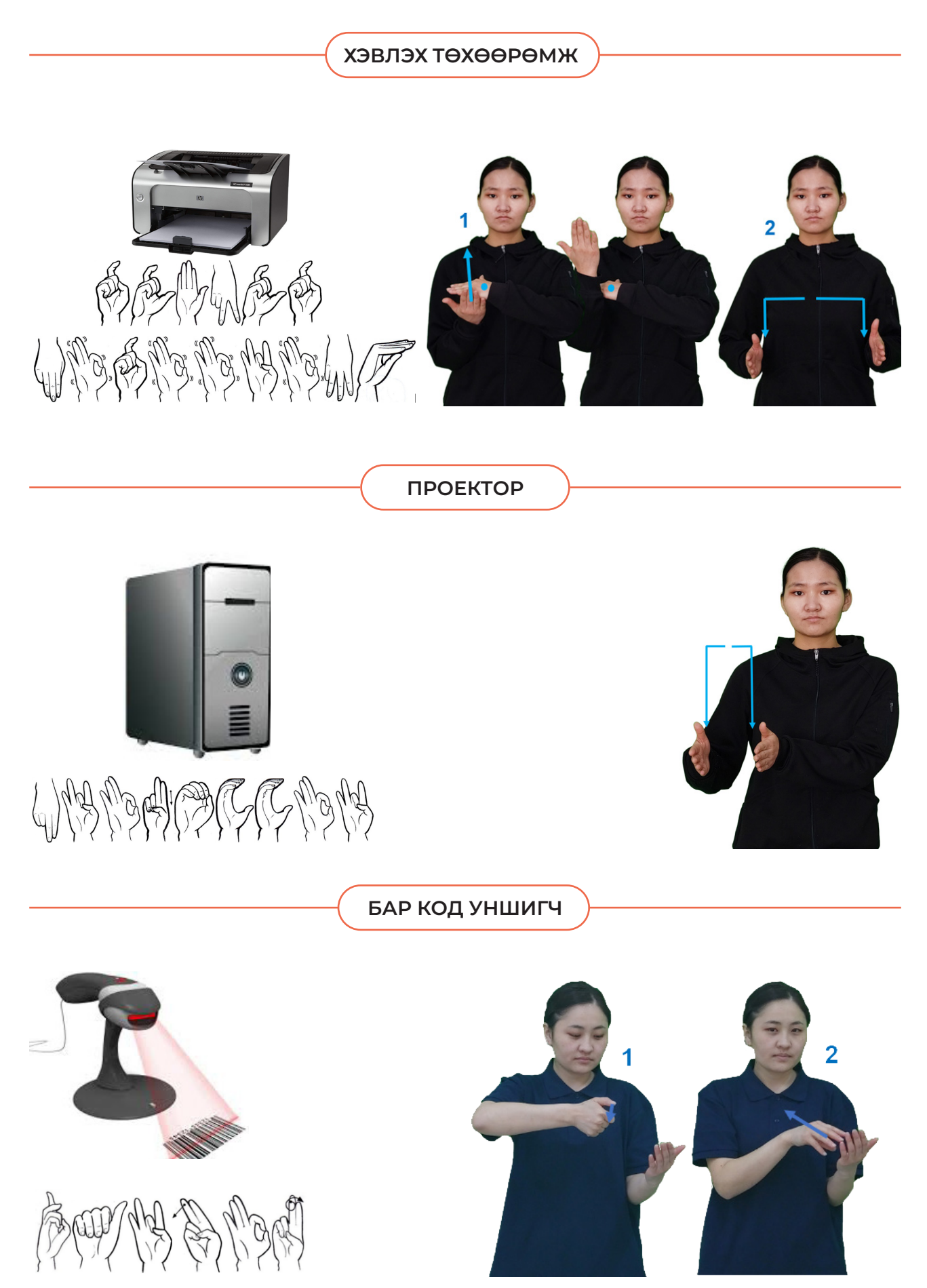

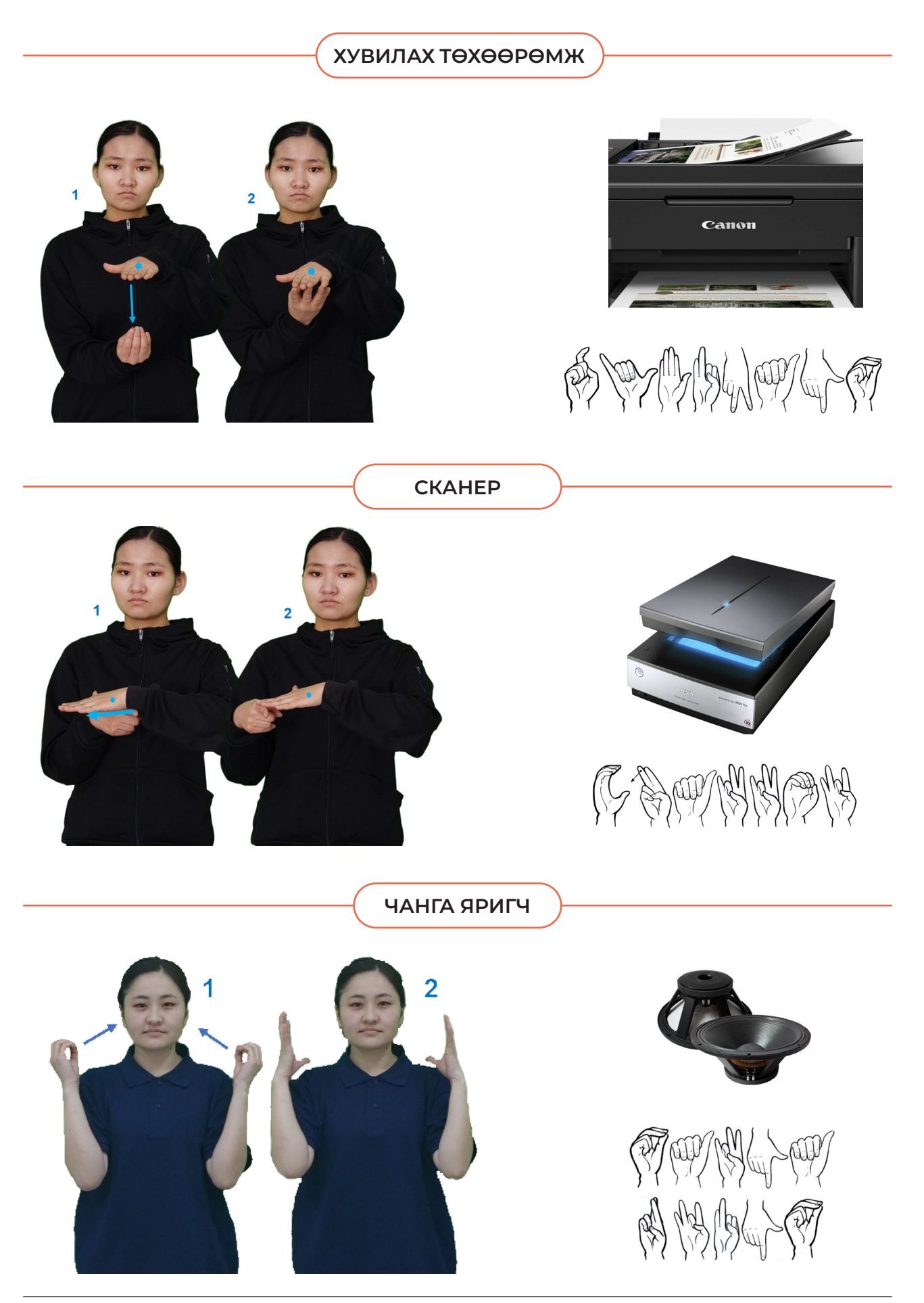

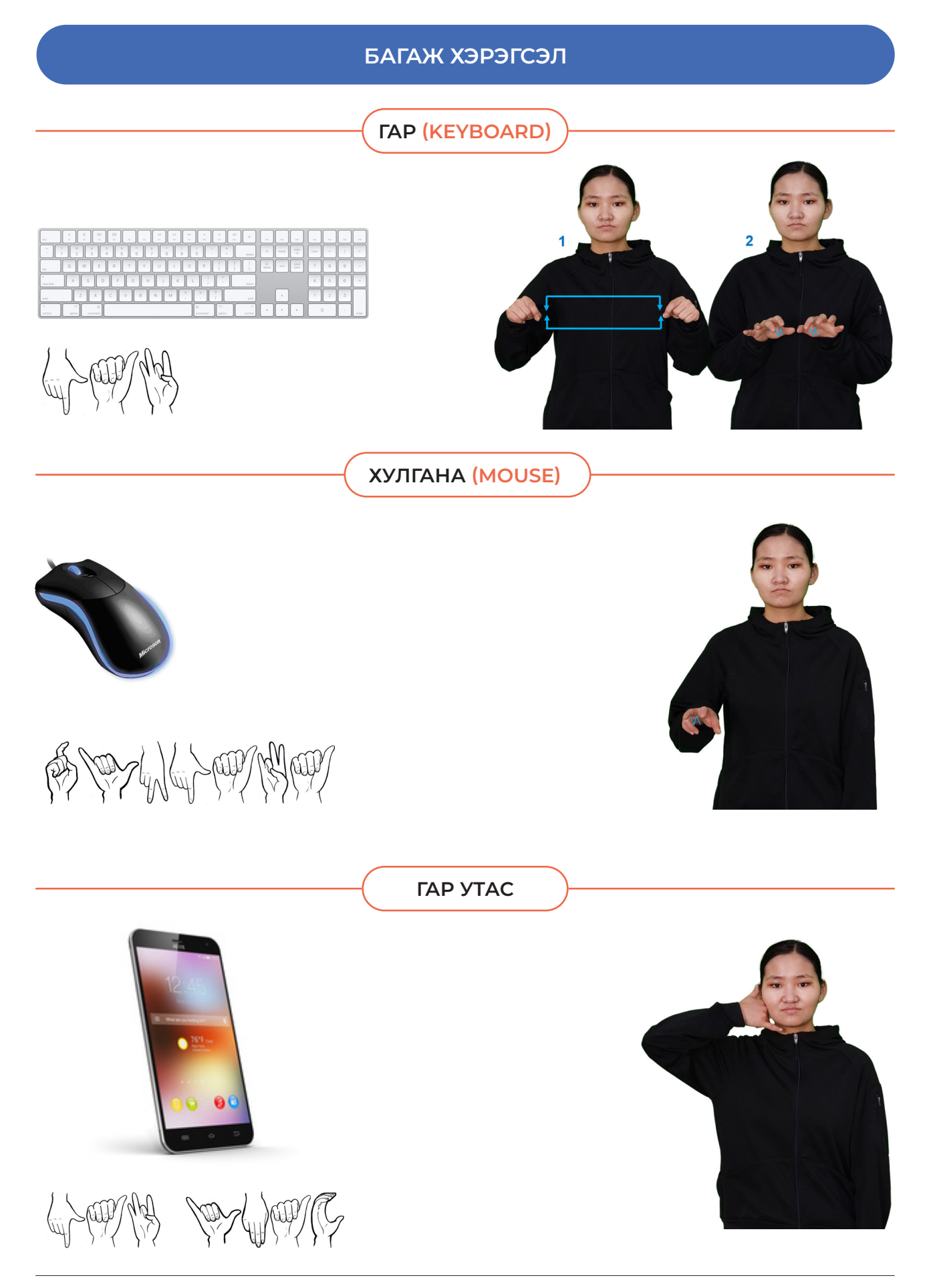

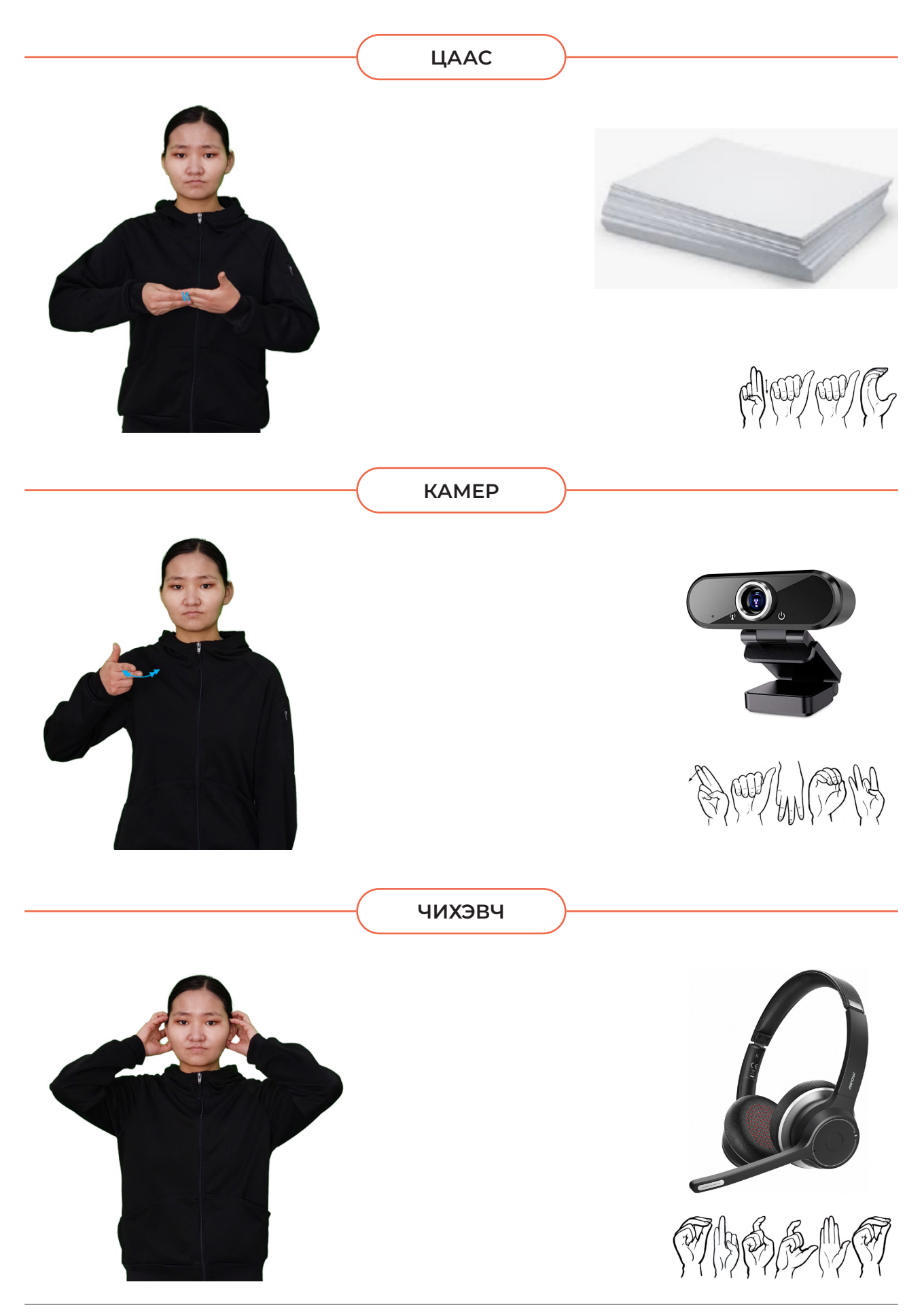

# ДОХИОНЫ ХЭЛНИЙ МЭРГЭЖЛИЙН ҮГСИЙН ТОВЧ ТАЙЛБАР №

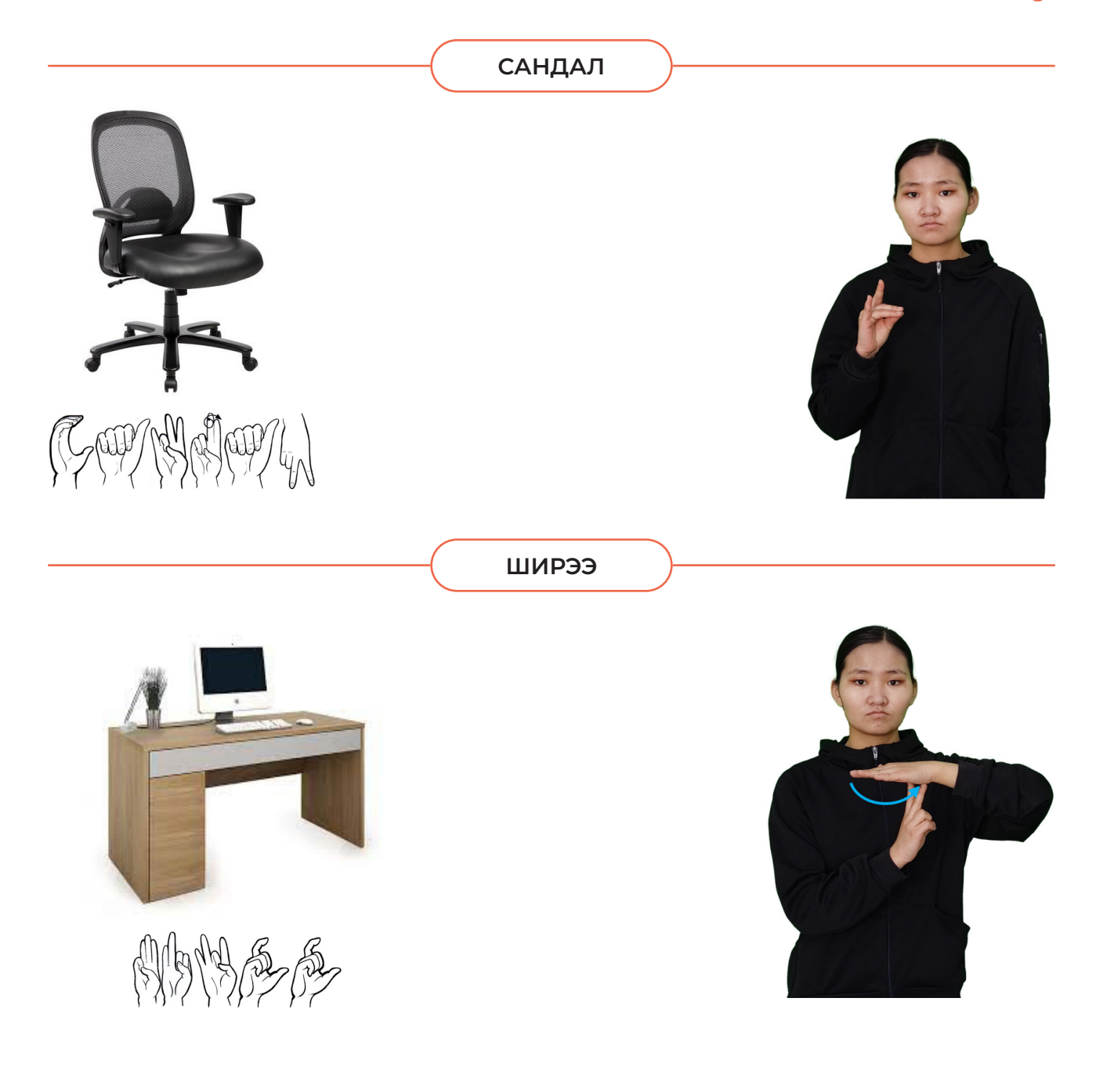

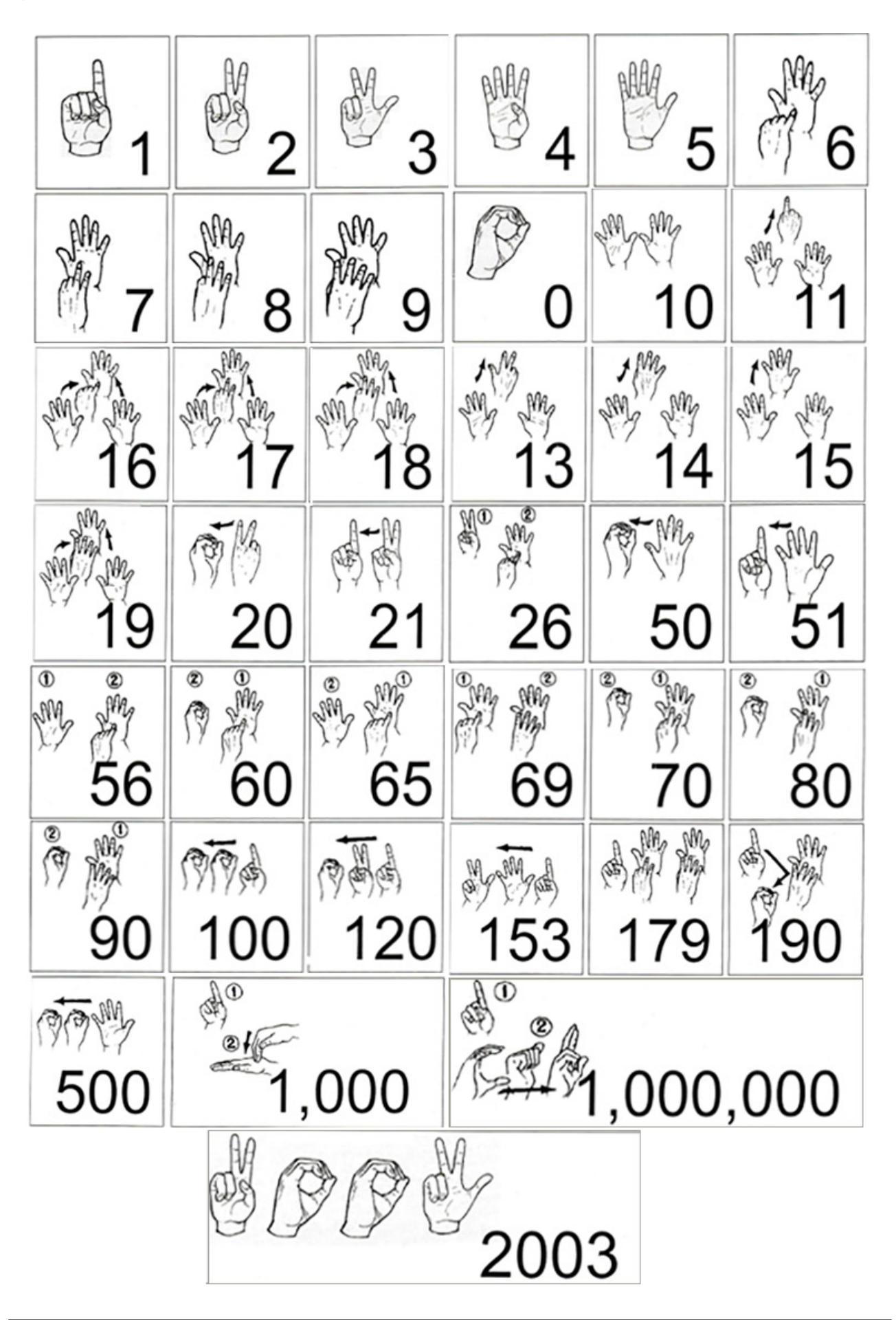

**АШИГЛАСАН МАТЕРИАЛ**

- 1.https://www.erp-information.com/database-management-system.html
- 2. https://www.tutorialspoint.com/ms\_access/ms\_access\_tutorial.pdf
- 3. Ч.Чулуунцэцэг, Н.Саранчимэг "MS Office Access 2007"., Улаанбаатар хот., 2011

### Гарын авлага боловсруулсан:

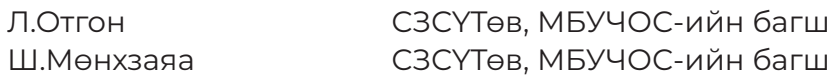

#### Хянан зөвлөсөн:

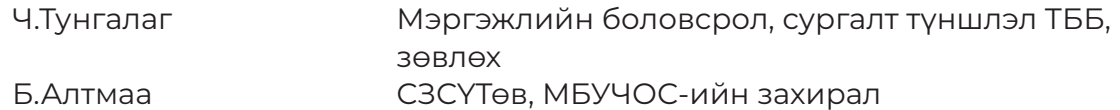

#### Хянан тохиолдуулсан:

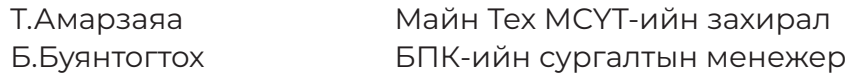

#### Дохионы хэлмэрч орчуулагч:

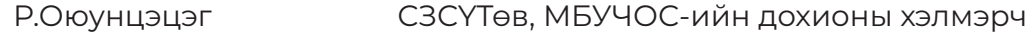

#### Эмхэтгэсэн:

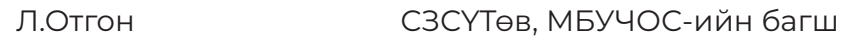

### Хэвлэлийн эх бэлтгэсэн:

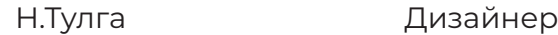

#### Эх бэлтгэлд оролцсон:

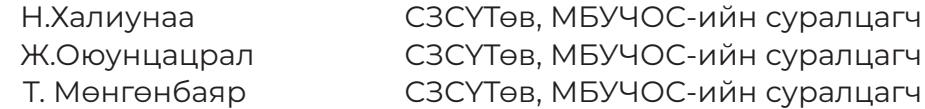

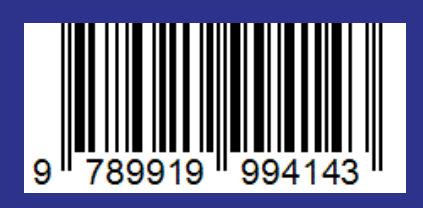